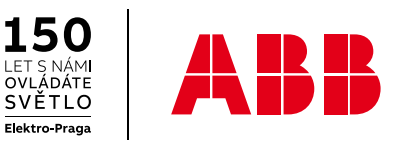

**—**V0.07 | 02 . 202 2

# **Systémová příručka** ABB-free@home®

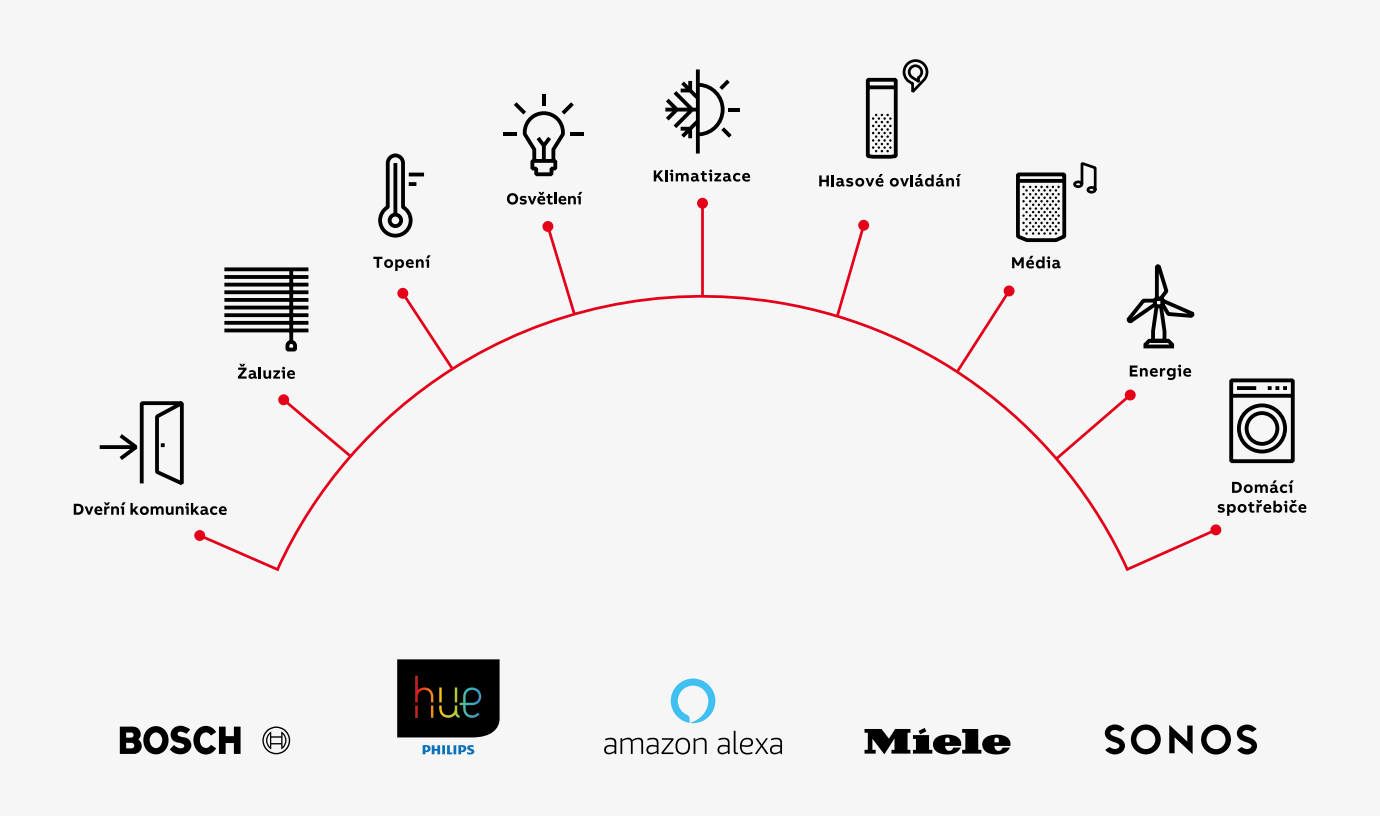

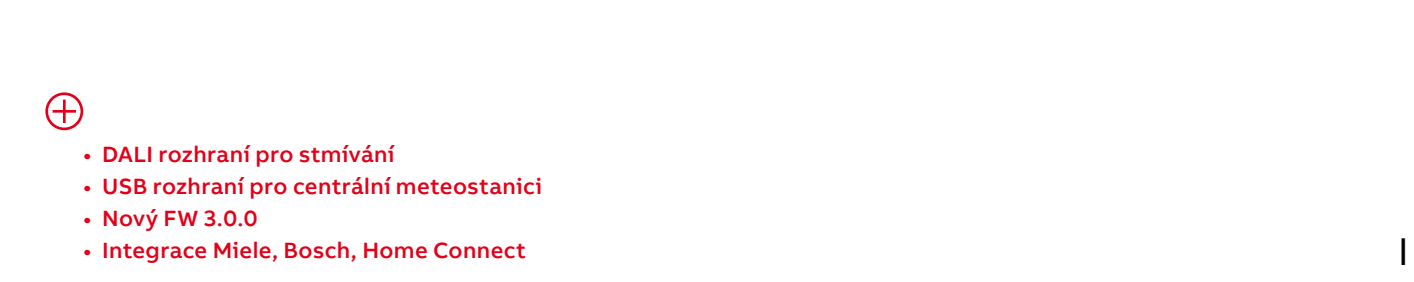

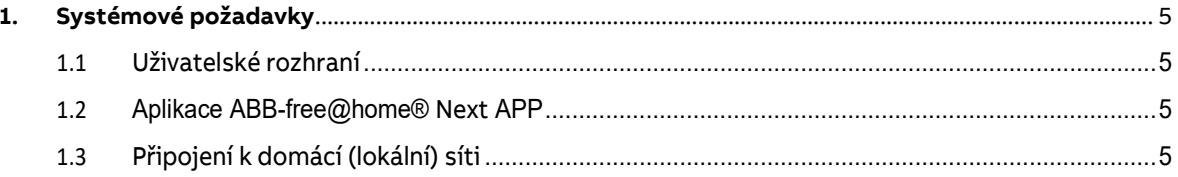

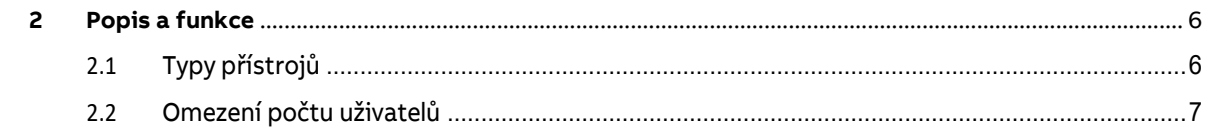

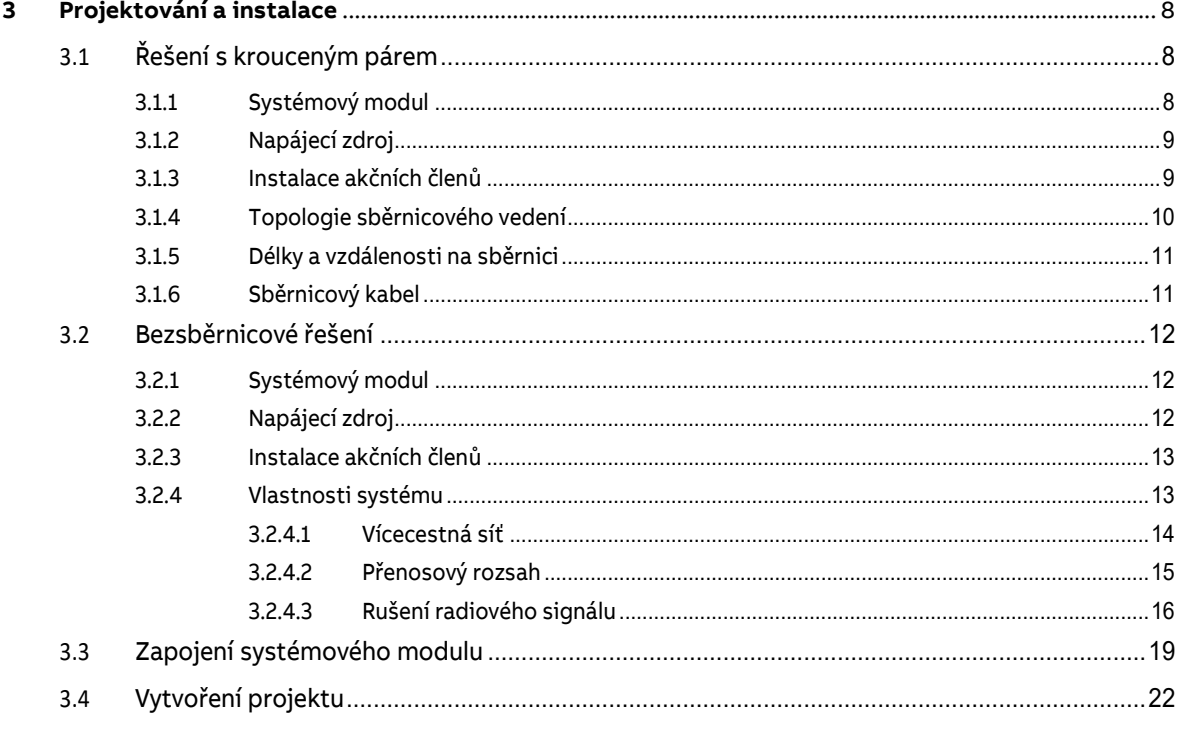

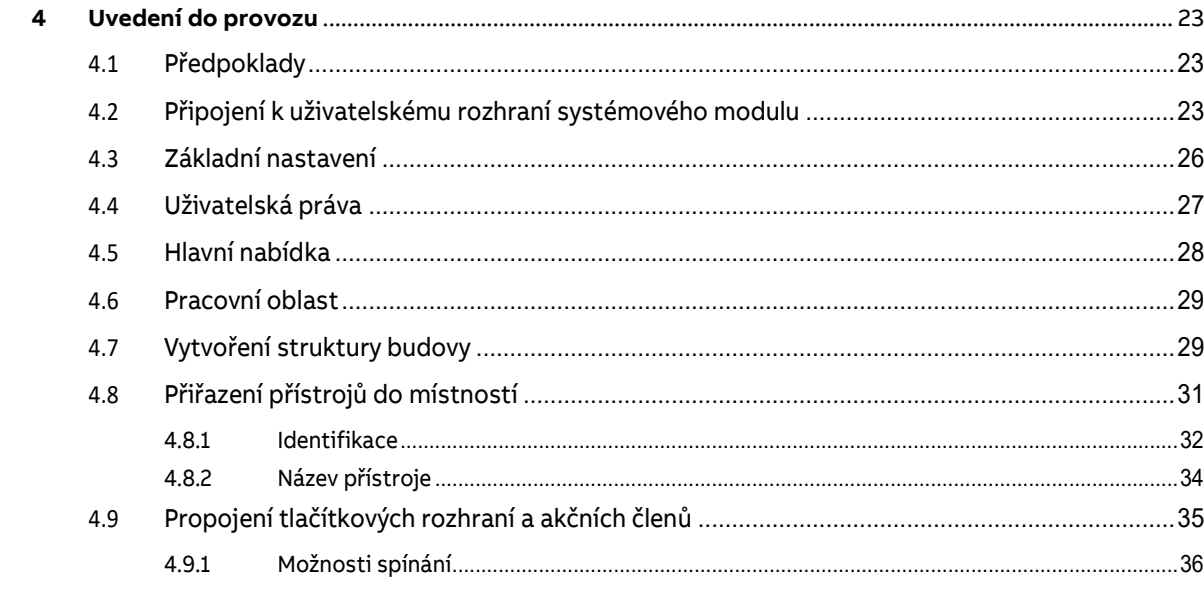

# OBSAH | ABB-FREE@HOME 3

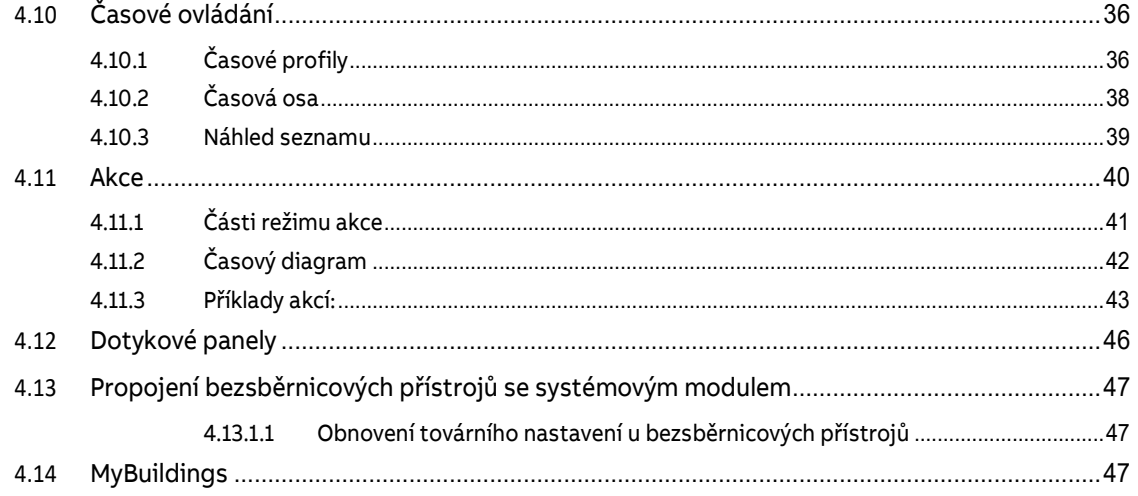

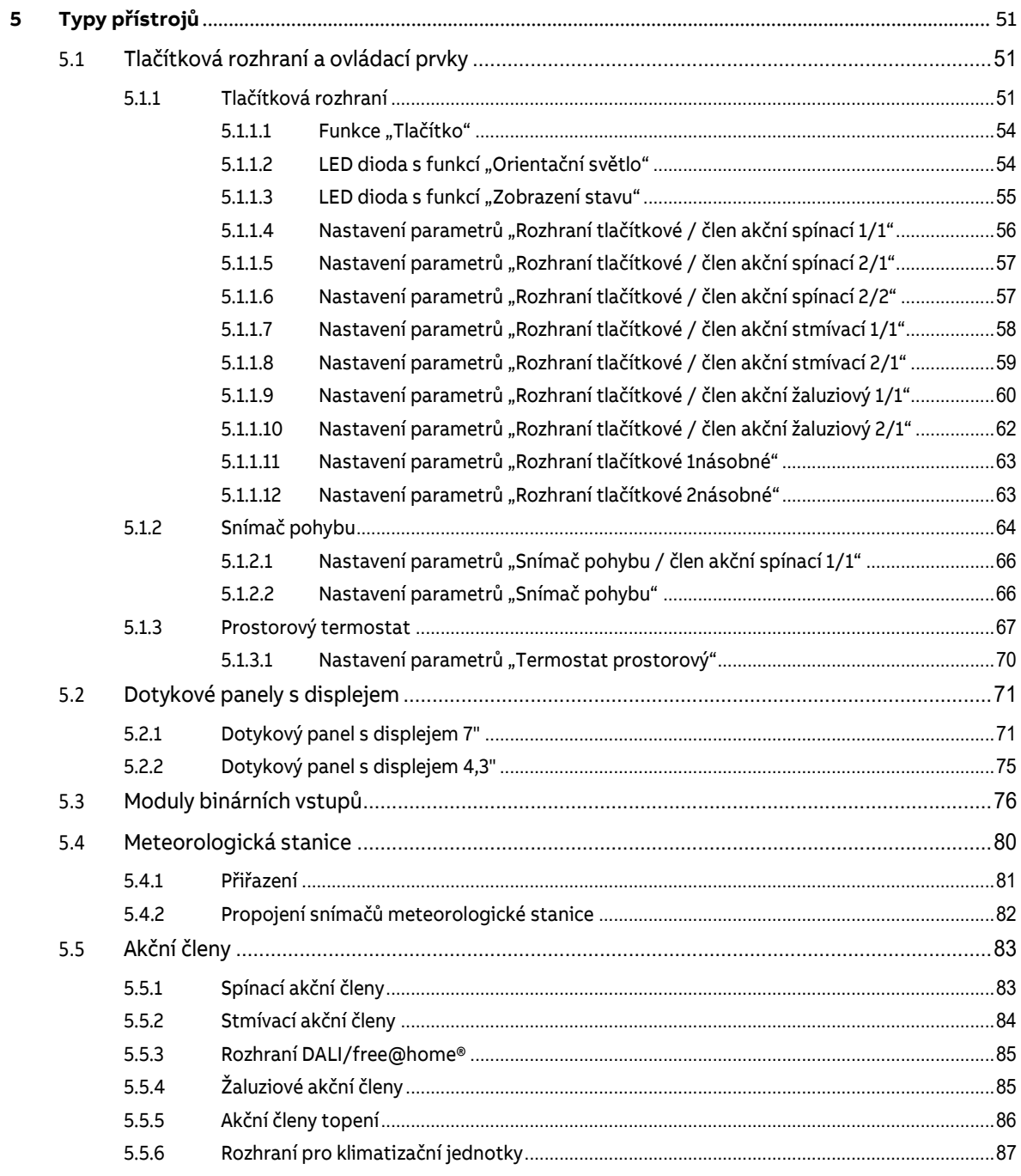

# OBSAH | ABB-FREE@HOME 4

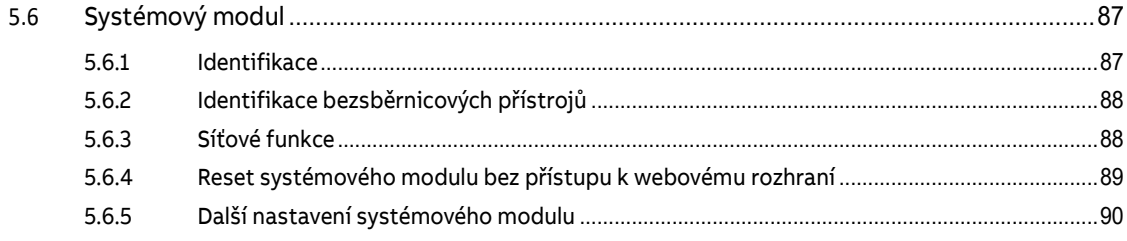

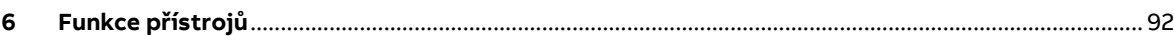

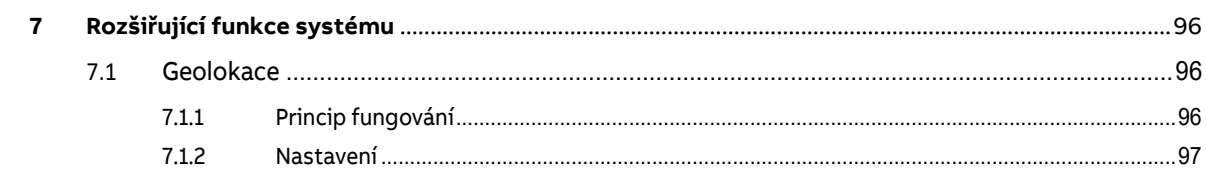

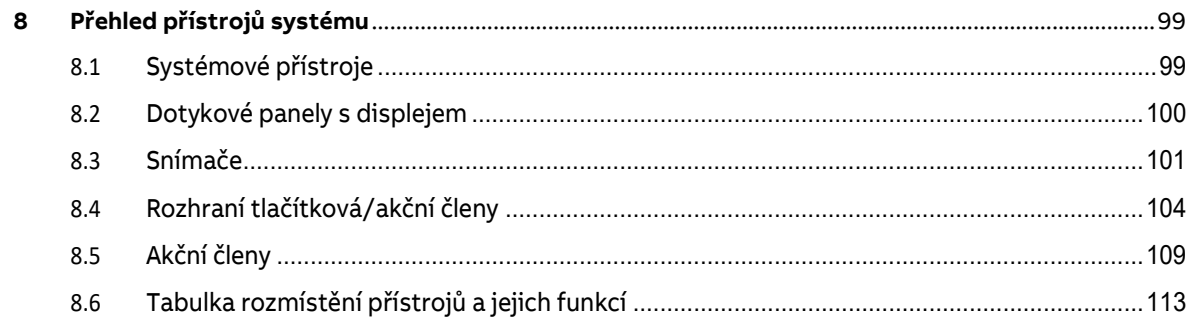

# **1. Systémové požadavky**

Obsah této příručky popisuje funkce systémového modulu a přístrojů systému ABB-free@home® od verze firmwaru 2.4.0.

#### **1.1 Uživatelské rozhraní**

**—**

Pro spuštění uživatelského rozhraní systémového modulu je třeba PC s připojením LAN nebo WLAN a nainstalovaným internetovým prohlížečem.

Doporučené prohlížeče:

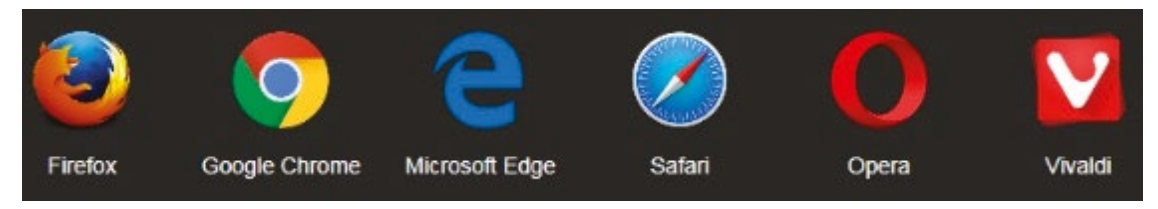

# **1.2 Aplikace ABB-free@home® Next APP**

Instalace aplikace ABB-free@home® Next vyžaduje chytrý telefon nebo tablet s operačním systémem Android nebo iOS.

# **1.3 Připojení k domácí (lokální) síti**

Pro současný přístup k aplikaci ABB-free@home® Next a využívání internetového připojení je nutné systémový modul připojit do domácí sítě. K připojení je nutné použít router s rozhraním ethernet (připojení kabelem) nebo WLAN (bezdrátové připojení).

# **2 Popis a funkce**

 **—** 

Systém ABB-free@home® využívá jak sběrnicového kabelu s krouceným párem vodičů tak i bezsběrnicového propojení. Je možná kombinace obou variant.

Umožňuje ovládání a automatické funkce pro osvětlení, topení, žaluzie a další systémy v domácnosti. Lze jej kombinovat se systémem domovních audio a videotelefonů ABB-Welcome Midi. Ovládání je možné pomocí ovládacích prvků na stěnách místností nebo také pomocí mobilního telefonu a tabletu.

Nastavení celého systému probíhá přes internetový prohlížeč. Všechny funkce lze v případě změny v systému následně upravit.

Pro uvedení do provozu není vyžadován žádný speciální software. Konfiguraci lze upravovat jak v PC nebo pomocí bezplatné aplikace v chytrém telefonu nebo tabletu s operačním systémem Andriod nebo iOS.

Systém ABB-free@home® tvoří tyto základní skupiny prvků:

- Systémové přístroje
- Snímače
- Akční členy

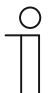

#### **Poznámka**

V případě čistě bezsběrnicového systému není třeba napájecí zdroj.

## **2.1 Typy přístrojů**

V systému může být nainstalováno až 150 sběrnicových nebo bezsběrnicových přístrojů (napájecí zdroj se do celkového součtu nezapočítává).

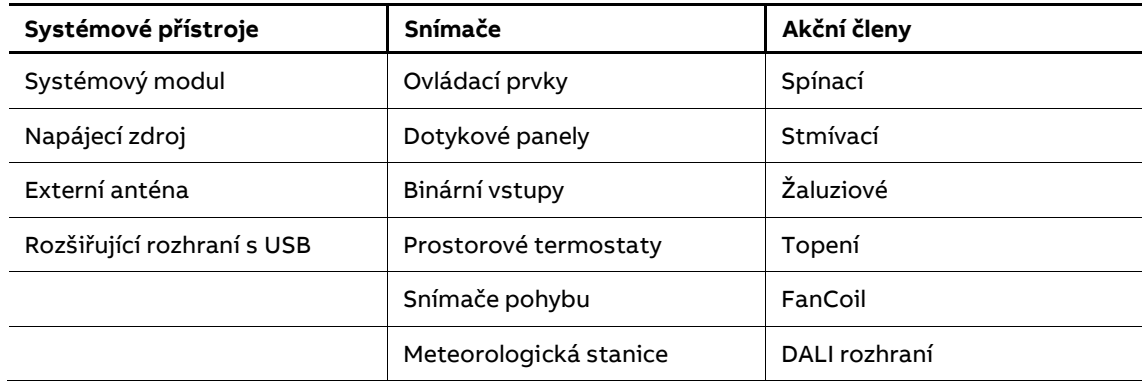

K dispozici jsou následující přístroje:

Tabulka 1: Typy přístrojů

Snímače a akční členy jsou k dispozici v provedeních na omítku a na DIN lištu. Přístroje lze podle požadavků kombinovat.

# **2.2 Omezení počtu uživatelů**

Webové uživatelské rozhraní systémového modulu je možné využívat několika účastníky současně (připojení pomocí PC, mobilního telefonu nebo tabletu). Toto může vést ke ztrátám výkonu a většímu zatížení systémového modulu. Proto se doporučuje provozovat uživatelské rozhraní pouze se čtyřmi účastníky najednou.

# **3 Projektování a instalace**

Systém ABB-free@home® využívá jak sběrnicového kabelu s krouceným párem vodičů tak i bezsběrnicového propojení. Je možná kombinace obou variant.

# **3.1 Řešení s krouceným párem**

# **3.1.1 Systémový modul**

**—**

Systémový modul [01] nabízí možnost přístupu k systému pomocí PC nebo mobilních zařízení. Po jeho nastavení lze celou instalaci ovládat i nastavovat vzdáleně.

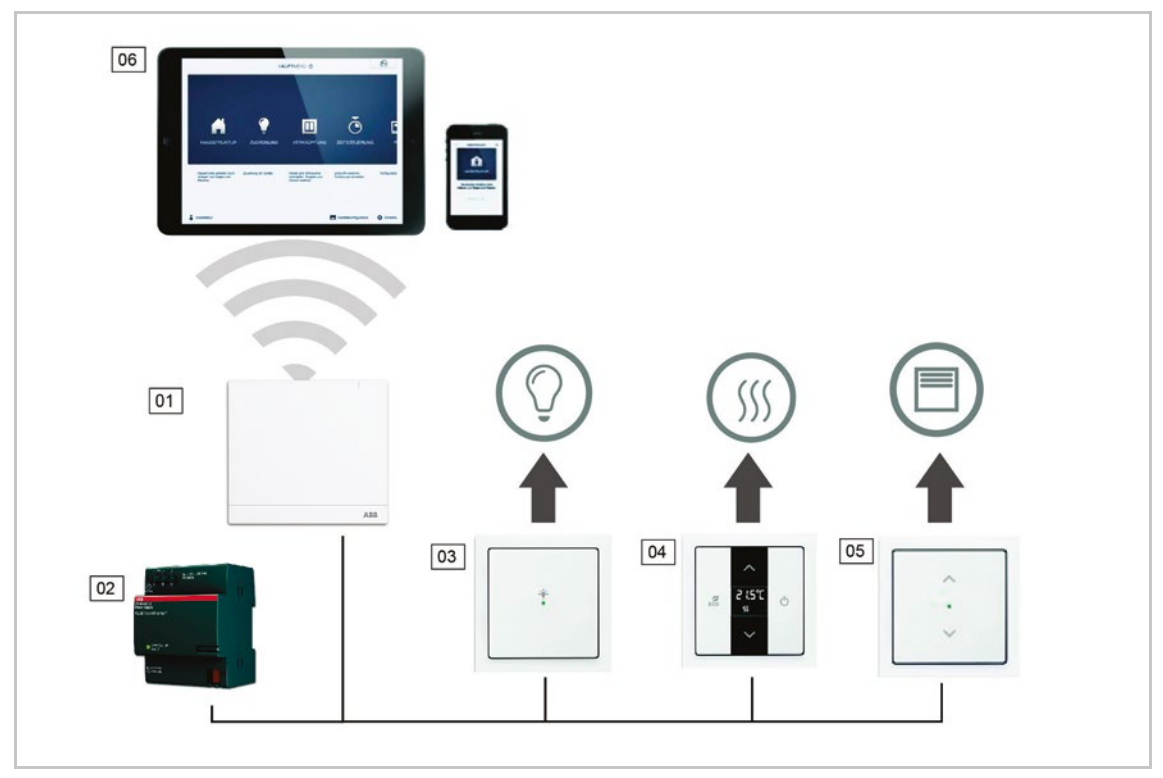

Obr. 1: Řešení systému s krouceným párem

- 01 Systémový modul 2.0
- 02 Napájecí zdroj
- 03 Tlačítkové rozhraní / akční člen spínací
- 04 Prostorový termostat
- 05 Tlačítkové rozhraní / akční člen žaluziový
- 06 Mobilní telefon nebo tablet

# **3.1.2 Napájecí zdroj**

Každý sběrnicový systém vyžaduje napájení pomocí napájecího zdroje [2] (viz Obr. 1). Jednotliví účastníci připojení ke sběrnici využívají napětí pro napájení a také pro komunikaci.

# **3.1.3 Instalace akčních členů**

Systém ABB-free@home® nabízí jak akční členy pro montáž na DIN lištu pro centralizovanou instalaci do rozvaděčů, tak i pro montáž do elektroinstalační krabice společně s tlačítkovým rozhraním pro decentralizovanou instalaci.

Oba typy instalací je možné libovolně kombinovat.

#### **Výhody decentralizované instalace:**

- "Vše v jednom": Snímač i akční člen tvoří jeden přístroj.
- Snímač i akční člen jsou již přednastaveny z výroby, není třeba je tedy konfigurovat.
- Tato instalace je velmi podobná konvenčnímu způsobu instalace 230 V.

# **Výhody centralizované instalace:**

- Nižší cena na kanál u vícenásobných akčních členů.
- Snadná instalace snímačů, protože v elektroinstalační krabici je pouze sběrnicové vedení.

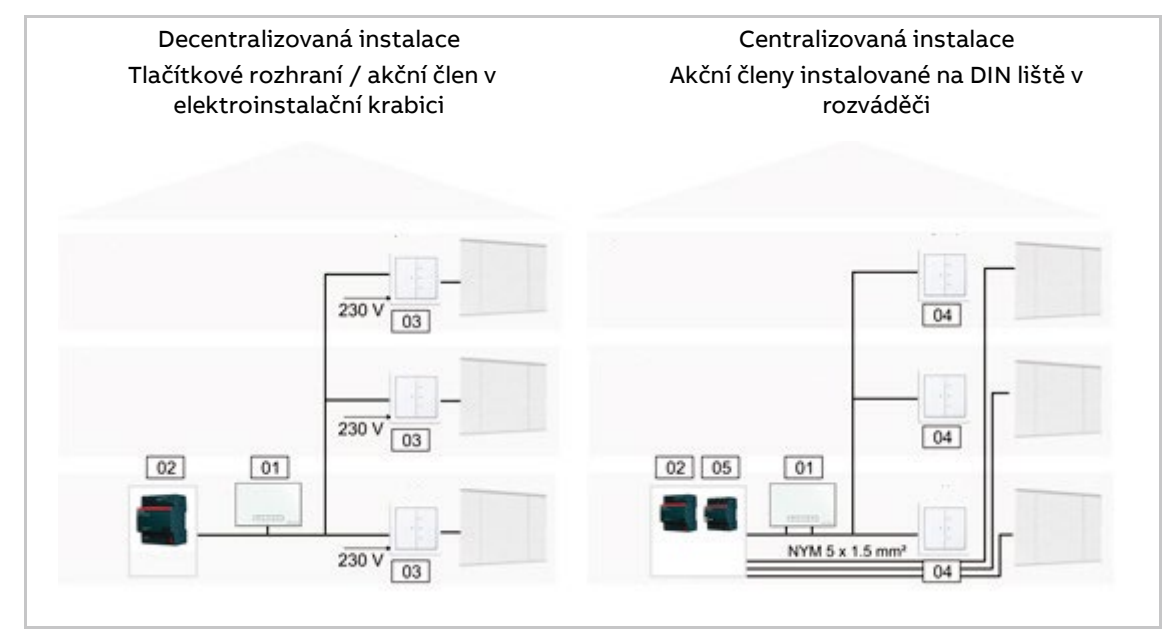

Obr. 2: Instalace se sběrnicovým kabelem

- 01 Systémový modul
- 02 Napájecí zdroj
- 03 Tlačítkové rozhraní / akční člen žaluziový
- 04 Tlačítkové rozhraní
- 05 Akční člen žaluziový

### **3.1.4 Topologie sběrnicového vedení**

Systém ABB-free@home® komunikuje prostřednictvím datové sběrnice. To znamená, že každý přístroj musí být připojen ke sběrnici, aby mohl komunikovat s ostatními účastníky.

# **Prvky systému**

Každý přístroj systému ABB-free@home® , s výjimkou napájecího zdroje, je považován za jeden prvek na sběrnici. Ke sběrnici může být připojeno celkem 150 prvků.

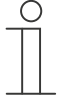

# **Poznámka**

Také systémový modul je počítán jako jeden z prvků na sběrnici.

# **Topologie**

Pro topologii sběrnicového kabelu platí následující:

- Je dovoleno využít jakoukoliv topologii (lineární, hvězda, strom) a jejich kombinace.
- Nelze vytvářet kruhové instalace (uzavřené smyčky).
- Nejsou potřeba zakončovací rezistory.

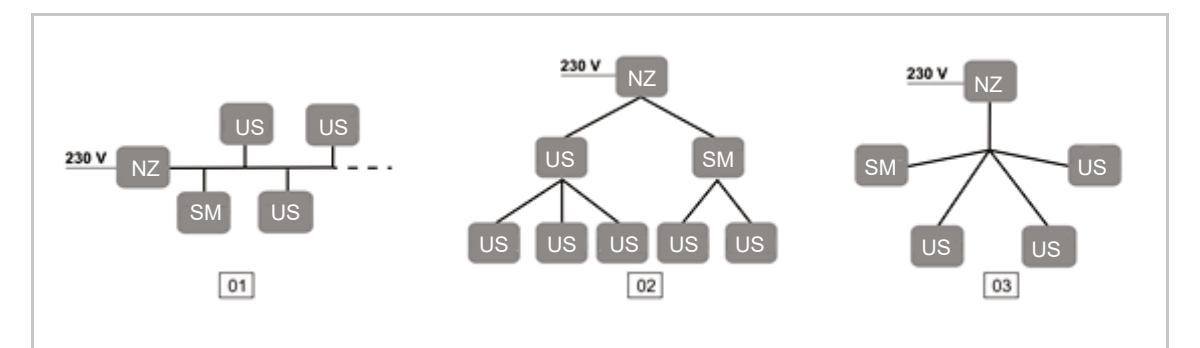

Obr. 3: Možné topologie sběrnice

- 01 Lineární topologie
- 02 Topologie strom
- 03 Topologie hvězda
- NZ Napájecí zdroj
- US Účastník na sběrnici
- SM Systémový modul

# **3.1.5 Délky a vzdálenosti na sběrnici**

- [A] Maximální délka sběrnice v celé instalaci je 1 000 m.
- [B] Maximální vzdálenost mezi napájecím zdrojem a nejvzdálenějším účastníkem na sběrnici nesmí přesáhnout 350 m.
- [C] Maximální vzdálenost mezi dvěma nejvzdálenějšími účastníky na sběrnici nesmí přesáhnout 700 m.

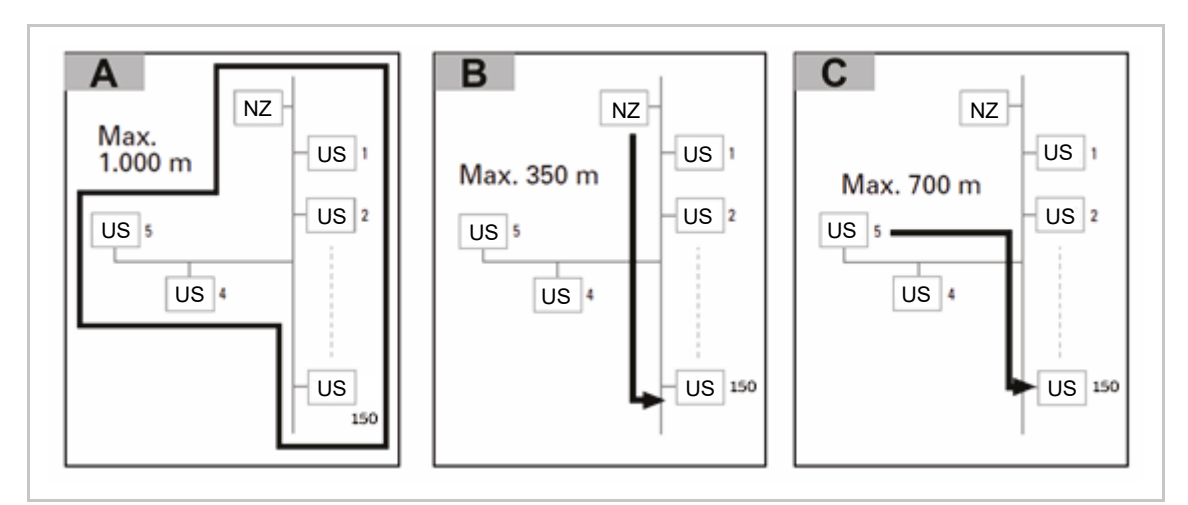

Obr. 4: Délky a vzdálenosti na sběrnici

NZ – Napájecí zdroj

US – Účastník na sběrnici

# **3.1.6 Sběrnicový kabel**

Sběrnicový kabel propojuje všechny účastníky.

- Je třeba použít certifikované KNX kabely YCYM 2x2x0,8 nebo J-Y(ST)Y 2x2x0,8.
- Kromě nezbytných technických parametrů (počet vodičů, průřez vodičů, izolační napětí apod.) je navíc sběrnicové vedení snadno na první pohled rozpoznatelné.

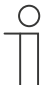

#### **Poznámka**

Přístroje je třeba instalovat dle pokynů v montážním návodu. Aplikaci je třeba zabezpečit heslem proti neoprávněnému přístupu do systému.

– Konce kabelů by neměly vyčnívat ze zdi nebo z elektroinstalačních krabic uvnitř ani vně budovy.

Sběrnicové vedení vně budovy představuje zvýšené bezpečnostní riziko. Proto by neměl být umožněn přístup ke sběrnicovému vedení vně budovy.

- Pokud je to možné, neumísťujte sběrnicové vedení vně budovy.
- Přístroje umístěné vně budovy by měly být zabezpečeny proti neoprávněné demontáži.

# **3.2 Bezsběrnicové řešení**

# **3.2.1 Systémový modul**

Systémový modul [01] nabízí možnost přístupu k systému pomocí PC nebo mobilních zařízení. Po jeho nastavení lze celou instalaci ovládat i nastavovat vzdáleně.

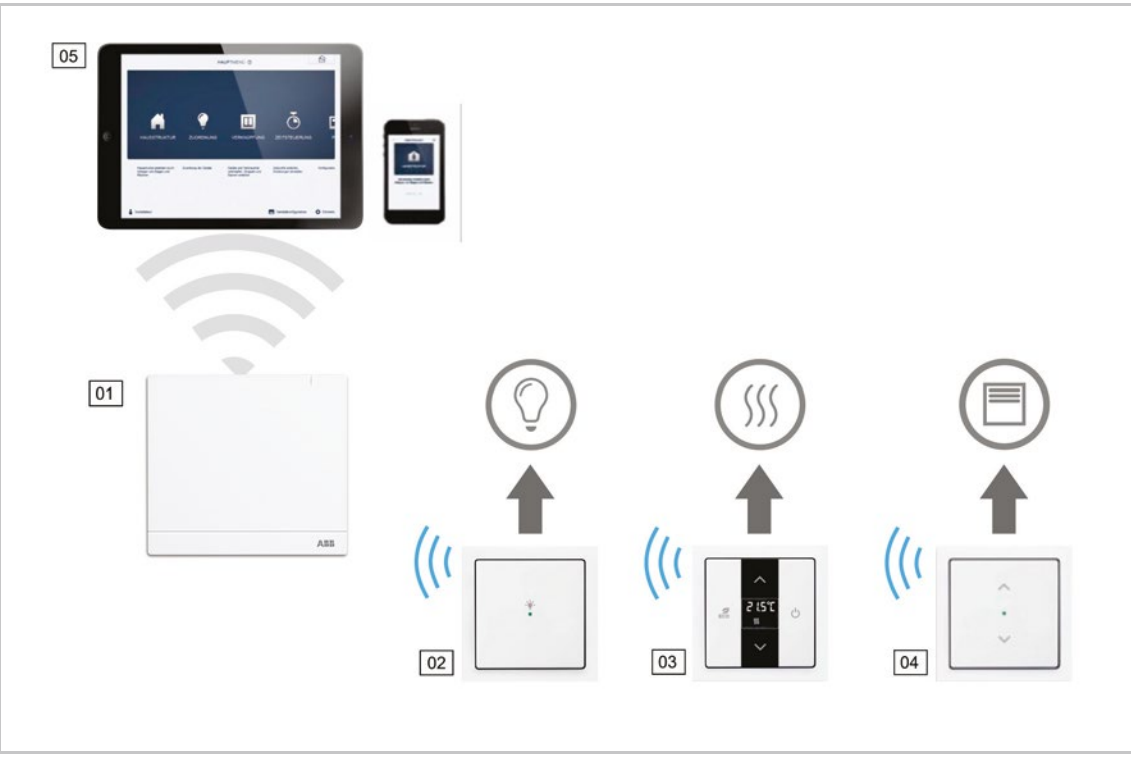

Obr. 5: Bezsběrnicové řešení systému

- 01 Systémový modul
- 02 Tlačítkové rozhraní / akční člen spínací
- 03 Prostorový termostat
- 04 Tlačítkové rozhraní / akční člen žaluziový
- 05 Mobilní telefon nebo tablet

# **3.2.2 Napájecí zdroj**

V případě čistě bezsběrnicového systému není třeba napájecí zdroj. Přístroje jsou napájeny přímo ze sítě 230 V.

# **3.2.3 Instalace akčních členů**

Pro decentralizovanou instalaci jsou v systému ABB-free@home® k dispozici akční členy pro montáž do elektroinstalační krabice společně s tlačítkovým rozhraním.

# **Výhody decentralizované instalace:**

- "Vše v jednom": Snímač i akční člen tvoří jeden přístroj.
- Snímač i akční člen jsou již přednastaveny z výroby, není třeba je tedy konfigurovat.
- Tato instalace je velmi podobná konvenčnímu způsobu instalace 230 V.

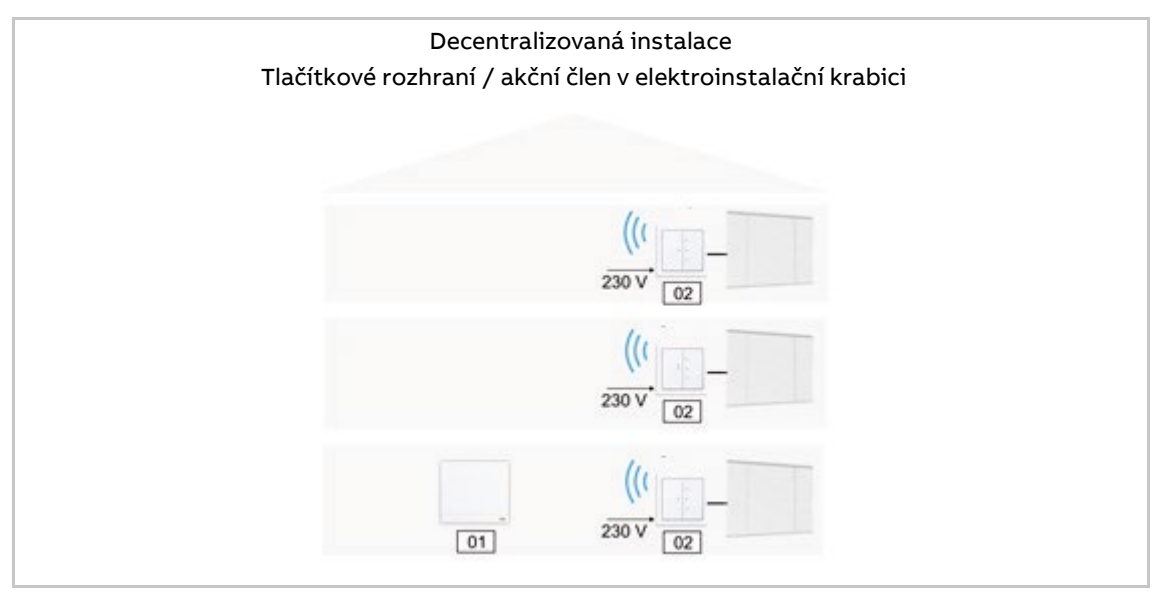

Obr. 6: Bezsběrnicová instalace

01 – Systémový modul

02 – Tlačítkové rozhraní / akční člen žaluziový

# **3.2.4 Vlastnosti systému**

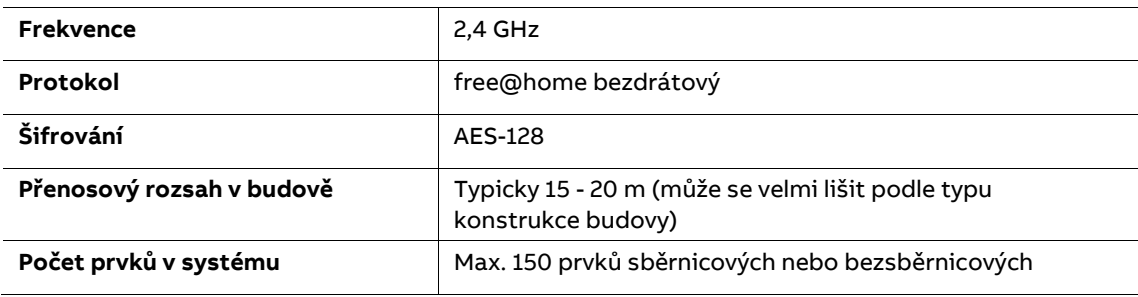

Tabulka 2: Vlastnosti systému

- Všechny přístroje ABB-free@home® podporují deklarované funkce systému.
- Stabilní komunikace díky "vícecestné síti".
- Jednoduchá výměna konvenčních spínačů za kombinaci tlačítkového rozhraní s akčním členem.
- Okamžitá funkčnost díky přednastavení z výroby.
- V systému je možné kombinovat bezsběrnicové a sběrnicové přístroje.
- V designech Tango®, Levit® (M), Element®, Time® (Arbo), future® linear, solo® (carat), Busch-axcent®.

#### **3.2.4.1 Vícecestná síť**

Všechny technologie bezdrátových sítí mají fyzicky omezený přenosový rozsah. V budově jsou účastníci sítě, jako např. ovladače osvětlení a stínění, rozmístěni na velké ploše, ale přesto musí být neustále schopni spolehlivě komunikovat s ostatními.

Systém ABB-free@home® využívá tzv. vícecestnou topologii sítě, což zvyšuje její rozsah na maximum.

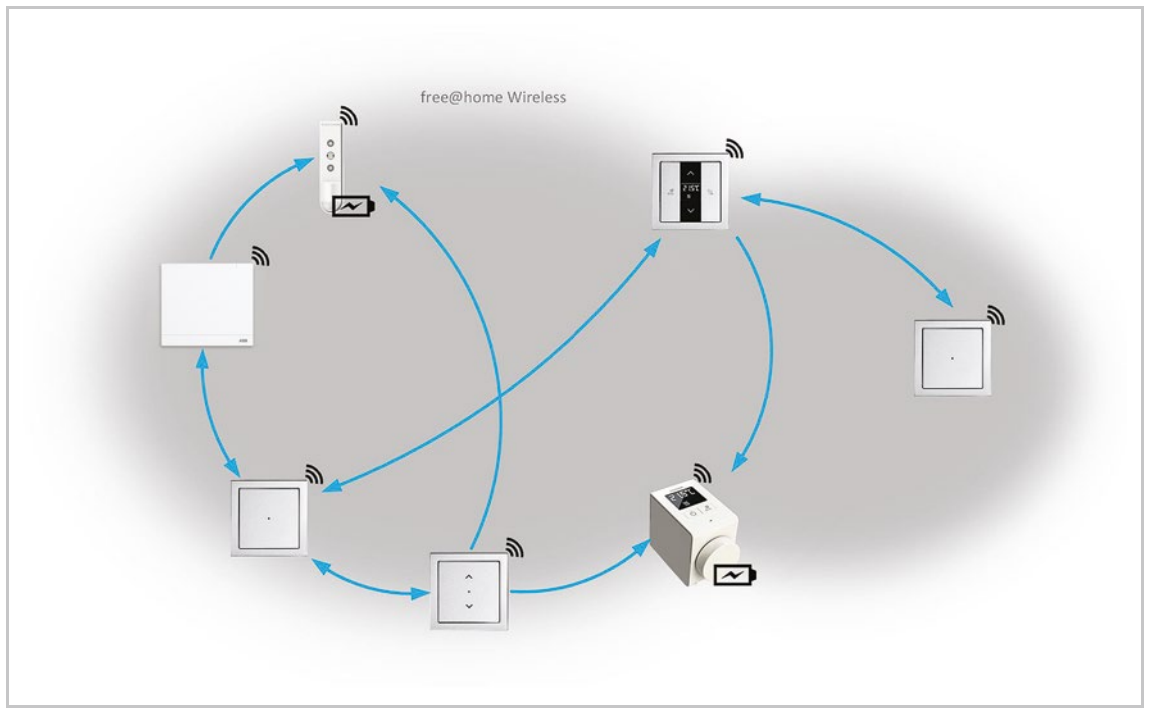

Obr. 7: Vícecestná síť ABB-free@home®

V topologii vícecestné sítě komunikuje každý účastník sítě s každým. To se děje buď přímo, pokud jsou navzájem v dosahu, anebo nepřímo přes jeden nebo více komunikačních uzlů.

Některé typy sítí používají pouze centrální uzly, díky nimž probíhá přenos dat. Vícecestné sítě nemají takovou centrální přenosovou cestu. Umožňují vždy několik způsobů, jak odeslat data z jednoho zařízení do druhého.

Vícecestná síť ABB-free@home® využívá tzv. routingový (směrovací) proces. Během tohoto procesu systémový modul automaticky určuje nejúčinnější způsob odeslání zprávy z jednoho místa v síti do správného přijímače prostřednictvím několika uzlů. Tyto informace jsou uloženy v tzv. routingových tabulkách a distribuovány všem účastníkům sítě.

Routingový proces je průběžně aktualizován, takže systém může reagovat na případné změny, např. v případě selhání jednotlivých zařízení, přidáním nových zařízení nebo při konstrukčních změnách budovy, které poškozují příjem.

# **3.2.4.2 Přenosový rozsah**

Již během projektu je třeba promyslet nejvhodnější umístění přístrojů systému ABBfree@home®. Ve volném prostoru je dosah až 100 m. V budovách však nelze tohoto dosáhnout.

Místní podmínky mají velký vliv na kvalitu příjmu a na přenosový rozsah zařízení, signál je více či méně tlumen. Obecně nelze říci, že např. železobetonové stropy tlumí více než dřevěné; kovové regály tlumí více než dřevěné apod.

Je třeba dodržovat následující obecná pravidla:

1. Mezi dvěma přístroji nesmí být více než jeden strop.

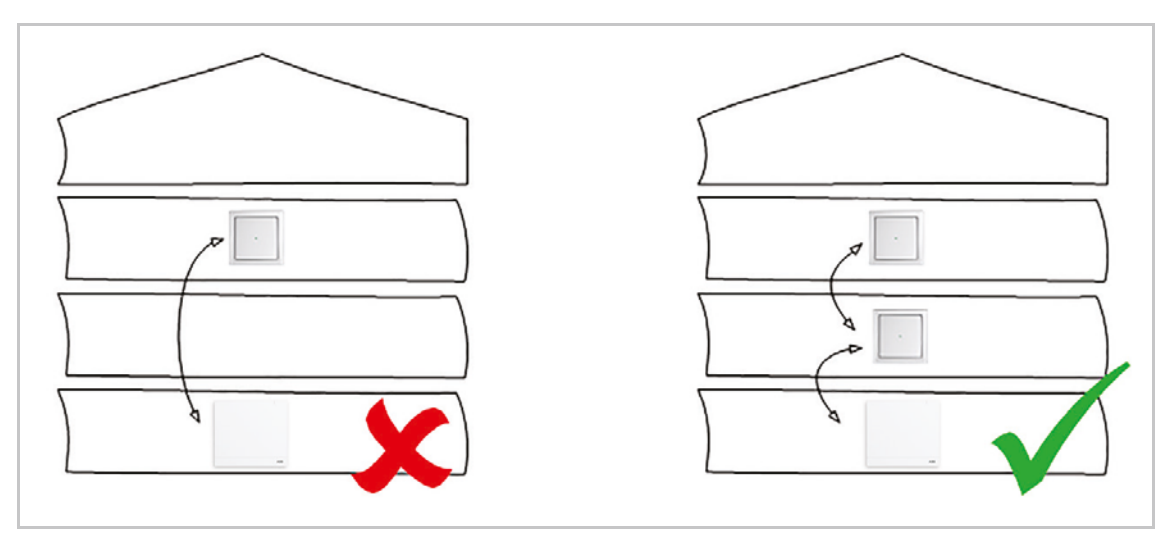

Obr. 8: Snížení přenosového rozsahu stropem

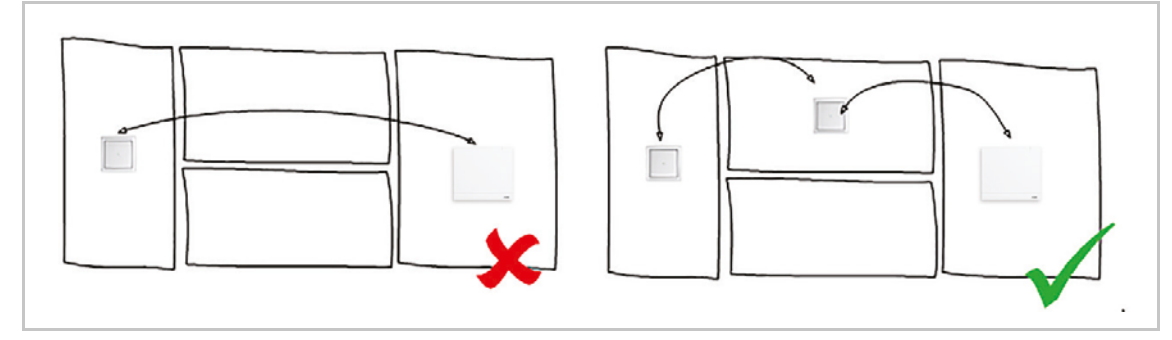

2. Mezi dvěma přístroji nesmí být více než jedna stěna.

Obr. 9: Snížení přenosového rozsahu stěnou

3. Přístroje by neměly být instalovány blízko velkých kovových ploch.

### **3.2.4.3 Rušení radiového signálu**

Rádiový signál přístrojů ABB-free@home® by neměl rušit jiné rádiové vysílače. Možnými zdroji rušení jsou zejména vysílače, které vysílají v podobném kmitočtovém rozsahu. Mohlo by se to týkat:

- WLAN routerů (2,4 GHz)
- Mikrovlnných trub
- Zářivkových svítidel
- Levných nebo poškozených elektrotechnických výrobků

Nejvyšší potenciál rušení představují WLAN přístroje 2,4 GHz, protože vysílají ve stejném kmitočtovém rozsahu jako ABB-free@home®.

# **Účinky rušení**

Rušení rádiového signálu může mít následující efekt:

- 1. Zpožděná odezva
- 2. Odpojení účastníka

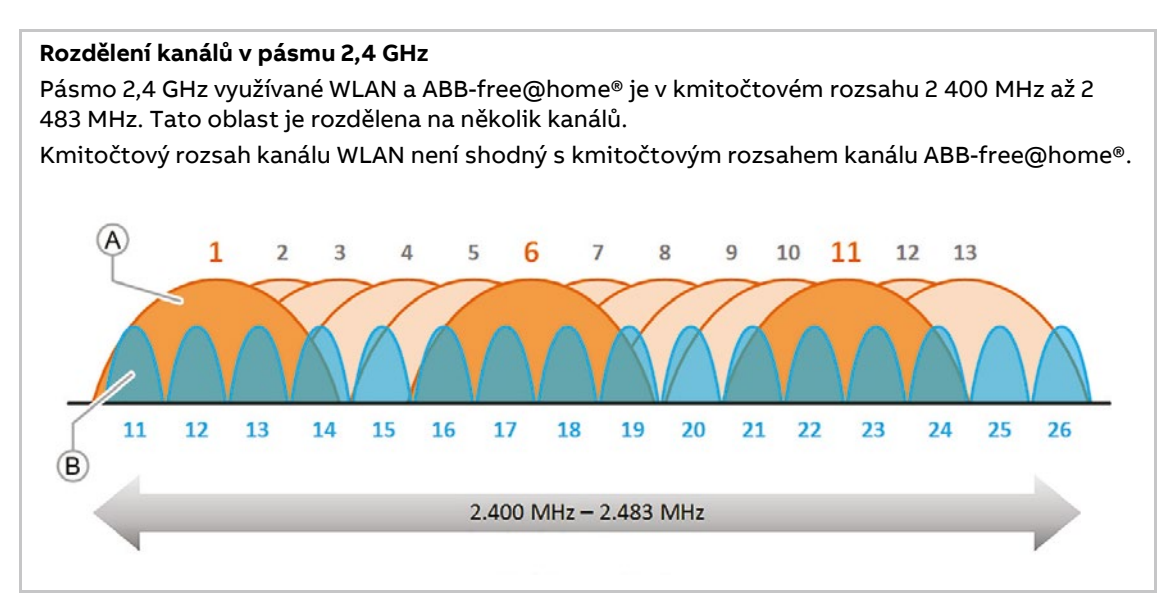

Obr. 10: Rozdělení kanálů v pásmu 2,4 GHz

- [A] WLAN kanály (1 13)
- [B] ABB-free@home® kanály (11 26)

# **Vyhněte se rušení způsobené sítí WLAN 2,4 GHz**

Aby nedocházelo k rušení z 2,4 GHz zařízení WLAN, bylo by nejlepší odstranit zdroje rušení např. použitím sítě WLAN 5 GHz. Vzhledem k tomu, že to obecně není možné, je třeba dodržet následující:

- Používejte pro místní WLAN síť a pro ABB-free@home® kanály, které leží v různých kmitočtových pásmech, viz "Rozdělení kanálů v pásmu 2,4 GHz". Kanál WLAN můžete nastavit v uživatelském rozhraní WLAN routeru nebo v systému ABB-free@home® v uživatelském rozhraní systémového modulu. Pokud je například v systémovém modulu ABB-free@home® nastaven kanál 26. Pak mohou být ve WLAN bez problémů a bez jakéhokoliv překrytí použity kanály 1 až 11.
- Pokud existují sousední WLAN sítě, u kterých nemáte vliv na výběr kanálů, umístěte kanál ABB-free@home® do kmitočtového pásma s nejmenším zatížením. V uživatelském rozhraní systémového modulu ABB-free@home® je možné kanál změnit v "Nastavení" > "free@home Wireless" > "Změnit kanál". Po výběru funkce "Změnit kanál" jsou automaticky nabídnuty kanály s nejmenším rušením. Systémový modul prohledává ve svém okolí dostupné WLAN sítě, jejich kanály a úrovně signálů.

### **Použité WLAN kanály**

Při uvádění do provozu používá systémový modul WLAN kanál 1. Tento kanál nelze změnit. Pro komunikaci je v systému ABB-free@home® nastaven standardně kanál 26. Tím se zabrání překrývání kmitočtových rozsahů dvou rádiových protokolů. Kanál by se v systémovém modulu neměl měnit.

# **Automatické doporučení kanálu**

Během procesu spouštění systémového modulu jsou všechny sousední sítě WLAN naskenovány a analyzovány podle jejich kmitočtového rozsahu a intenzity signálu. Pokud potvrdíte funkci "Změnit kanál", zobrazí se automatické doporučení kanálu.

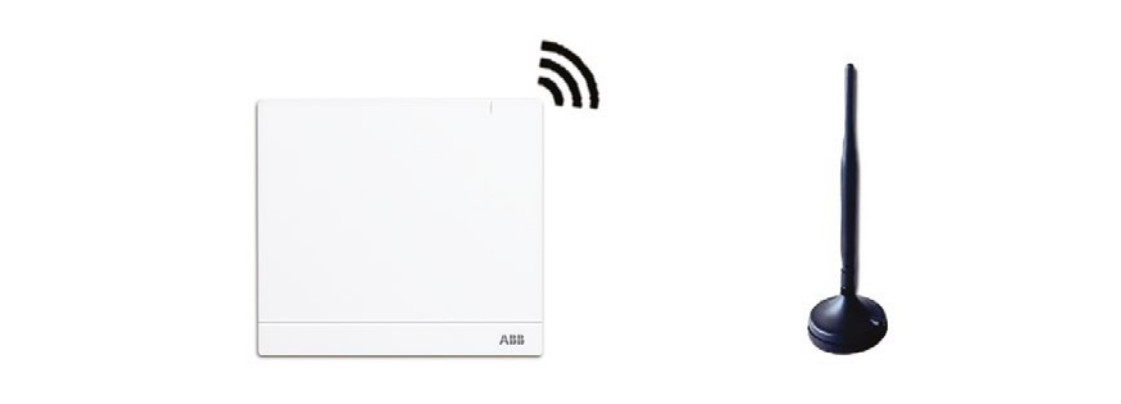

Obr. 11: Automatické doporučení kanálu

Sítě WLAN, které jsou k dispozici v okolí a kanály, které používáte, lze zjistit pomocí bezplatných aplikací/programů, např.:

- **WiFi Analyzer** od farproc pro Android (http://wifianalyzer.mobi)
- **WiFi Scanner** od AccessAgility pro Mac OS a Windows (http://wifiscanner.com)

Například:

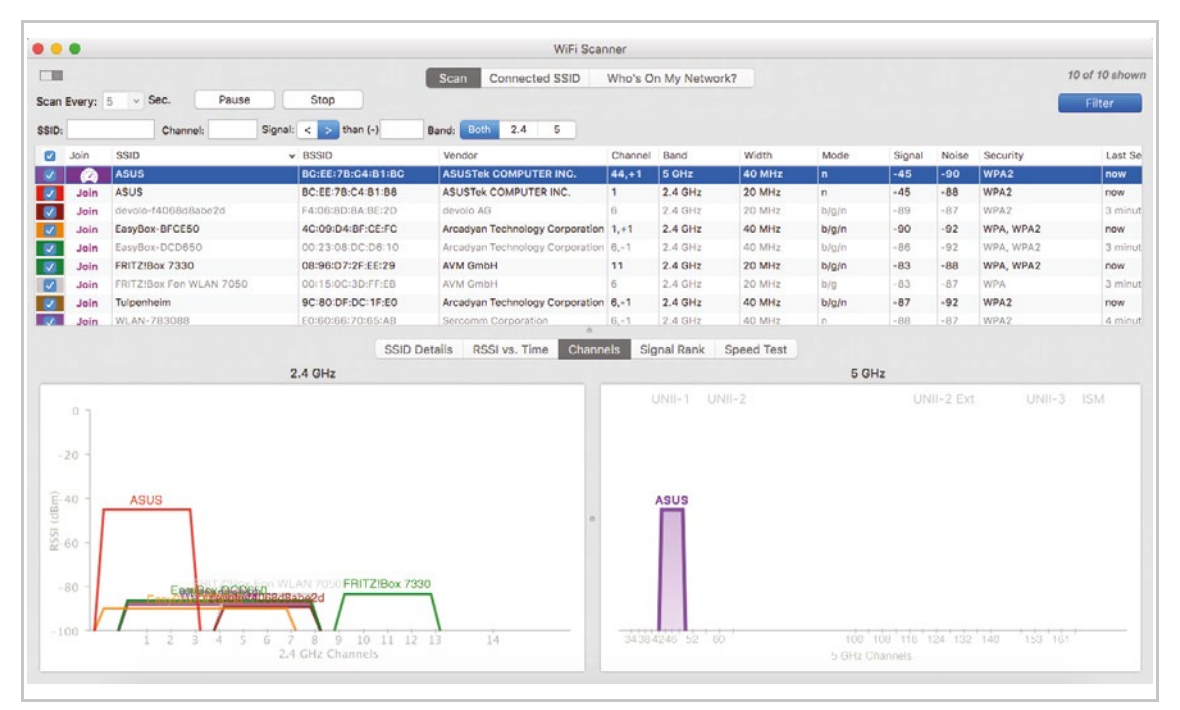

Obr. 12: Příklad WiFi skeneru

Na Obr. 12 lokální síť "ASUS" zaujímá WLAN kanál 1. Všechny ostatní kmitočty kmitočtového rozsahu 2,4 GHz jsou obsazeny sousedními sítěmi. Tyto sítě jsou však tlumeny tak, že na kanálu 26 nelze očekávat žádné rušení signálu systému ABBfree@home®.

#### **3.3 Zapojení systémového modulu**

Systémový modul umožňuje při uvádění do provozu využít vlastní WiFi síť. Což je výhodné především při nastavování, když ještě není k dispozici místní síťová infrastruktura.

Po uvedení do provozu by však měl být systémový modul začleněn do místní síťové infrastruktury.

Systémový modul lze připojit k dostupné síťové infrastruktuře budovy buď prostřednictvím ethernetového portu pomocí kabelu nebo pomocí antény WLAN.

# **Připojení WLAN**

Pokud není možné připojit systémový modul k routeru pomocí kabelu, je možné využít propojení prostřednictvím sítě WLAN.

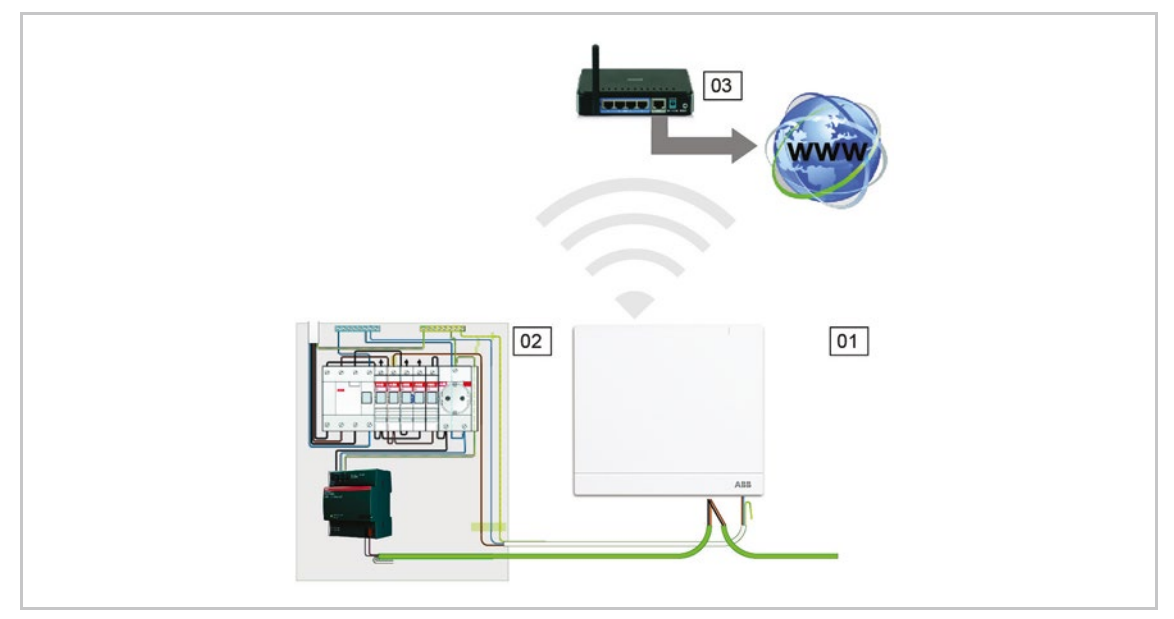

Obr. 13: Připojení WLAN

- 01 Systémový modul 2.0
- 02 Rozvaděč
- 03 Router

# **Připojení pomocí kabelu**

Pokud jsou systémový modul a router nainstalovány blízko sebe, mohou být propojeny kabelem.

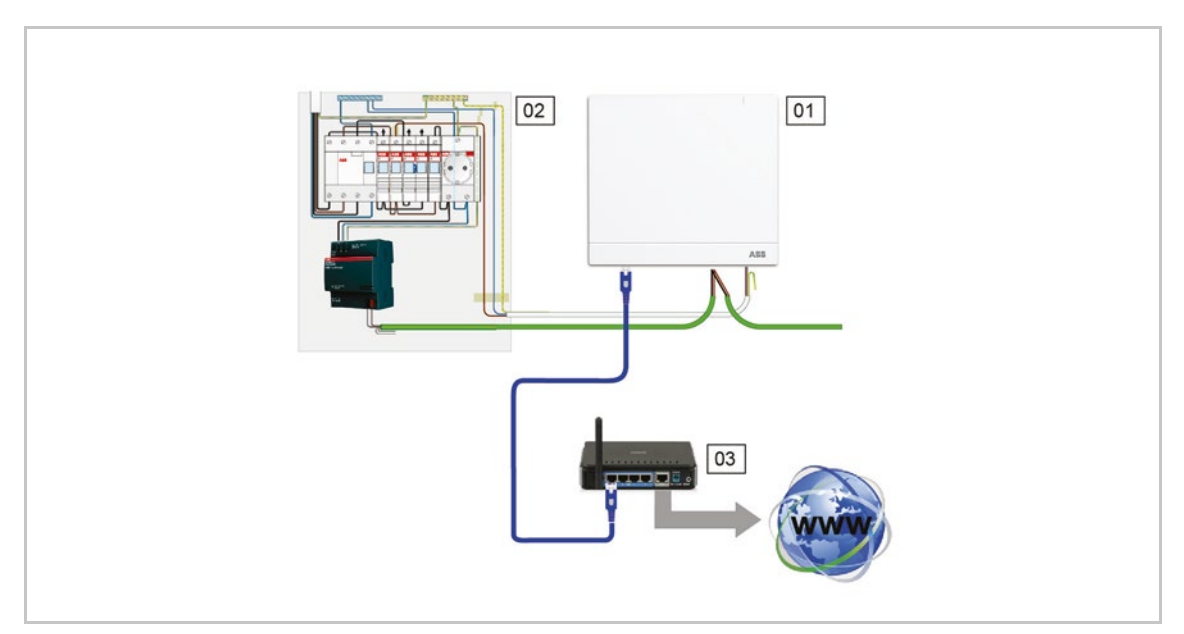

Obr. 14: Připojení pomocí kabelu

- 01 Systémový modul 2.0
- 02 Rozvaděč
- 03 Router

# **Připojení kabelem v případě strukturované kabeláže**

Systémový modul je možné také připojit prostřednictvím konektoru RJ-45 a kabelu do strukturované kabeláže.

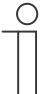

# **Poznámka**

Systémový modul se automaticky přepne do režimu připojení kabelem.

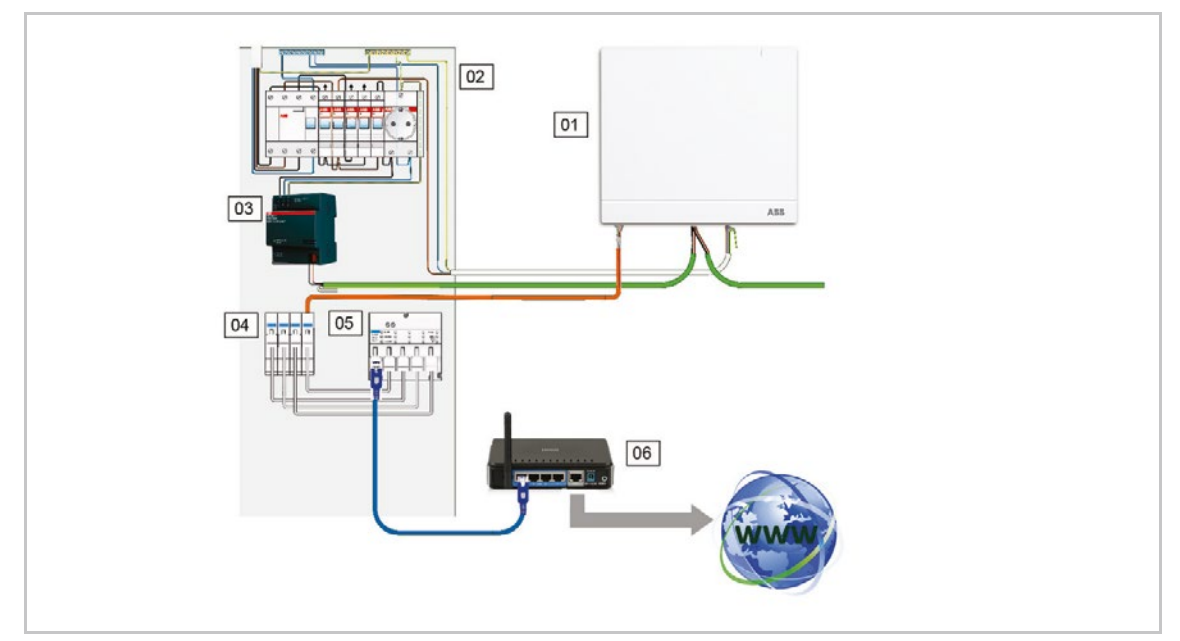

Obr. 15: Připojení kabelem v případě strukturované kabeláže

- 01 Systémový modul 2.0
- 02 Rozvaděč
- 03 Napájecí zdroj
- 04 Ethernetová propojovací svorkovnice
- 05 Switch
- 06 Router

# **3.4 Vytvoření projektu**

Každý přístroj v systému ABB-free@home® má své jedinečné osmimístné sériové číslo. Je uvedeno vždy přímo na každém přístroji i na snímatelném identifikačním štítku. Sériové číslo slouží jako pomůcka pro identifikaci zařízení během uvedení do provozu.

Pro snadnější a rychlejší rozpoznání přístroje, je na štítku také třímístný znakový kód, který je generován z konkrétního sériového čísla. Ačkoliv přístroj jasně neidentifikuje, stačí k tomu, aby byl přístroj jednoznačně a rychle v instalaci rozpoznán.

Pro snazší rozpoznání přístrojů a kanálů během uvedení do provozu se doporučuje pečlivě zdokumentovat třímístné kódy, funkce a umístění jednotlivých přístrojů v instalaci.

– K tomuto účelu je možné využít "Tabulku rozmístění přístrojů a jejich funkcí". Sejměte identifikační štítky z přístrojů a nalepte je do tabulky. Následně je doplňte příslušným popisem. Tabulku naleznete v kapitole 9.2 "Tabulka rozmístění přístrojů a jejich funkcí" na straně 113. Je také součástí balení systémového modulu.

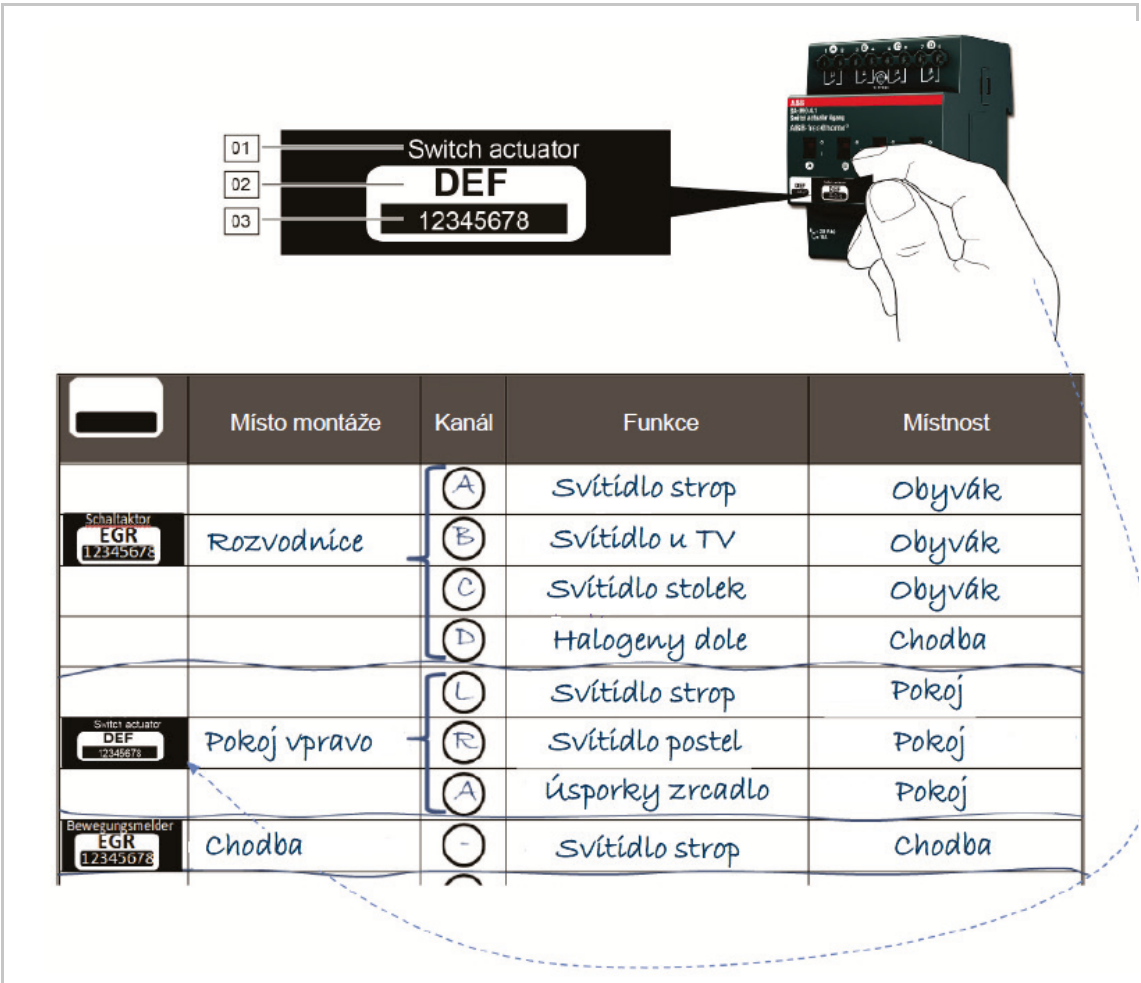

Obr. 16: Tabulka přístrojů

- 01 Popis přístroje
- 02 Třímístný kód
- 03 Sériové číslo

# **4 Uvedení do provozu**

# **4.1 Předpoklady**

**—**

Uvedení do provozu se provádí vždy pomocí systémového modulu.

- Pro uvedení do provozu je nutný tablet nebo PC.
- Není potřeba žádný dodatečný software.

Pro uvedení do provozu lze použít aplikaci ABB-free@home® Next. Lze ji stáhnout zdarma z App Store (pro iOS) nebo z Google Play (pro Android).

# **4.2 Připojení k uživatelskému rozhraní systémového modulu**

Pro přístup k uživatelskému rozhraní systémového modulu využijte jednu z následujících možností.

#### **Varianta A: Připojení pomocí tabletu**

- 1. Nainstalujte bezplatnou aplikaci ABB-free@home® Next pro Android nebo iOS.
- 2. Zapněte napájení systémového modulu. Ujistěte se, že je aktivní Wi-Fi mód systémového modulu. Pokud ne, aktivujte Wi-Fi mód modulu stisknutím horního tlačítka na vrchu systémového modulu 2.0. Vyčkejte, než bude LED dioda systémového modulu modře svítit.
- 3. Připojte tablet k Wi-Fi síti systémového modulu (SSID: SysAPXXXX). Zadejte heslo (heslo k Wi-Fi síti systémového modulu je uvedeno na zadní části systémového modulu).

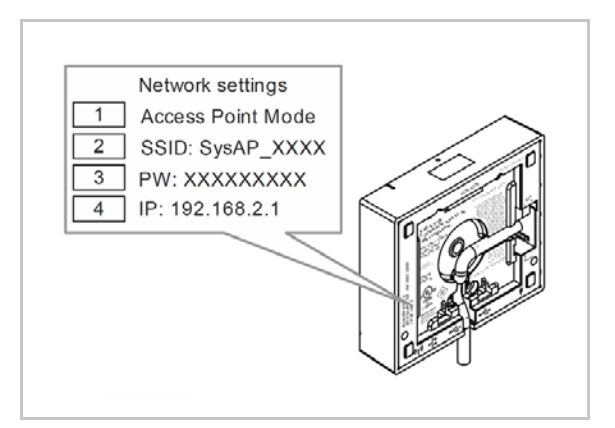

Obr. 17: Síťové informace na zadní části systémového modulu

- 4. Spusťte aplikaci ABB-free@home® Next.
- 5. Aplikace se automaticky připojí k systémovému modulu.

01 – Obecný popis systémového modulu 02 – Název systémového modulu 03 – Heslo 04 – IP adresa

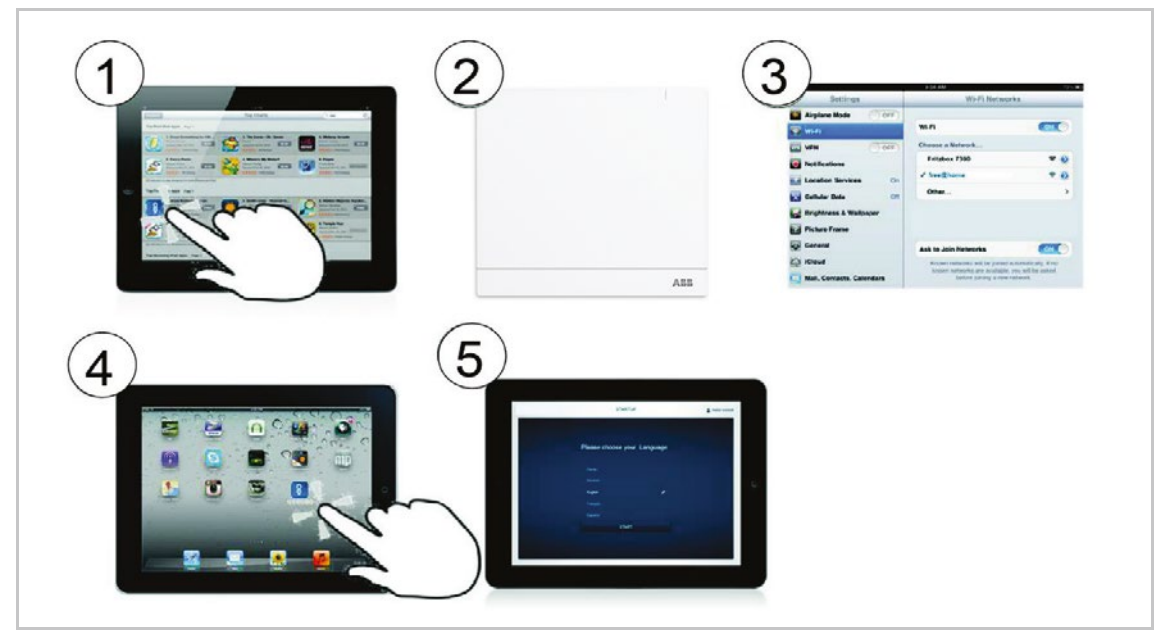

Obr. 18: Připojení pomocí tabletu

# **Varianta B: Připojení PC pomocí WLAN**

- 1. Zapněte napájení systémového modulu. Ujistěte se, že je aktivní Wi-Fi mód systémového modulu. Pokud ne, aktivujte Wi-Fi mód modulu stisknutím horního tlačítka na vrchu systémového modulu 2.0. Vyčkejte, než bude LED dioda systémového modulu modře svítit.
- 2. Připojte PC k Wi-Fi síti systémového modulu (SSID: SysAPXXXX). Zadejte heslo (heslo k Wi-Fi síti systémového modulu je uvedeno na zadní části systémového modulu, viz Obr. 17).
- 3. Spusťte internetový prohlížeč. Do adresního řádku internetového prohlížeče vložte IP adresu "192.168.2.1" a stiskněte "Enter".
- 4. Připojení k systémovému modulu je vytvořeno.

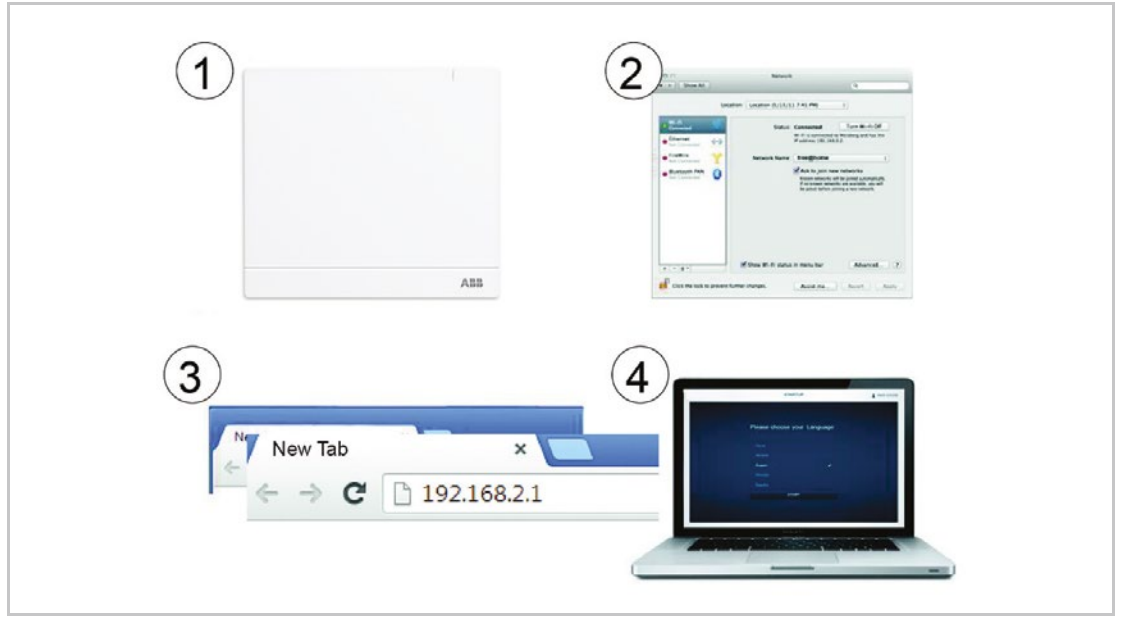

Obr. 19: Připojení PC pomocí WLAN

# **Varianta C: Připojení PC pomocí datového kabelu a routeru**

1. Připojte systémový modul a PC k routeru. Zapněte napájení systémového modulu. Ujistěte se, že je aktivní LAN mód systémového modulu.

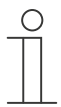

# **Poznámka**

Systémový modul nyní pracuje jako "DHCP klient". To znamená, že je přístupný pouze z IP adresy, kterou mu přidělil router.

- 2. Do adresního řádku vašeho prohlížeče zadejte IP adresu, kterou systémovému modulu přiřadil router. Příslušnou IP adresu naleznete v uživatelském rozhraní routeru.
- 3. Připojení k systémovému modulu je vytvořeno.

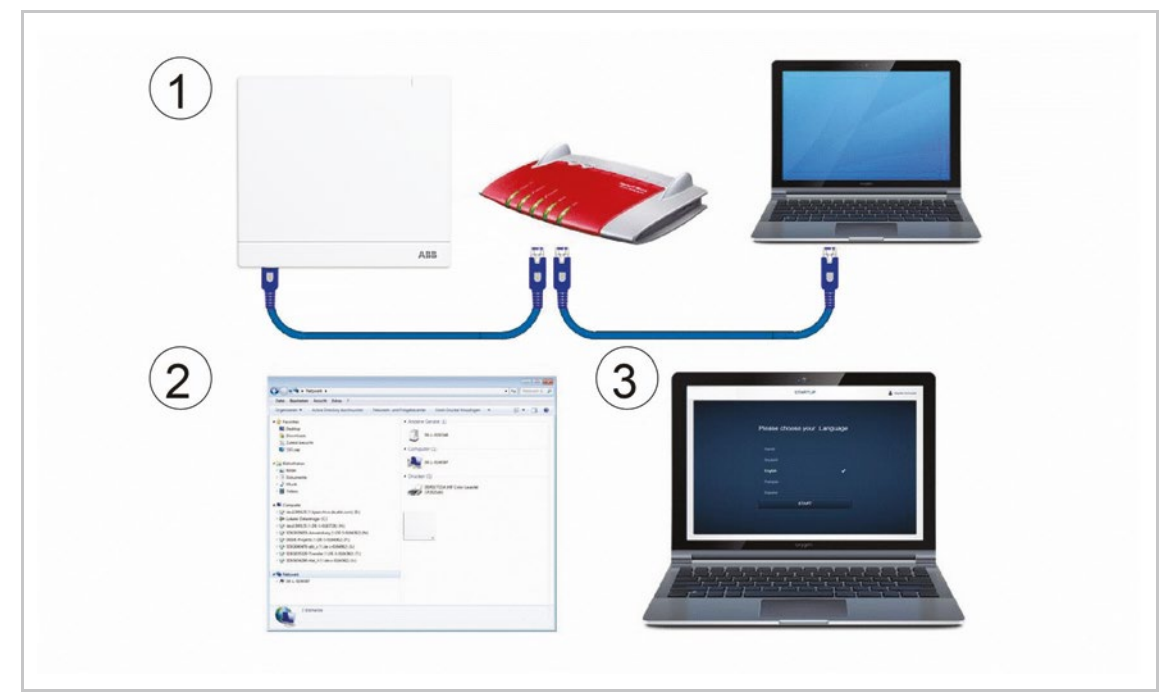

Obr. 20: Připojení PC pomocí datového kabelu a routeru

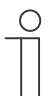

# **Poznámka**

Popis stavové LED naleznete v kapitole 5.6.4 "Ovládací a signalizační prvky" na straně 89.

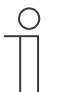

#### **Poznámka**

Prostřednictvím interaktivní nápovědy jsou k dispozici podrobné popisy.

Když potřebujete pomoc nebo informace:

- 1. V aktuálním okně uživatelského rozhraní kliknete na ikonu "?".
- 2. Vyberete konkrétní prvek.

– Zobrazí se nápověda pro tento prvek.

3. Kliknutím do prostoru ukončíte režim interaktivní nápovědy.

Během prvního uvedení do provozu je třeba doplnit následující základní údaje:

# **Jazyk**

Vyberte jazyk pro systémový modul. Jsou dostupné následující jazykové verze:

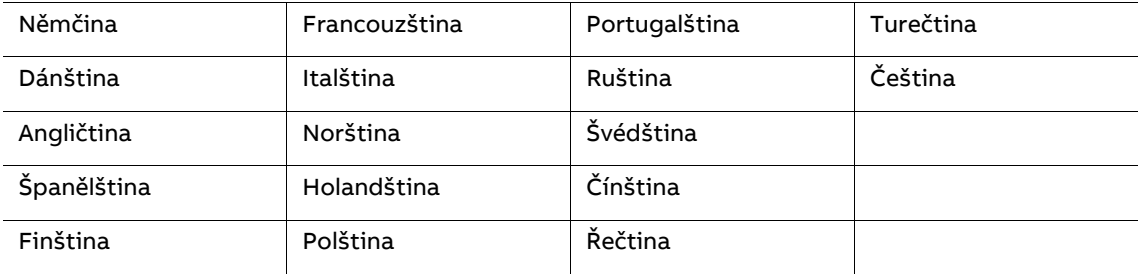

Tabulka 3: Jazykové verze

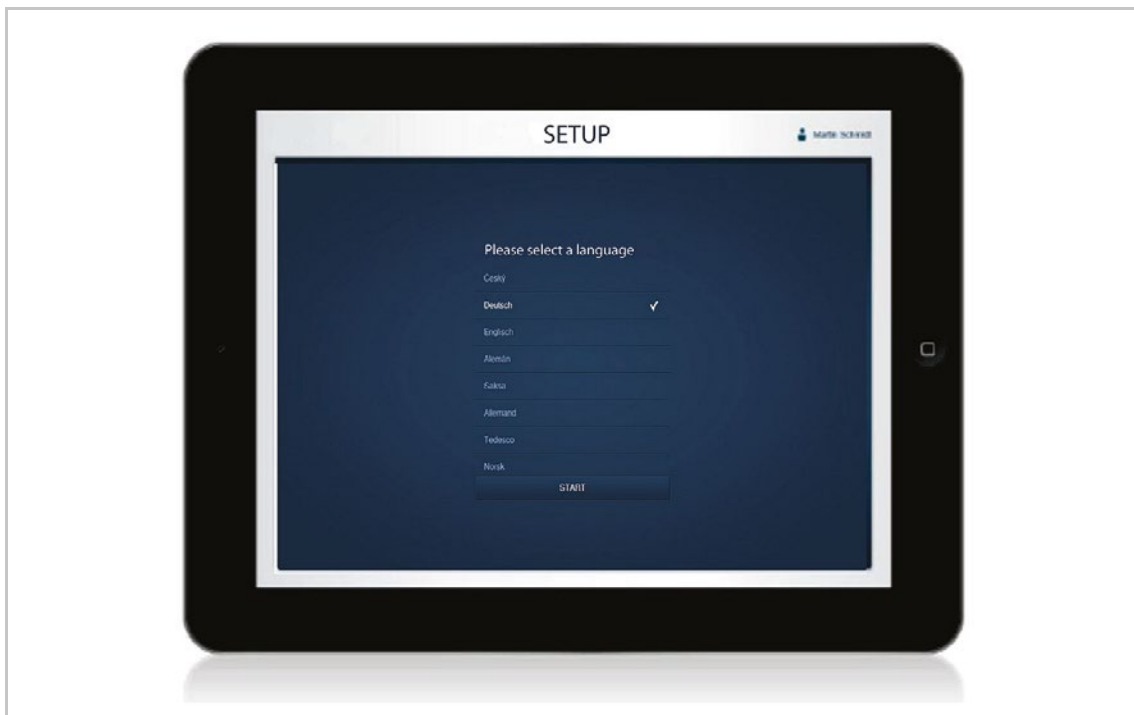

Obr. 21: Základní nastavení

# **Umístění**

Údaje o místě instalace jako základ pro astro funkci (kontinent, stát, město)

# **Datum / Čas**

Datum a čas systému (po připojení do internetu se čas synchronizuje automaticky).

# **Uživatelské jméno / Heslo**

Zajišťuje ochranu přístupu do konfigurace systému (dodatečně lze doplnit i další uživatele).

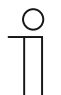

# **Poznámka**

Heslo musí obsahovat minimálně 5 znaků.

# **Název instalace**

Zobrazuje název instalace v IP síti.

Zadané údaje jsou uloženy do systémového modulu. Některé údaje lze i přeskočit (může to však způsobit omezení některých funkcí) a doplnit je až později.

# **4.4 Uživatelská práva**

Systém rozlišuje celkem tři typy uživatelů s různými přístupovými právy:

# Typ uživatele "Instalace"

Uživatel má všechna práva (veškeré nastavení systému, reset, zálohy, přidávat nové uživatele apod.).

# **Typ uživatele "Konfigurace"**

■ Uživatel nemůže provádět změny mající zásadní vliv na systém (změny související s úpravou kanálů stmívacích akčních členů, změny konfigurace binárních vstupů).

#### **Typ uživatele "Obsluha"**

Uživatel má možnost pouze systém ovládat. Nemůže provádět žádné změny v nastavení systému.

#### **Typ uživatele "Pouze uživatel s oprávněním ke čtení"**

■ Uživatel má možnost pouze číst hodnoty instalace, nemůže ovládat pomocí mobilního telefonu nebo tabletu prvky v instalaci.

# **4.5 Hlavní nabídka**

Hlavní nabídka je výchozí bod pro všechny následující kroky.

Ve střední části nabídky se nacházejí položky hlavní nabídky, které krok po kroku provází uživatele nastavením celého systému (zleva doprava).

Jednotlivé kroky následují po sobě, takže zůstávají deaktivovány až do realizace předchozího kroku.

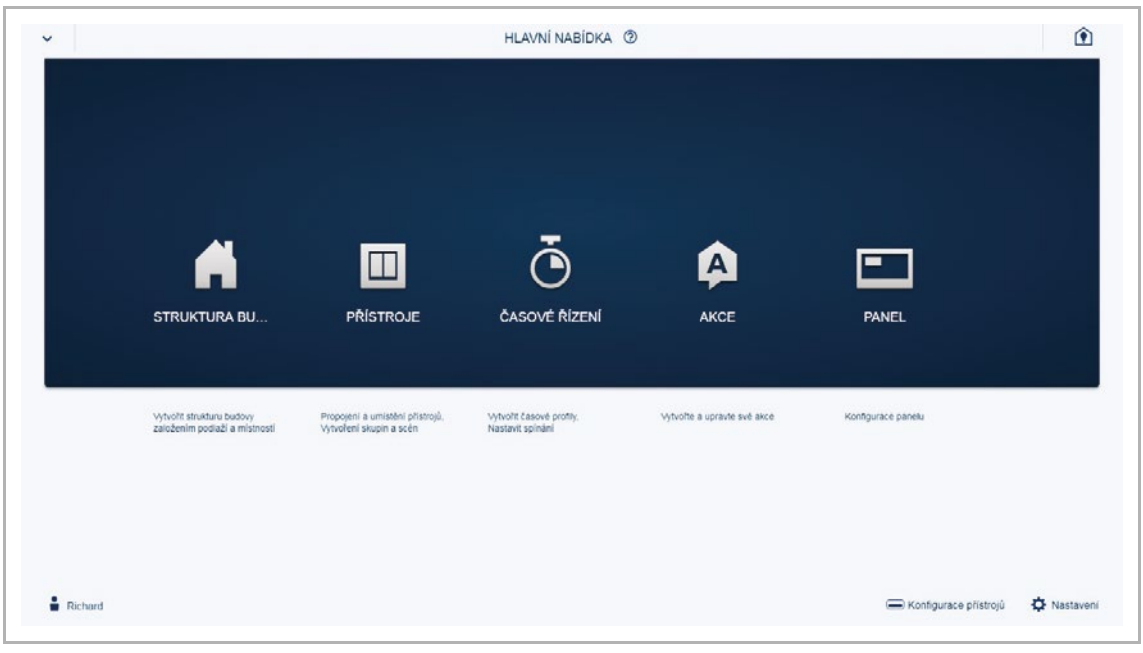

Obr. 22: Hlavní nabídka

# **4.6 Pracovní oblast**

Pracovní oblast pro položky "Struktura budovy" a "Přístroje" je rozdělena do dvou částí: půdorys (pracovní oblast) v levé části a náhled seznamu v pravé části.

- Každá pracovní oblast může být přiblížena a oddálena pomocí ikon + a ve vrchní části pracovní oblasti.
- Všechny operace mohou být prováděny v obou částech. Buď v pracovní oblasti půdorys anebo v náhledu seznamu.
- Změny v pracovní oblasti půdorysu se přenáší automaticky do náhledu seznamu a naopak.
- Obě oblasti představují odlišné zobrazení pro stejnou konfiguraci.
- Zatímco půdorys poskytuje grafické znázornění a umožňuje přemisťovat symboly myší, náhled seznamu nabízí zobrazení v podobě přehledné tabulky.

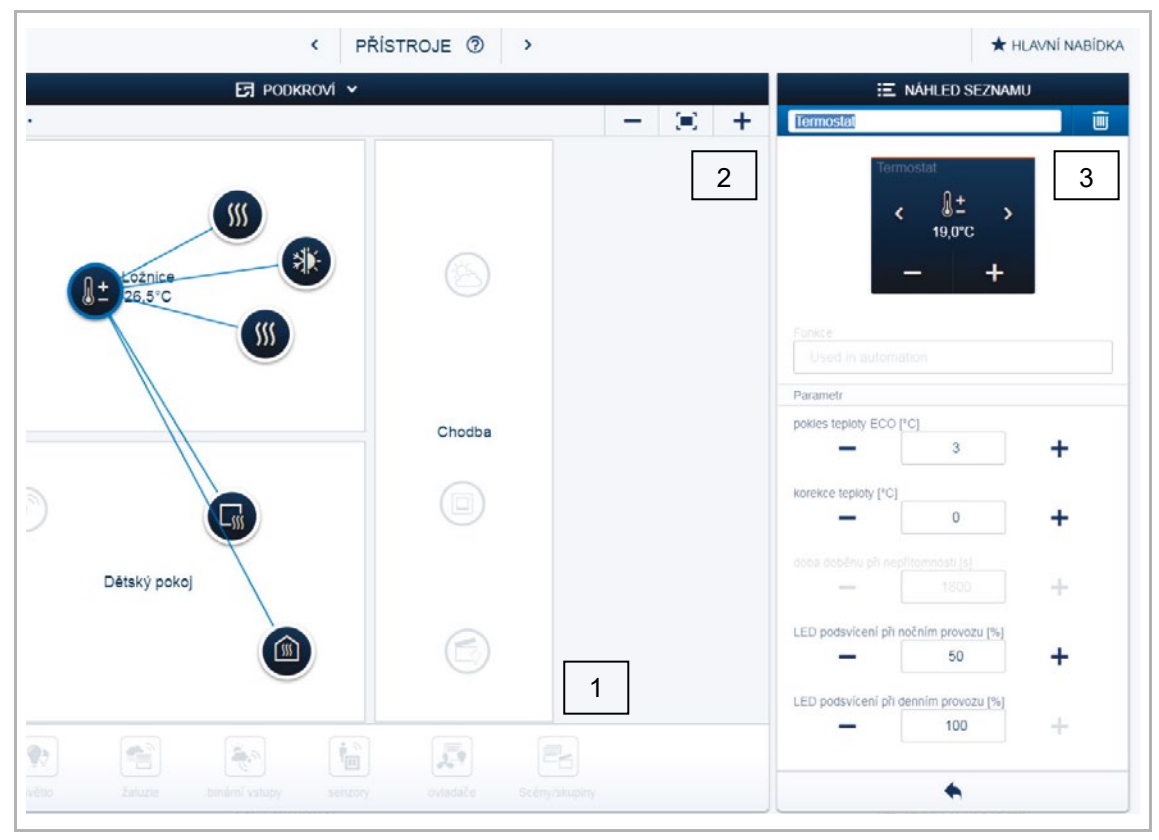

Obr. 23: Pracovní oblast

- 01 Pracovní oblast půdorys
- 02 Přiblížit / Oddálit
- 03 Náhled seznamu

#### **4.7 Vytvoření struktury budovy**

Prvním krokem konfigurace je vytvoření struktury budovy. Vzniká tak digitální obraz bytu nebo domu se všemi podlažími a místnostmi.

Struktura budovy se v dalším kroku používá k rozmístění jednotlivých dostupných přístrojů po budově a pro nastavení jejich funkce. Po dokončení uvedení do provozu se vytvořený půdorys používá také pro vizualizaci instalace a lepší orientaci při ovládání.

# **UVEDENÍ DO PROVOZU** | ABB-FREE@HOME 30

Pokud chcete ovládat určitá zařízení mimo dům (např. na zahradě, terase, atd.), vytvořte místnosti pro tyto oblasti (např. "Terasa", "Zahrada", "Příjezdová cesta" atd.).

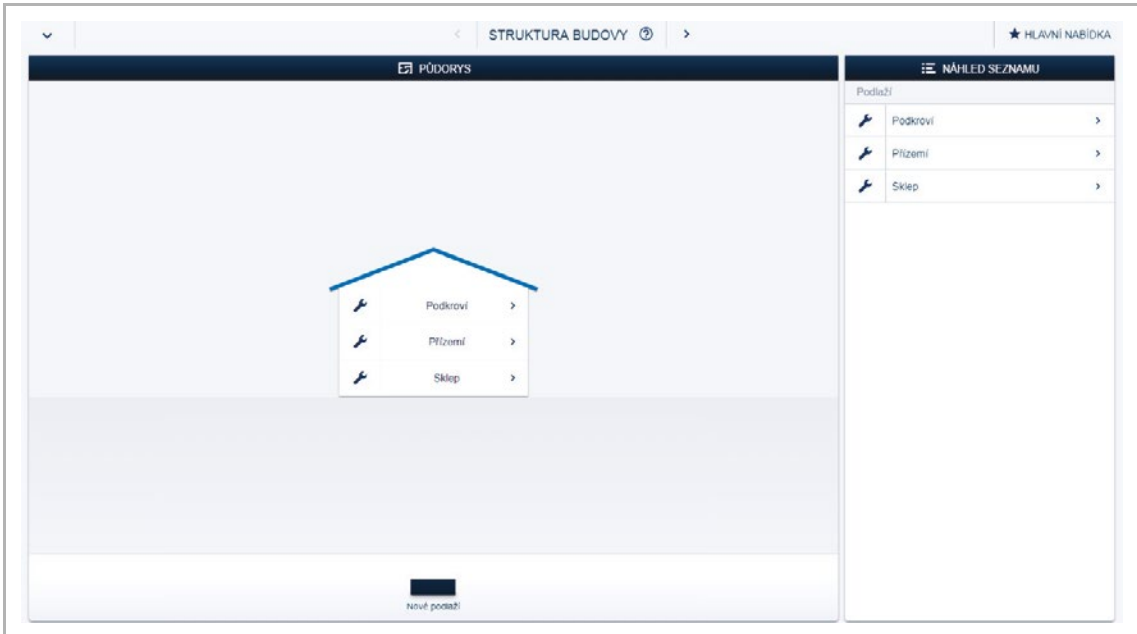

Obr. 24: Vytvoření struktury budovy – tvorba podlaží

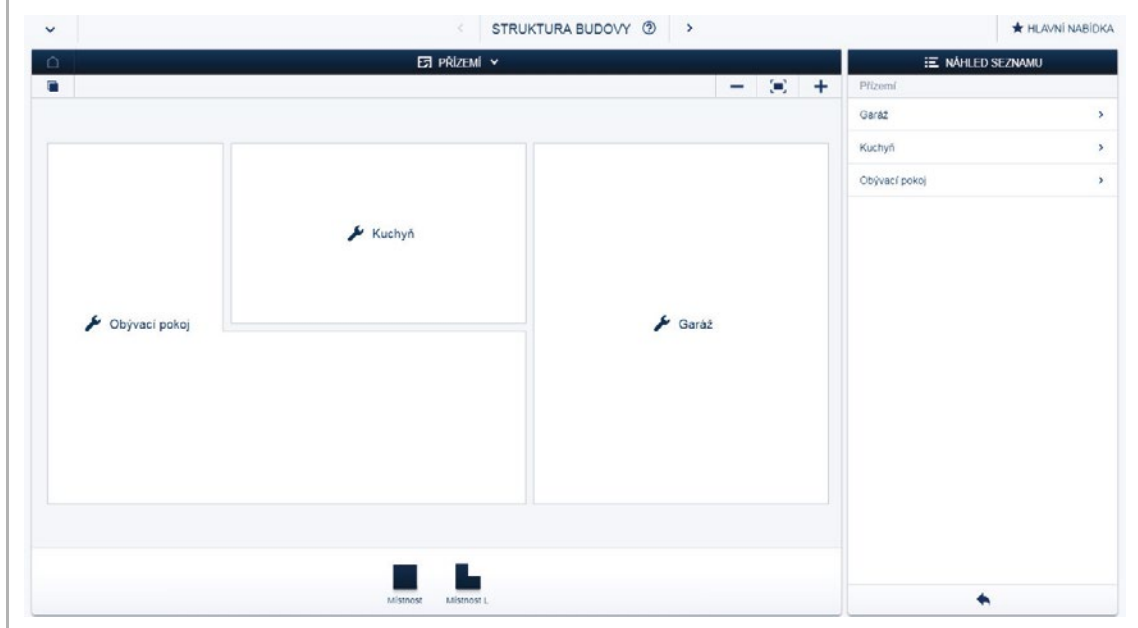

Obr. 25: Vytvoření struktury budovy – tvorba místností

#### **4.8 Přiřazení přístrojů do místností**

V dalším kroku musí být přístroje připojené do systému identifikovány. Jsou přiřazeny do příslušných místností podle jejich funkce a jsou pojmenovány.

Seznam a popis všech přístrojů naleznete v kapitole 6 "Funkce přístrojů" na straně 92. Konkrétní aplikace závisí na přístrojích připojených k systému.

V liště s výčtem jednotlivých přístrojů / funkcí se zobrazí pouze ty, které jsou k systému připojeny. Zůstávají v liště, dokud nejsou přesunuty do půdorysu. To znamená, že se seznam přístrojů při přiřazování do místností zkracuje.

- V liště s výčtem jednotlivých přístrojů vyberte přístroj levým tlačítkem myši a přetáhnete jej do příslušné místnosti, viz Obr. 26.
	- Automaticky dojde k otevření vyskakovacího okna se seznamem dostupných přístrojů, které jsou vhodné pro zvolenou aplikaci (pro osvětlení budou zobrazeny všechny akční členy osvětlení, pro topení všechny akční členy topení, atd.), viz Obr. 27.

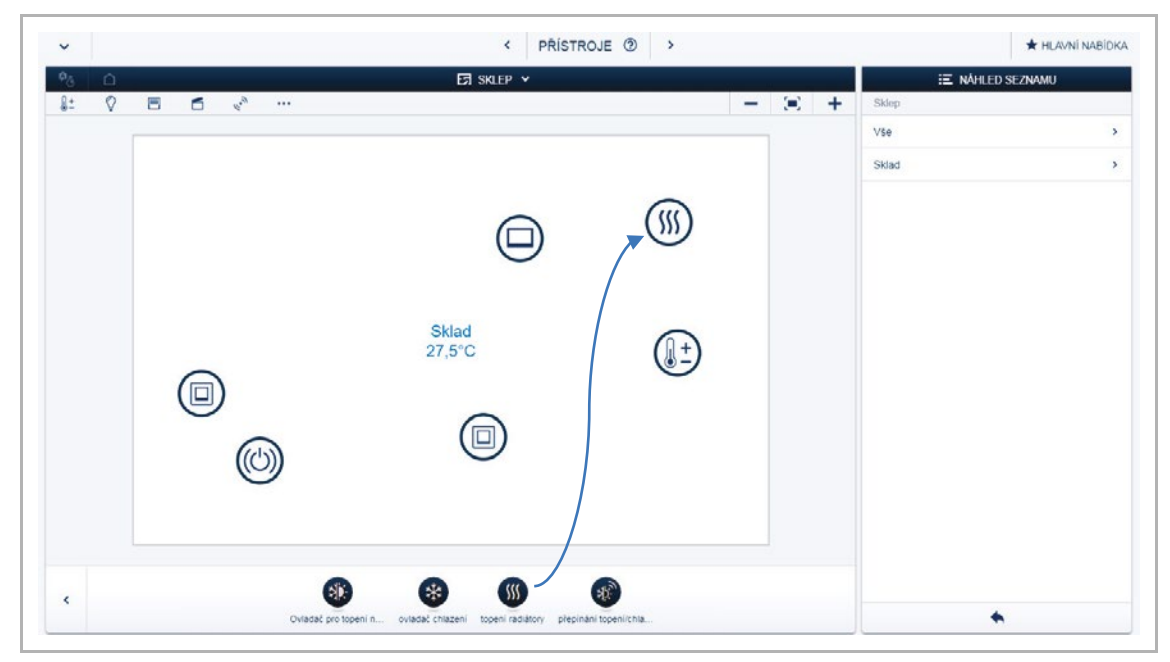

Obr. 26: Přetažení přístroje do konkrétní místnosti

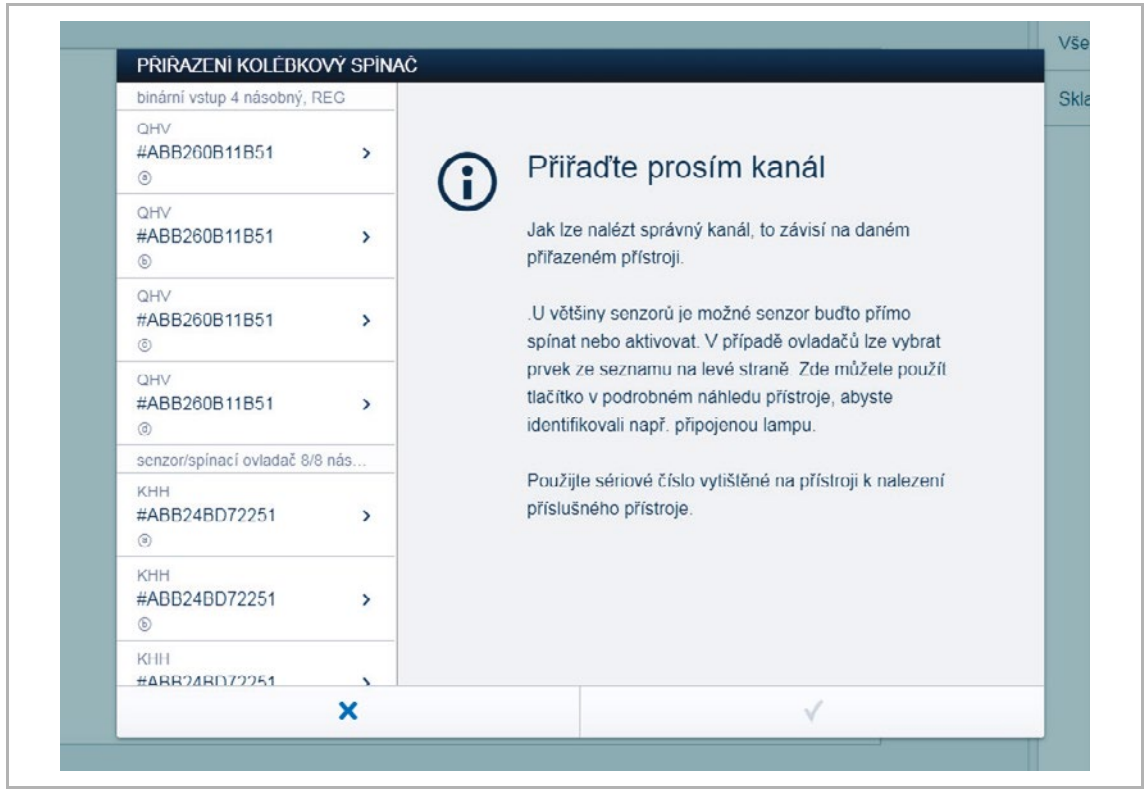

Obr. 27: Vyskakovací okno se seznamem dostupných přístrojů

# **4.8.1 Identifikace**

Pokud je po umístění přístroje do příslušné místnosti zobrazeno více možných přístrojů v seznamu, je zapotřebí identifikovat příslušný přístroj, který má vykonávat požadovanou funkci.

# **Identifikace pomocí sériového čísla**

Porovnejte třímístný kód přístroje a sériové číslo z tabulky přístrojů nebo přímo z přístroje s čísly v seznamu zařízení a tímto postupem najděte příslušný přístroj. Po nalezení příslušného přístroje určete správný kanál.

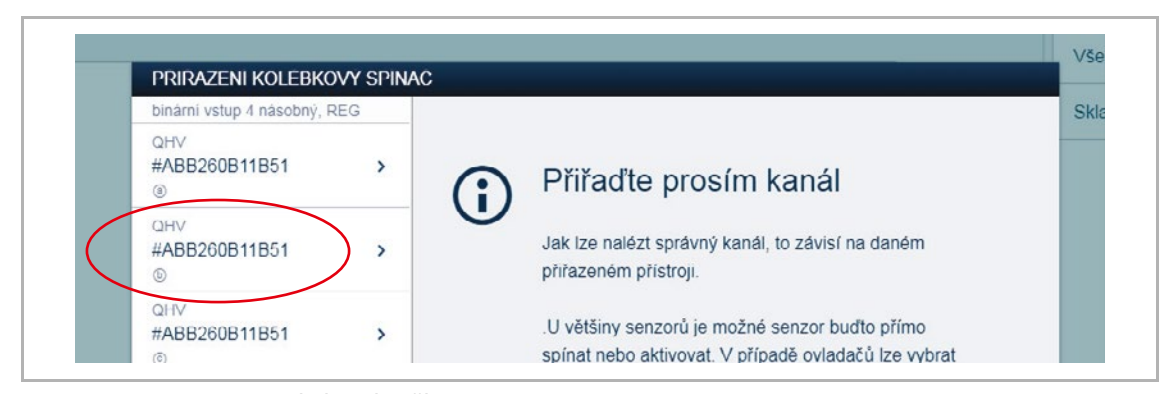

Obr. 28: Identifikace pomocí sériového čísla

#### **Identifikace pomocí přímého ovládání**

Aktivujte přístroj, který má být přiřazen k určité funkci.

- Akční člen: stiskněte tlačítko "Ident" na přístroji.
- Tlačítkové rozhraní: stiskněte klapku.

■ Snímač pohybu: zakryjte rukou čočku snímače.

Příslušný přístroj je vybrán automaticky. V případě akčního členu s více kanály je nutné vybrat správný kanál.

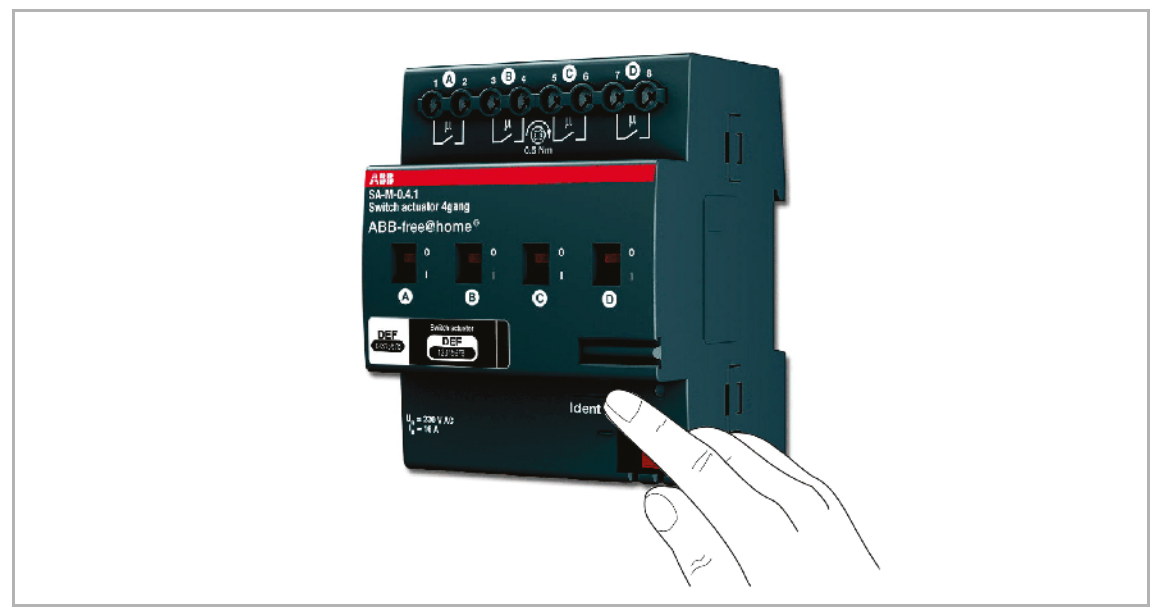

Obr. 29: Identifikace pomocí přímého ovládání

# **Identifikace sepnutím (vhodné pouze pro akční členy)**

- 1. Vyberte přístroj a kanál ze seznamu.
- 2. Klikněte na tlačítko v detailním zobrazení přístroje.
	- Připojená zátěž se spíná.
- 3. Opakujte kroky 1 a 2 dokud nenajdete správný přístroj.

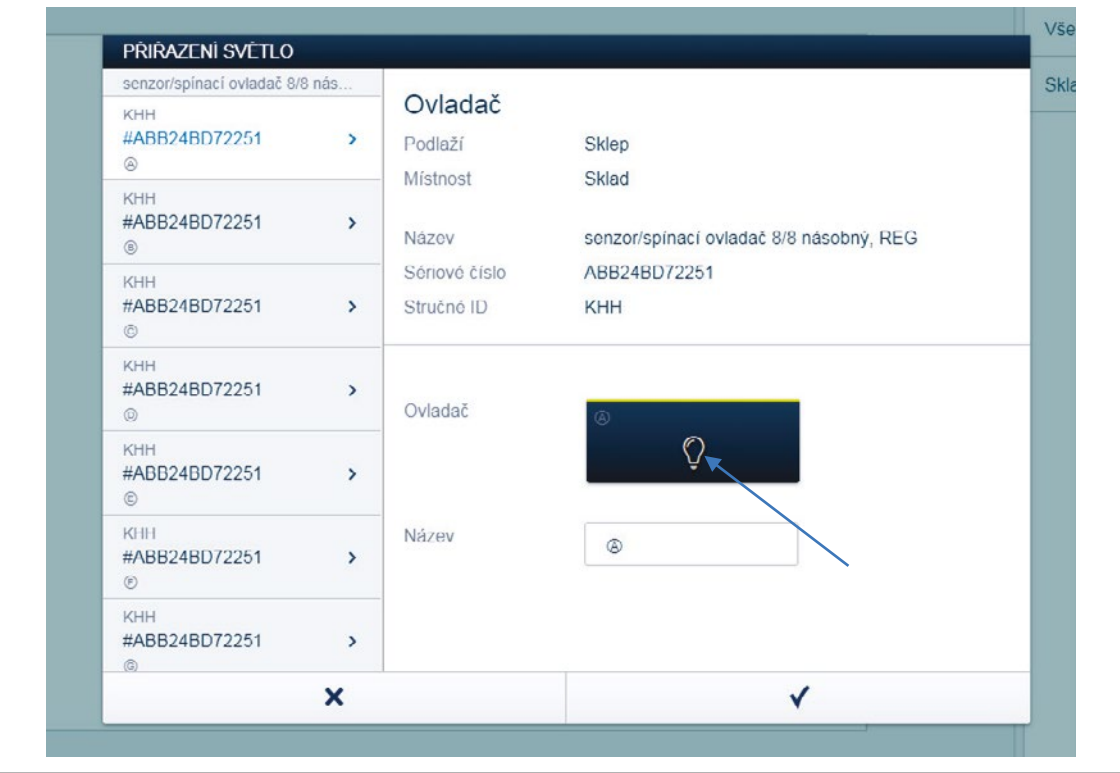

Obr. 30: Identifikace sepnutím

# **4.8.2 Název přístroje**

- Pokud je přístroj správně identifikován, zadejte jeho název, který bude snadno pochopitelný a pod kterým bude přístroj zobrazen následně v aplikaci (např. stropní svítidlo obývací pokoj, zásuvkový okruh kuchyňská linka atd.).
- Klikněte na tlačítko "√" vpravo dole pro uložení celého procesu.

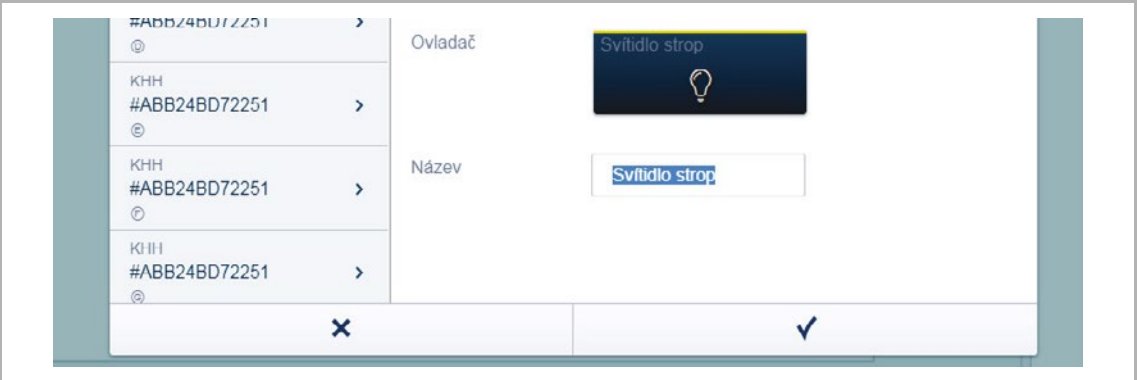

Obr. 31: Název přístroje

# **4.9 Propojení tlačítkových rozhraní a akčních členů**

Tlačítková rozhraní a akční členy vložené do místností mohou být v okně "Přístroje" propojeny do jednoduchých funkcí Zapnuto / Vypnuto, schodišťové ovládání, scény apod.

- 1. Nejprve klikněte na příslušné tlačítkové rozhraní [1] a poté na kanál akčního členu [2], který má tlačítkové rozhraní ovládat.
- 2. Poté klikněte na tlačítko "√ Uložit" vpravo dole pro uložení celého procesu.
	- Propojení se projeví zobrazením modré čáry mezi oběma přístroji.

Konfigurace se automaticky přenáší do přístrojů. Rychlost přenosu závisí na složitosti propojení a počtu propojených přístrojů. Během přenosu se okolo přístrojů zobrazuje postup uložení.

Po ukončení ukládání lze přístroje rovnou ovládat.

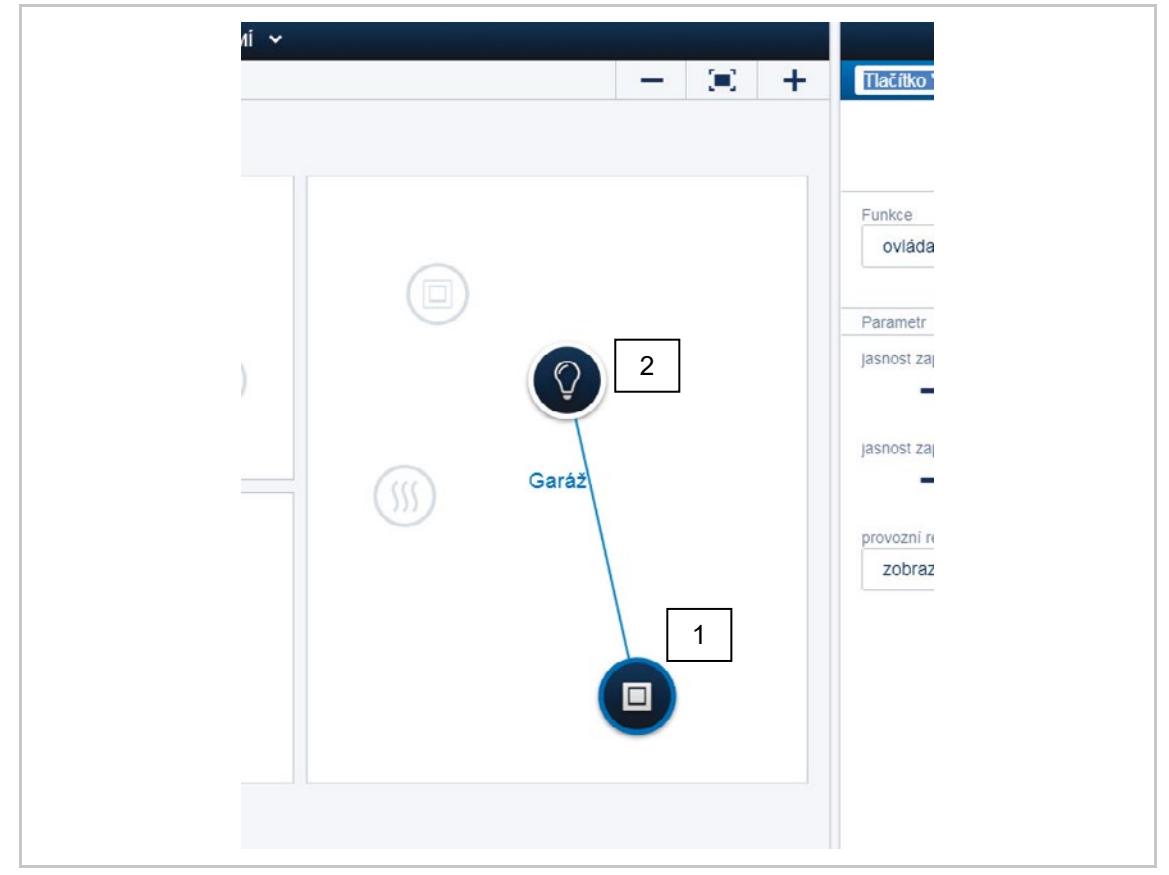

Obr. 32: Propojení přístrojů
# **4.9.1 Možnosti spínání**

# **Schodišťové ovládání [01]**

Kanál akčního členu je spojen s jedním nebo více tlačítkovými rozhraními.

# **Skupinové ovládání [02]**

Několik kanálů akčních členů se stejnou funkcí (osvětlení chodby, žaluzie v pokoji, osvětlení zahrady, atd.) může být spojeno do skupin. Skupina se chová stejně, jako jediný kanál akčního členu a může být spojena s příslušným tlačítkovým rozhraním nebo může být integrována do scény (při "Zapnutí" skupiny se všechny kanály ve skupině zapnou a při "Vypnutí" se všechny kanály ve skupině vypnou).

# **Scéna [03]**

Scéna určuje stav, který vytváří sám uživatel. Lze tedy vytvořit například scénu "Sledování TV". Při spuštění scény dojde ke ztlumení svítidel v obývacím pokoji, zhasnou svítidla v kuchyni, spustí se žaluzie pro zatemnění místnosti. Scény se "nezapínají" nebo "nevypínají". Pokud je scéna vyvolána, aktivuje se předem nastavený stav.

Stav jednotlivých přístrojů v určité scéně lze definovat při jejím vytváření.

Vytvořenou scénu lze také spojit s tlačítkovým rozhraním.

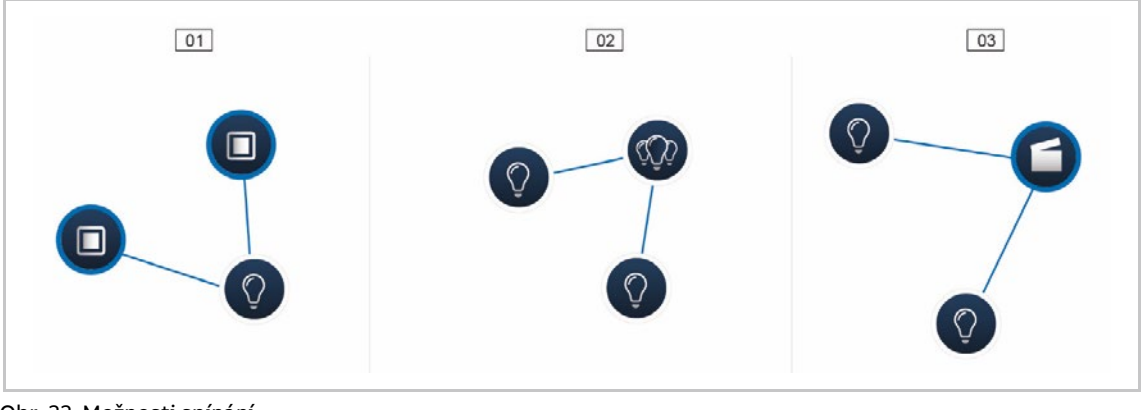

Obr. 33: Možnosti spínání

01 – Schodišťové

02 – Skupinové

03 – Scéna

# **4.10 Časové ovládání**

Všechny nastavené přístroje a scény v systému lze přepínat automaticky pomocí časových profilů.

# **4.10.1 Časové profily**

Časový profil je definován sadou spínacích časů. V systému může být vytvořeno i více časových profilů, které lze aktivovat nebo deaktivovat nezávisle na sobě (aktivní profil = uložené spínací akce jsou prováděny, neaktivní profil = uložené spínací akce nejsou prováděny).

Pro lepší přehlednost lze například vytvořit samostatné profily pro ovládání žaluzií a osvětlení. Nebo můžete vytvořit profil pro dovolenou, který aktivujete pouze během vaší nepřítomnosti.

Všechny časové profily se zobrazují v liště časových profilů. Při výběru profilu, jsou všechny spínací časy pro přístroje a scény uložené v tomto profilu, zobrazeny na časové ose.

Mohou být vytvořeny další profily a stávající mohou být upraveny pomocí ikony klíče [04].

Nejprve vyberte profil, který chcete upravit. Potom kliknete na ikonu klíče.

Obsahy již vytvořených profilů lze jednoduše kopírovat do aktuálně upravovaného profilu pomocí symbolu "šipky" v menu úpravy časového profilu.

V továrním nastavení je vytvořen základní profil.

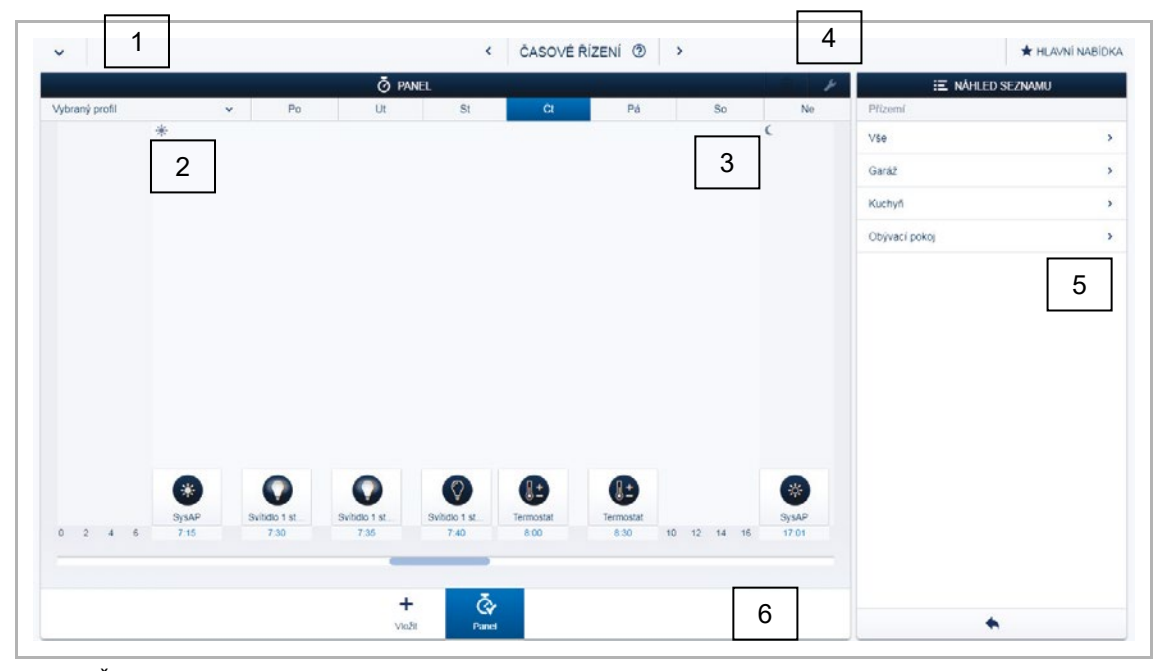

Obr. 34: Časové profily

- 01 Vybraný profil časová osa
- 02 Východ slunce
- 03 Západ slunce
- 04 Upravit profil
- 05 Náhled seznamu
- 06 Přehled profilů

#### **Základní profil**

Základní profil může být volně upravován. Již obsahuje objekty "Přepínání den / noc" v astro režimu. Přepínání mezi dnem a nocí poskytuje tlačítkovým rozhraním a stmívačům časovou informaci pro intenzitu stavové LED diody nebo pro řízení intenzity osvětlení. Přepínání den / noc je nastavitelné v parametrech tlačítkových rozhraní, stmívačů a pokojových termostatů.

Příklady použití:

- Svítidlo na chodbě se po 22:00 nerozsvítí na 100% jasu, ale jen na 40% jasu
- Orientační LED dioda tlačítkového rozhraní v ložnici se po 22:00 vypne

#### **Profil simulace přítomnosti**

Profil simulace přítomnosti je speciální časový profil, pomocí kterého lze simulovat přítomnost uživatelů v objektu.

Časová osa profilu simulace přítomnosti je vyplněna požadovanými spínacími akcemi, stejně jako normální časový profil. Není však třeba definovat dobu spínání. Místo toho se spínací časy automaticky doplňují podle toho, co se v minulosti událo.

Vzniká tak dojem běžného používání objektu.

Všechny události za posledních 7 dní jsou ukládány do historie. Neukládají se události, kdy došlo v rychlém sledu k zapnutí a vypnutí přístroje.

Profil simulace přítomnosti lze editovat, aktivovat a deaktivovat stejně jako všechny ostatní časové profily. To znamená, že mohou být další události přidány nebo naopak některé smazány.

#### **4.10.2 Časová osa**

Časová osa zobrazuje všechny spínací časy vybraného dne v týdnu. Spínací události, které se dějí ve stejnou dobu, jsou zobrazeny přes sebe.

Symboly slunce a měsíce označují časy východu a západu slunce.

Při výběru určité spínací události se její detail zobrazí v pravé části (Obr. 35). Zde lze nastavit spínací časy. Lze také definovat dny, ve kterých má být událost opakována. Nebo může být aktivována astro funkce.

Spínací časy mohou být spojeny s časy pro východ a západ slunce pomocí astro funkce.

# **UVEDENÍ DO PROVOZU** | ABB-FREE@HOME 39

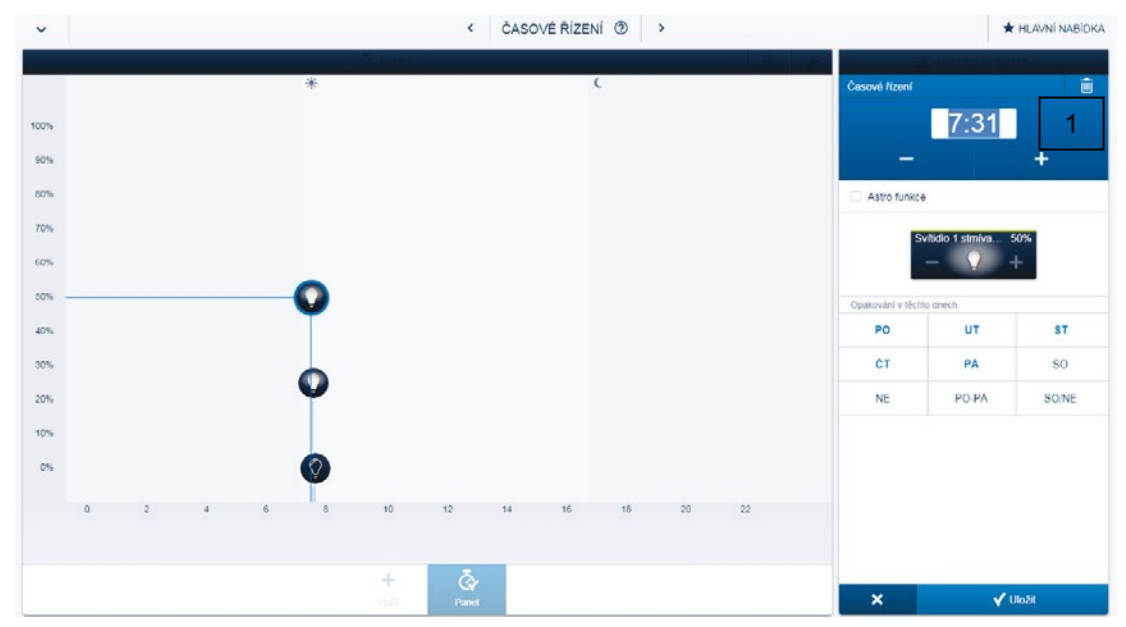

Obr. 35: Časová osa – detailní zobrazení

01 – Přesné nastavení

# **4.10.3 Náhled seznamu**

Všechny přístroje a scény, které byly naprogramovány, lze vybrat ze seznamu, seřazené podle místa montáže.

■ Chcete-li definovat spínací časy pro přístroj nebo scénu, přitáhněte je myší na časovou osu (viz. Obr. 34).

#### **4.11 Akce**

V menu "Akce" lze nastavit jednoduché funkce "Když" – "Pak".

Toto umožňuje vytvořit a aplikovat například automatické funkce pro zastínění místnosti: "Nastav žaluzie na 50%, když teplota v místnosti přesáhne 25°C".

Nebo je možné vytvořit automatické upozornění, například pro snímače pohybu v domě: "Odešli email v případě, že snímač pohybu zaregistruje pohyb v domě".

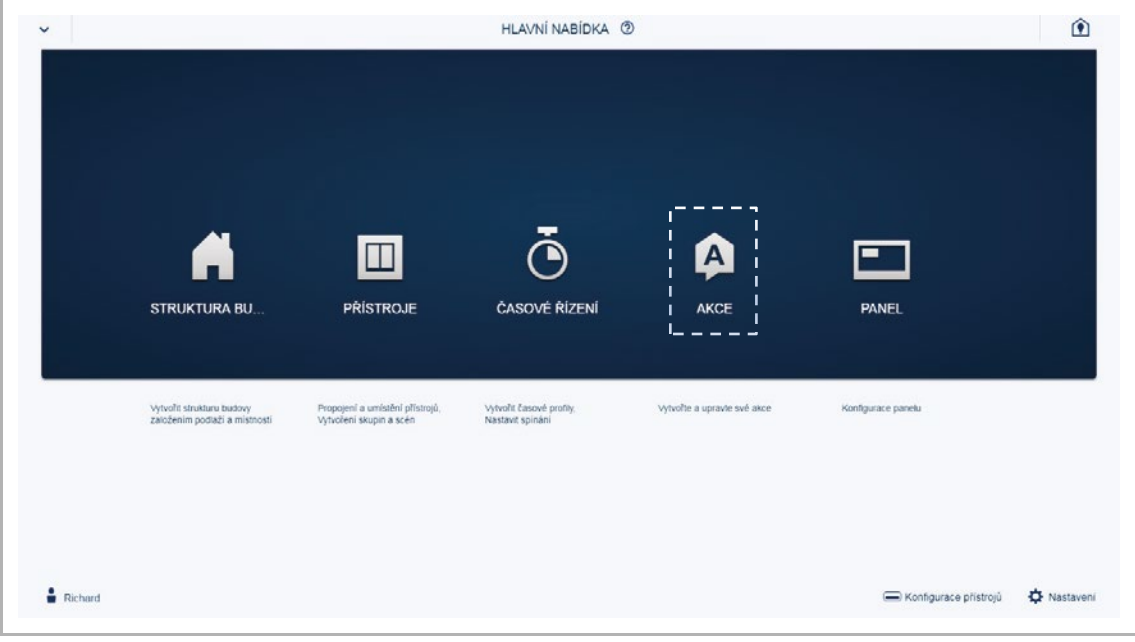

Obr. 36: Akce

# **4.11.1 Části režimu akce**

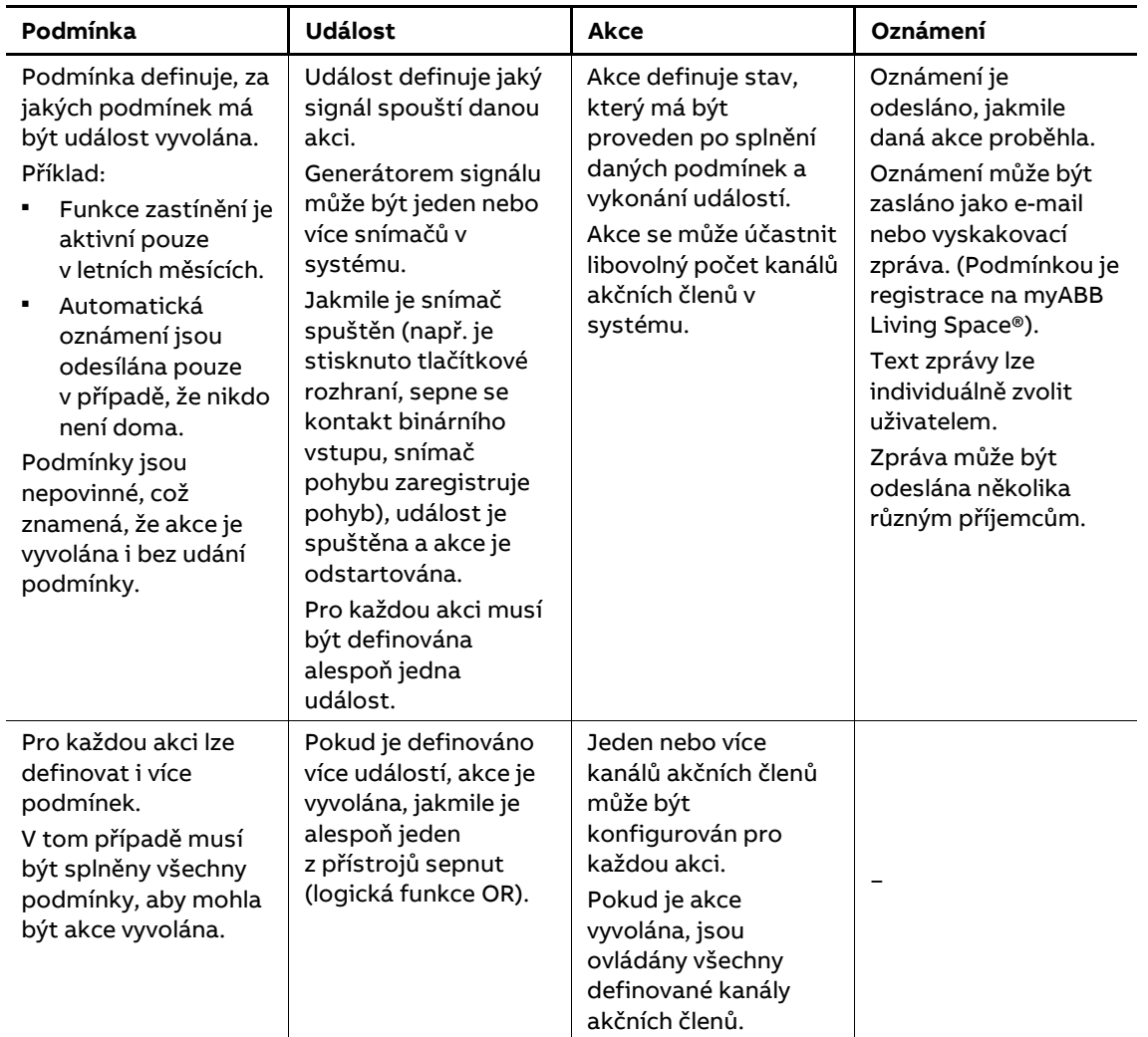

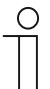

# **Poznámka**

Akce mohou být vyvolány různě v závislosti na události. Akce může být vyvolána v závislosti na aktivaci události. Akce může být vyvolána v závislosti na deaktivaci události.

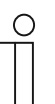

# **Poznámka**

Jako časová základna je využíván UTC čas (koordinovaný globální čas). Proto jsou spínací časy závislé na slunečním rytmu a při změně času se nezmění.

# **4.11.2 Časový diagram**

Časová závislost mezi snímači a akčními členy může být během akce ovlivněna různými parametry. Příslušné parametry a jejich vliv na chování jsou ilustrovány na následujícím obrázku:

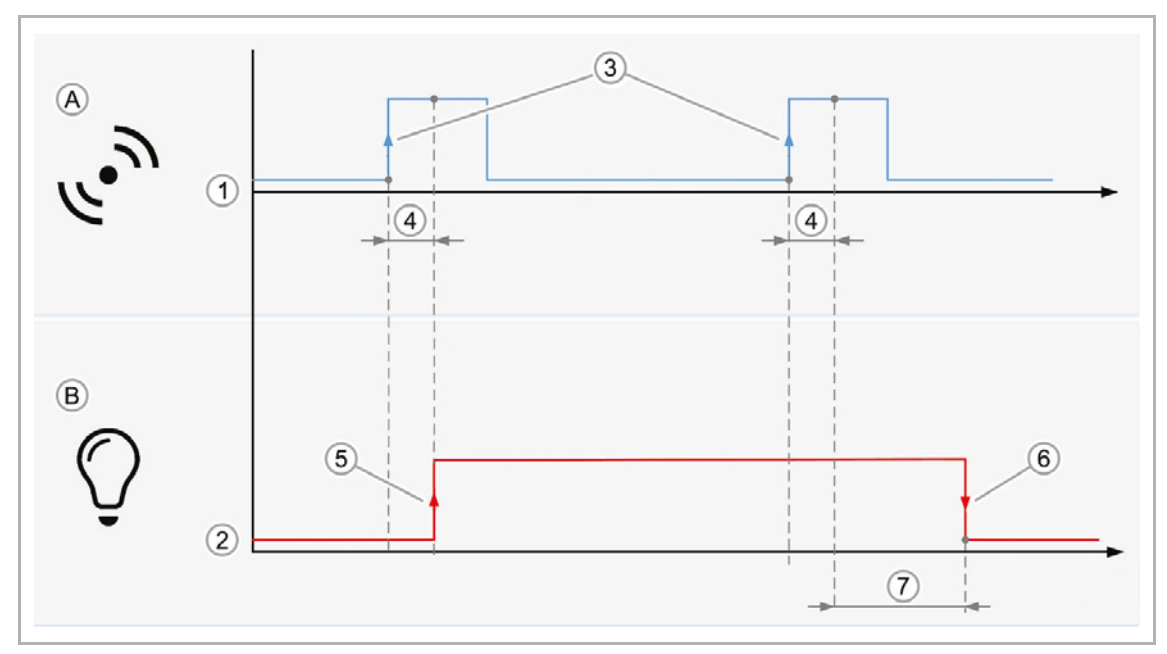

Obr. 37: Časový diagram – událost / akce

- A Událost
- B Akce
- 1 Snímač úroveň signálu
- 2 Chování akčního členu
- 3 Spuštění události
- 4 Zpožděné sepnutí
- 5 Akce spuštěná výskytem události
- 6 Akce spuštěná zrušením události
- 7 Zpožděné vypnutí

# **4.11.3 Příklady akcí:**

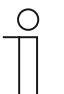

**Poznámka**

Je třeba, aby instalace obsahovala všechny potřebné přístroje vyskytující se v příkladech.

#### **Příklad 1: Upozornění na otevřené okno**

Pokud je okno v dětském pokoji otevřeno déle než 15 minut (900 sekund), je uživatel informován prostřednictvím vyskakovací zprávy na chytrém mobilním telefonu.

Nezbytné přístroje: okenní kontakt s binárním vstupem.

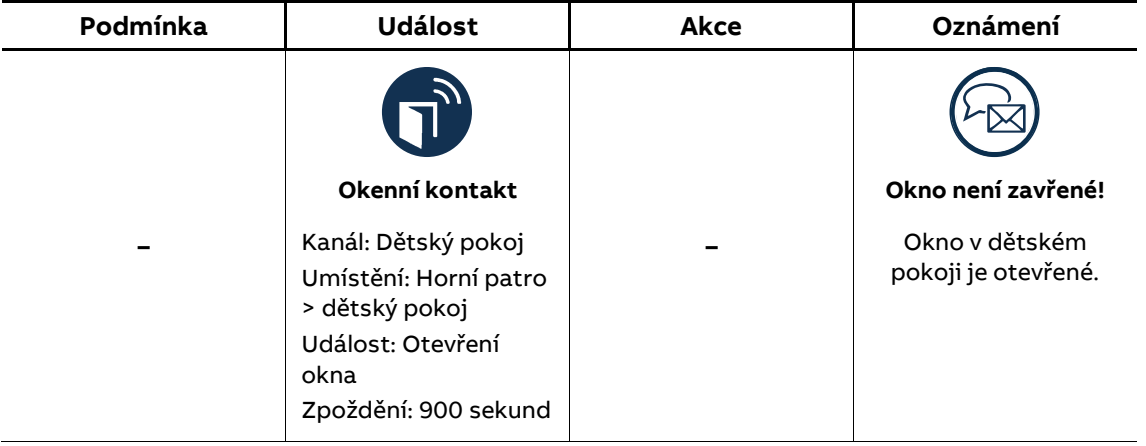

#### **Příklad 2: Funkce "Oslava"**

Když se otevřou dveře na terasu, venkovní žaluzie vyjede nahoru a uzamkne se. Zámek zabraňuje sjetí žaluzií, když je to nežádoucí (během oslavy).

Nezbytné přístroje: okenní kontakt s binárním vstupem, žaluziový akční člen.

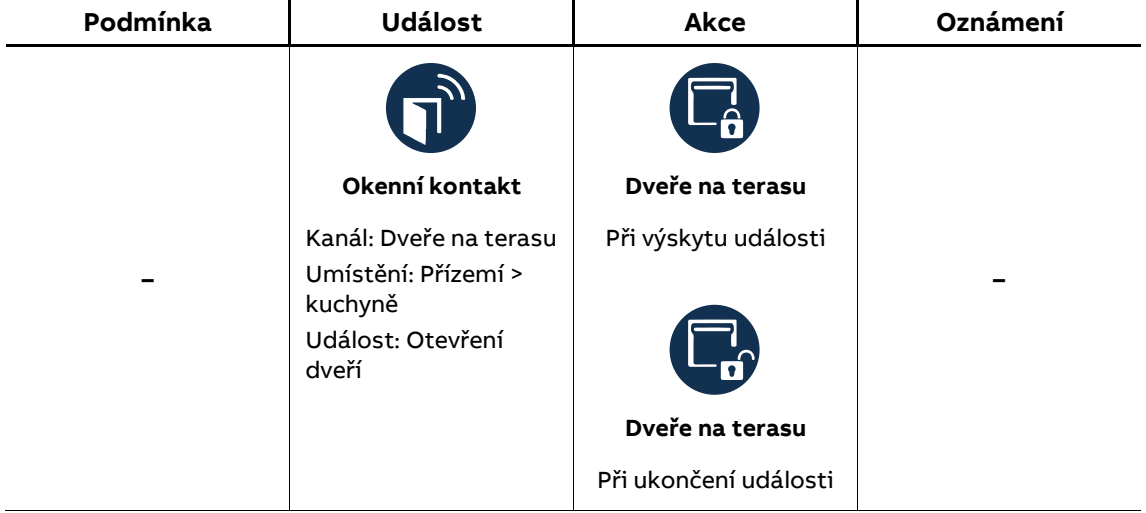

# **Příklad 3: Automatická ventilace**

Pokud je okno otevřené, když jsou žaluzie zavřené, žaluzie se otevřou na 50%.

Příprava: Vytvoříme scénu, která nastaví žaluzie do požadované polohy (50% otevření).

Nezbytné přístroje: okenní kontakt s binárním vstupem, žaluziový akční člen.

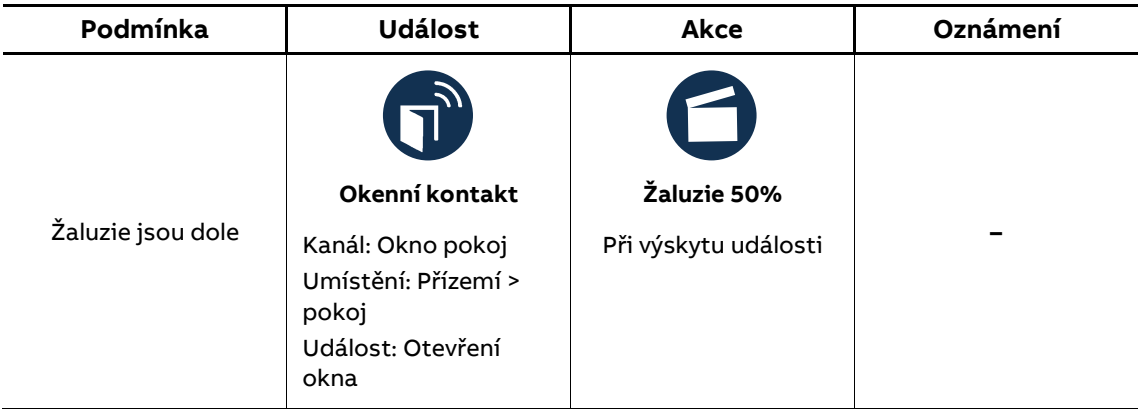

#### **Příklad 4: Ventilace v koupelně**

Ventilátor v koupelně se spustí tři minuty po zapnutí osvětlení a pět minut po vypnutí osvětlení se vypne.

Poznámka: Časové zpoždění definované v dané události má stejný účinek jak při startu události (ventilátor se spustí, když se svítí déle než 180 sekund), tak také při ukončení události (ventilátor se vypne 180 sekund po vypnutí svítidla). Je-li časové zpoždění nastaveno také na akčním členu, časová zpoždění se sčítají (v tomto případě: 180 s + 120 s  $= 300 s = 5 min$ ut).

Nezbytné přístroje: ventilátor, spínací akční člen, tlačítkové rozhraní.

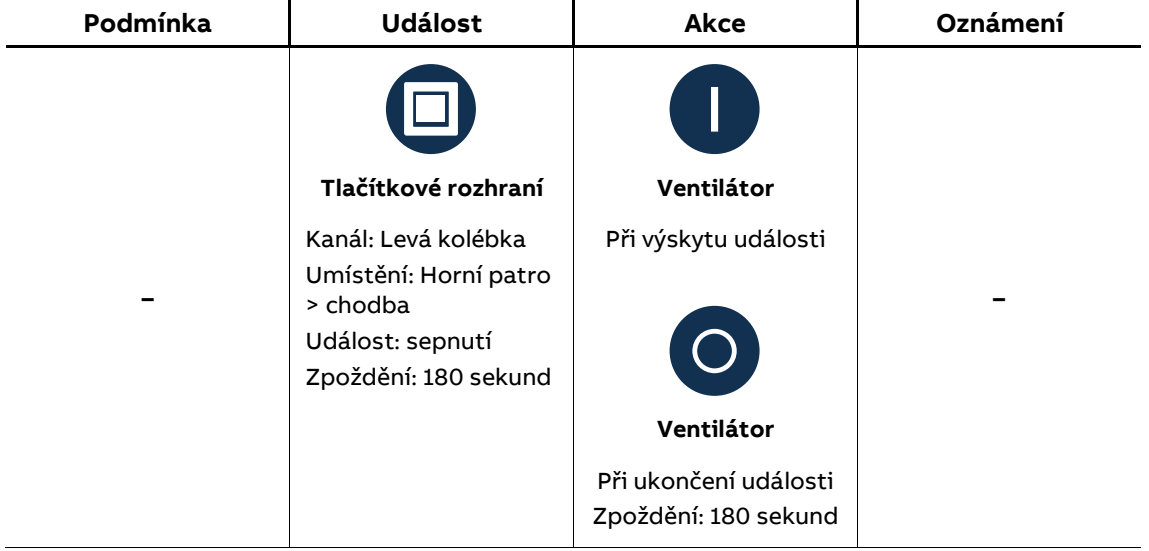

# **Příklad 5: Zastínění**

Pokud venkovní teplota přesáhne 27 °C a intenzita denního světla překročí 50 000 Luxů, žaluzie se mají přesunout do polohy stínění. Jakmile hodnota jasu klesne pod nastavenou hodnotu, žaluzie vyjíždí zpět do horní polohy.

Příprava: Vytvoříme scénu, která přesune žaluzie do polohy stínění.

Poznámka: Aby se zabránilo příliš častému pohybu, je vhodné nastavit zpožděné spínání.

Nezbytné přístroje: meteorologická stanice, žaluziový akční člen.

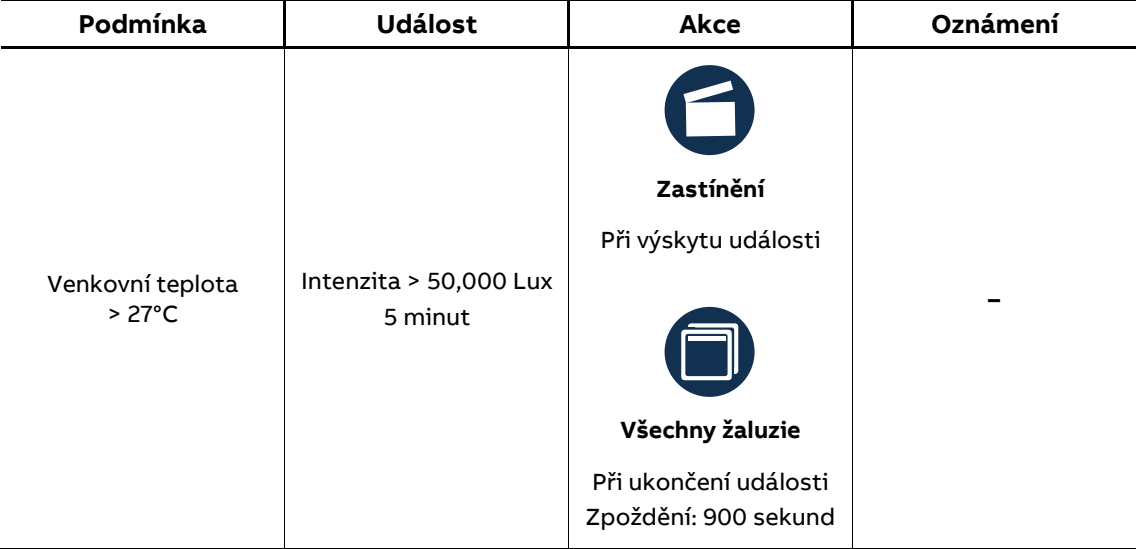

# **4.12 Dotykové panely**

Při konfiguraci panelů lze na ploše volně vytvářet dotyková tlačítka.

Na spodní liště lze vybrat z dostupných panelů, které jsou připojeny k systému.

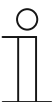

# **Poznámka**

Na spodní liště se zobrazují pouze ty panely, které byly vloženy do místnosti v menu "Přístroje".

Příslušné kanály akčních členů lze přesouvat z "Náhledu seznamu" na panel. Pohybem myši vybereme příslušný kanál a přesunutím na displej panelu umístíme kanál do požadované pozice.

Dojde k uložení a po několika sekundách se zobrazí příslušné ikony na displeji dotykového panelu.

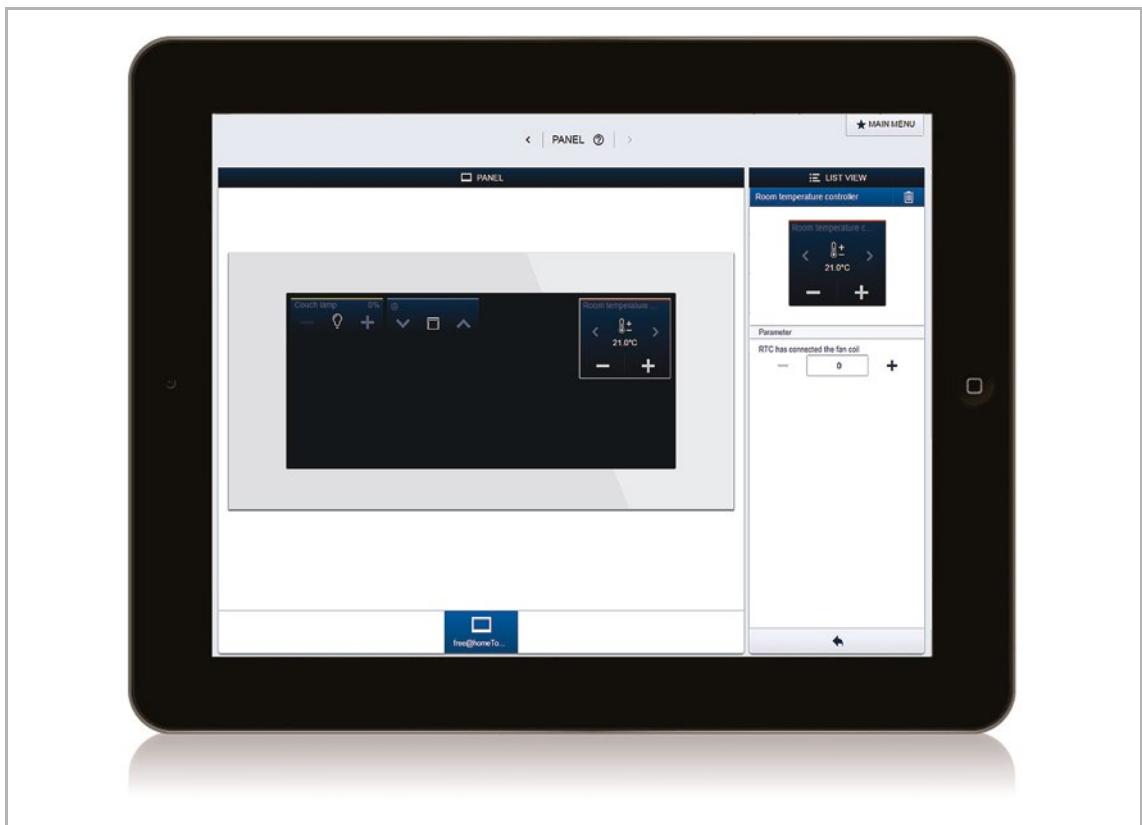

Obr. 38: Dotykový panel

# **4.13 Propojení bezsběrnicových přístrojů se systémovým modulem**

Aby mohly být bezsběrnicové přístroje systému ABB-free@home® použity v projektu, musí se nejprve propojit se systémovým modulem. Během procesu propojování si přístroje vyměňují bezpečnostní klíč.

Po připojení jsou přístroje pevně propojeny se systémovým modulem a jejich komunikace je kódována. Připojené přístroje již nemohou být připojeny k jinému systémovému modulu. Přístroje lze připojit k jinému systémovému modulu po jejich obnovení do továrního nastavení.

Pro připojení jednoho nebo více přístrojů k systému je třeba provést následující kroky.

- 1. Nainstalujte bezsběrnicový(é) přístroj(e) ABB-free@home®.
- 2. Na tabletu nebo na PC otevřete uživatelské rozhraní systémového modulu, který je již připraven.
- 3. Zapněte napájení bezsběrnicových přístrojů ABB-free@home®.

Přístroje jsou nyní po dobu 30 minut v programovacím režimu.

4. V uživatelském rozhraní systémového modulu přejděte na "Nastavení" > "free@home Wireless" > "Hledat bezdrátové přístroje".

Systémový modul postupně nachází jednotlivé bezsběrnicové přístroje ABBfree@home®. Přístroje, které jsou v programovacím režimu, jsou automaticky integrovány do systému. Proces skenování končí 10 minut po vložení posledního přístroje.

Integrované přístroje jsou uvedeny v seznamu "Konfigurace přístrojů" v uživatelském rozhraní.

5. Pomocí sériových čísel zkontrolujte, zda byly nalezeny všechny nainstalované přístroje. Pokud nějaký přístroj nebyl nalezen, obnovte jeho tovární natavení a spusťte nový skenovací proces.

Možné důvody proč nebyl přístroj nalezen:

- Přístroj není v programovacím režimu.
- Vypršel 30 minutový čas programovacího režimu.
- Přístroj je již připojen do jiného systému.

# **4.13.1.1 Obnovení továrního nastavení u bezsběrnicových přístrojů**

- 1. Odpojte bezsběrnicový přístroj od napájení.
- 2. Stiskněte a držte levé spodní tlačítko.
- 3. Obnovte napájení přístroje.

LED dioda bliká pomalu po dobu 10 sekund, poté rychle po dobu 5 sekund a následně zhasne.

Výrobní nastavení je obnoveno a přístroj může být znovu naprogramován.

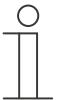

#### **Poznámka**

Přístroje, které jsou již ve výrobních nastaveních, nelze opětovně resetovat. LED dioda zůstane v kroku 3 zhasnuta.

#### **4.14 MyBuildings**

Pro ovládání systému odkudkoliv mimo lokální domácí síť je zapotřebí propojit systémový modul s domovním routerem a vytvořit účet na **https://eu.mybuildings.abb.com/en/user/login/**.

Připojení k portálu je možné od FW verze 2.0.

Portál MyBuildings je službou společnosti ABB. Portál nabízí komfortní možnosti ovládání celého systému odkudkoliv na světě prostřednictvím mobilních telefonů nebo tabletů. Uživatel nepotřebuje v tomto případě statickou IP adresu. Veškerý přístup do systému je zprostředkován přes server MyBuildings.

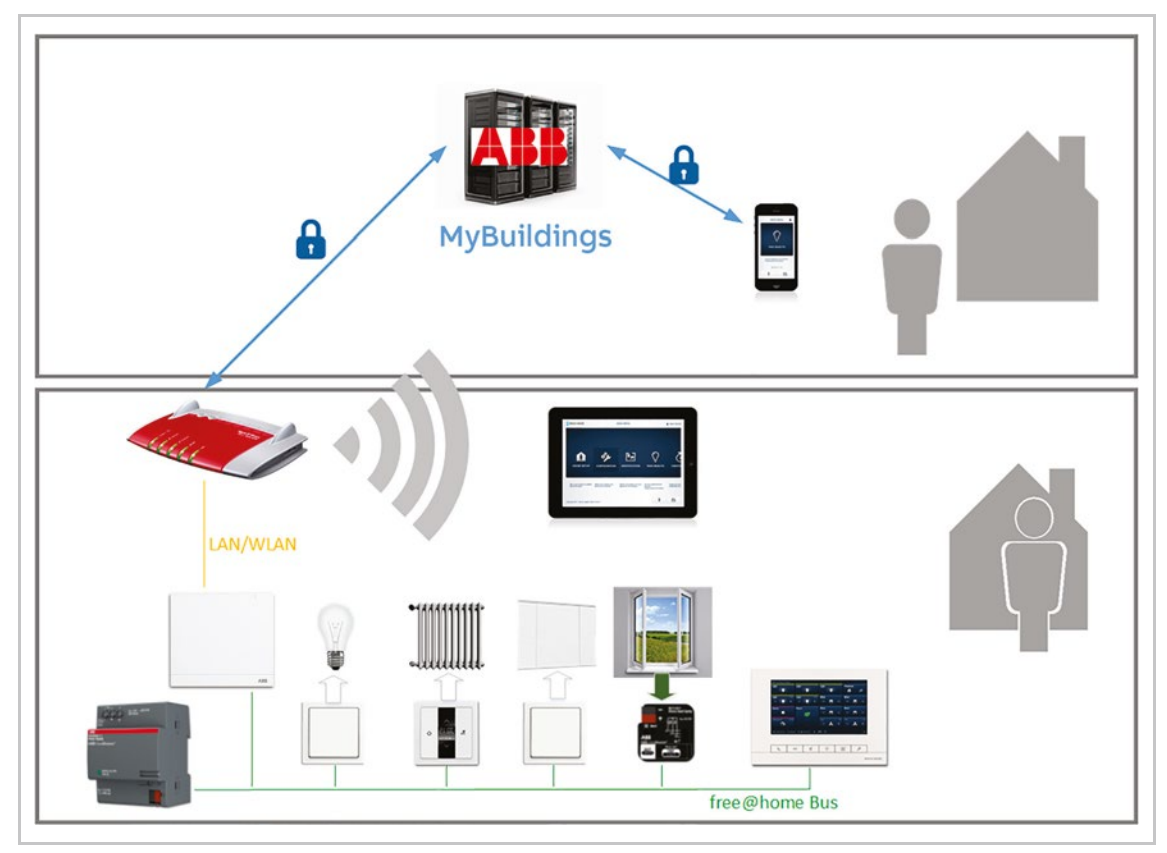

Obr. 39: MyBuildings schéma topologie

Server MyBuildings zprostředkovává výměnu dat mezi instalací ABB-free@home® v domě a mobilním zařízením. Uživatelská data nejsou ukládána ani do nich nemůže přistupovat nikdo z ABB. Komunikace mezi MyBuildings a systémem ABB-free@home® nebo mobilním telefonem je šifrována protokolem TLS a navíc je komunikace také šifrována end-to-end.

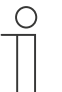

# **Poznámka**

Chcete-li zabránit tomu, aby se na síti zobrazovala interní komunikace, nepovolujte otevření portů routeru směrem do sítě.

Pro bezpečné dálkové ovládání je vhodný tunel VPN nebo port MyBuildings.

**TLS** (Transport Layer Security) je protokol pro ochranu osobních údajů při komunikaci uživatelů s aplikacemi na internetu. TLS zajistí, že během komunikace mezi serverem a klientem, nemůže žádná neoprávněná třetí strana tuto komunikaci odposlouchávat nebo měnit. TLS je nástupcem vrstvy Secure Sockets Layer (SSL). Zdroj: searchsecurity.de

**End-to-end** znamená, že přes všechny přenosové stanice po trase jsou přenášena šifrovaná data. Data, která mají být přenášena, jsou zakódována u odesílatele (jeden konec) a dešifrována pouze u příjemce (druhý konec). To znamená, že informace na vedlejším kanálu, které jsou potřebné pro řízení přenosového procesu, nejsou zašifrovány; na druhé straně jsou z přenosu vyloučeny přenosové stanice, u kterých by byl vysílaný obsah přijat v nešifrovaném stavu. Zdroj: Wikipedia

#### **Možnosti registrace do MyBuildings:**

Registrace na MyBuildings je shodná s účtem pro systém domovních telefonů ABB-Welcome Midi. Lze využít jeden účet pro oba systémy.

#### **Vlastnosti:**

- Systém ABB-free@home® může být spojen s uživatelským účtem MyBuildings.
- Uživatelský účet MyBuildings může být spojen s více systémy ABB-free@home®.
- Uživatelský účet MyBuildings může být spojen s více mobilními zařízeními.
- Každý uživatel může získat individuální uživatelská práva (instalace / konfigurace / obsluha).
- Aplikace ABB-free@home® může být využita bez přihlášení k účtu MyBuildings (ale jen pro lokální ovládání).

#### **Funkce:**

- Všechny funkce, které jsou v aplikaci využitelné lokálně, lze využít i pro vzdálené ovládání.
- Připojení k MyBuildings umožňuje odesílat e-maily nebo vyskakovací zprávy (viz kapitola 4.11 "Akce" na straně 40).
- Ověření (autorizace) mobilních zařízení, která mohou ovládat systém, je realizováno prostřednictvím portálu MyBuildings.
- Komunikace, mezi systémem ABB-free@home® a mobilním zařízením je přenášena přes MyBuildings pouze v případě, že mobilní zařízení je mimo místní síť.

#### **Nastavení MyBuildings:**

- 1. Vytvořte si účet MyBuildings na https://eu.mybuildings.abb.com/en/user/login/.
- 2. Propojte systém ABB-free@home® s účtem MyBuildings. Otevřete uživatelské rozhraní systémového modulu a klikněte na "Nastavení" > "MyBuildings" a řiďte se uvedenými instrukcemi.
- 3. Do mobilního telefonu stáhněte aplikaci, nainstalujte ji, spusťte ji a propojte s účtem MyBuildings.
- 4. Autorizujte mobilní telefon v systému ABB-free@home® (autorizace se provede automaticky, když se mobilní telefon a systémový modul nacházejí ve stejné síti doporučeno).
- 5. Vyberte systémový modul systému ABB-free@home® se kterým chcete mobilní telefon propojit.
	- V uživatelském rozhraní systémového modulu se zobrazí bezpečnostní klíč ("Nastavení" > "MyBuildings").
- 6. Opište kód do aplikace ABB-free@home® (manuálně anebo pomocí QR kódu).

# **— 5 Typy přístrojů**

# **5.1 Tlačítková rozhraní a ovládací prvky**

# **5.1.1 Tlačítková rozhraní**

Tlačítková rozhraní mohou být využita pro různé funkce.

- spínání a stmívání osvětlení
- ovládání žaluzií
- ovládání skupinových funkcí a scén
- aktivace a deaktivace časových programů a akcí

Tlačítková rozhraní se dělí na jednonásobná a dvojnásobná.

# **Tlačítkové rozhraní**

Slouží čistě jako ovládací prvek, tzn. po stisku odesílá na sběrnici informaci pro akční člen. Tlačítkové rozhraní nemůže ovládat zátěž přímo.

# **Tlačítkové rozhraní / akční člen**

Kromě funkce ovládání slouží tento přístroj pro přímé spínání zátěže. Tlačítkové rozhraní a akční člen jsou z výroby předprogramovány, tzn., že po připojení ke sběrnici a po připojení zátěže lze zátěž rovnou ovládat.

# **Složení ovládacího prvku**

Kompletní přístroj se skládá z tlačítkového rozhraní, krytu a rámečku.

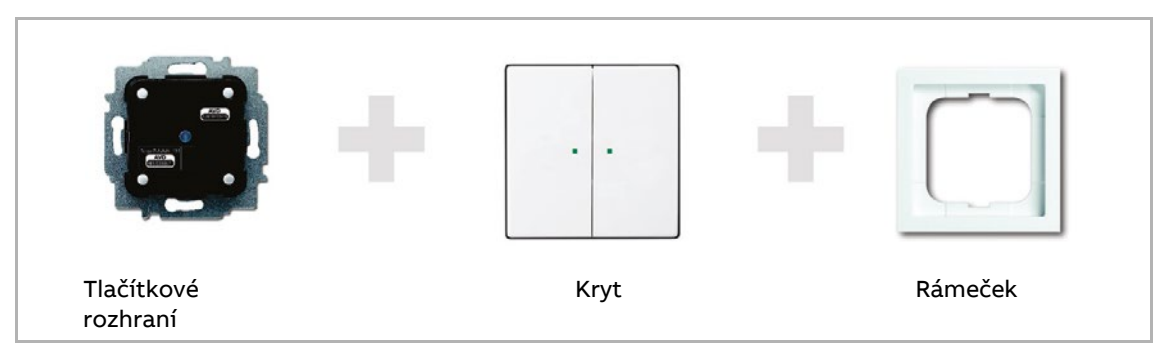

Obr. 40: Složení ovládacího prvku

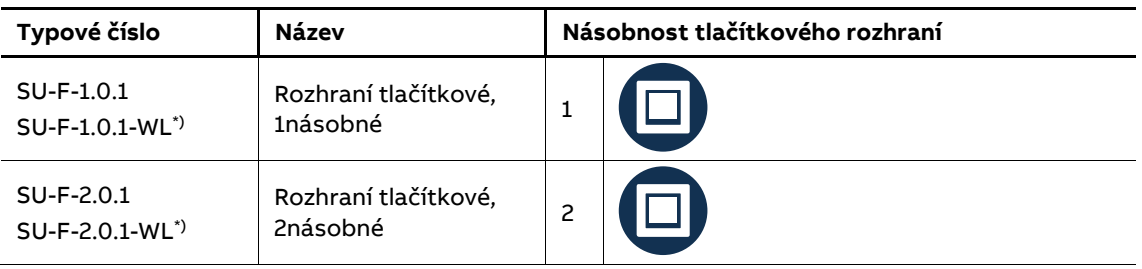

Tabulka 4: Tlačítková rozhraní

\*) Bezsběrnicové přístroje

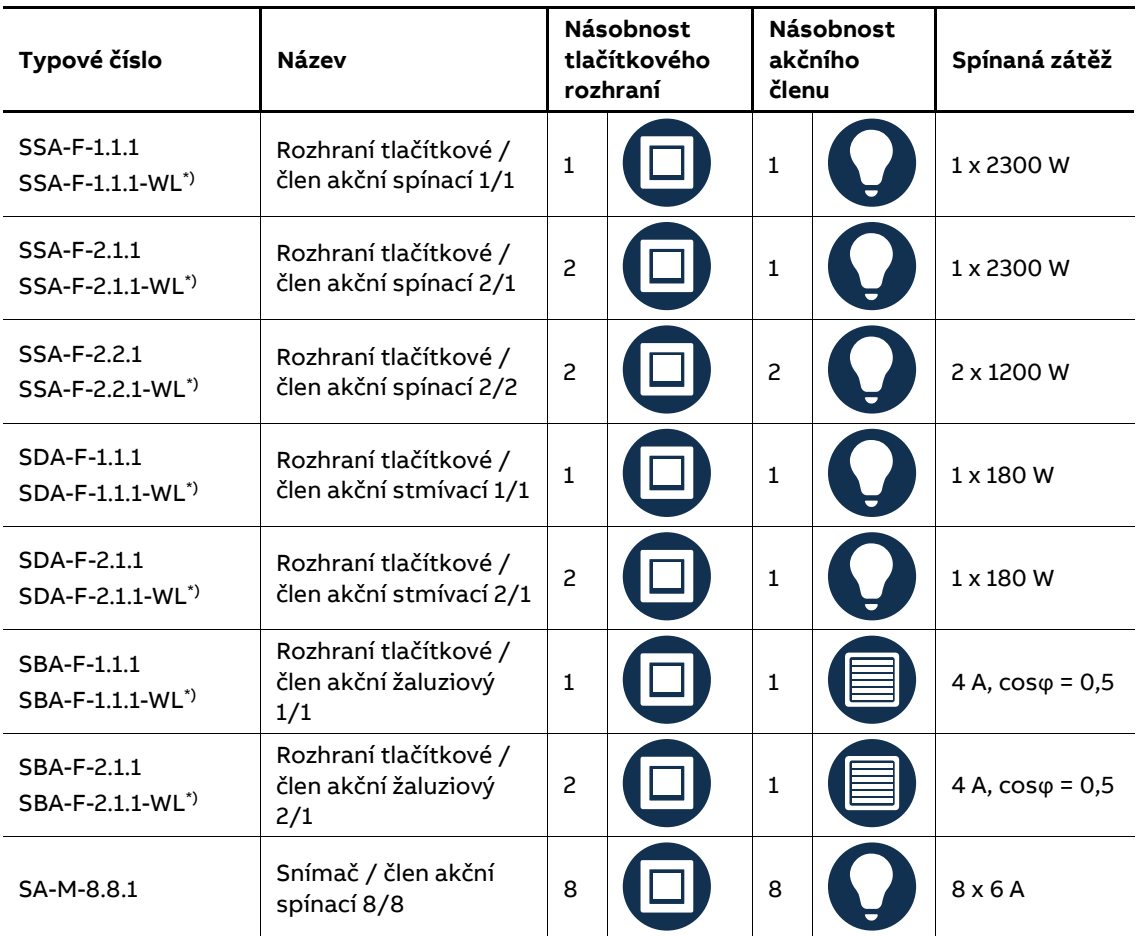

Tabulka 5: Tlačítková rozhraní s akčním členem \*) Bezsběrnicové přístroje

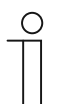

# **Poznámka**

Aktuální provedení naleznete v on-line katalogu https://nizke-napeti.cz.abb.com/.

# **Kryty pro tlačítková rozhraní**

Kryty jsou k dispozici v různých designech a barevných provedeních.

Podle druhu použití mohou být kryty s různým symbolem (nebo bez symbolu):

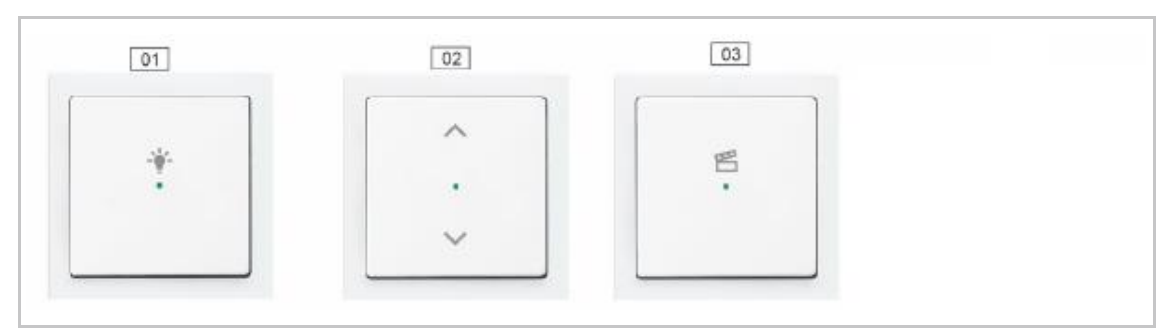

Obr. 41: Kryty pro tlačítková rozhraní

01 – bez symbolu

02 – symbol "žaluzie"

03 – symbol "scény"

# **Provedení**

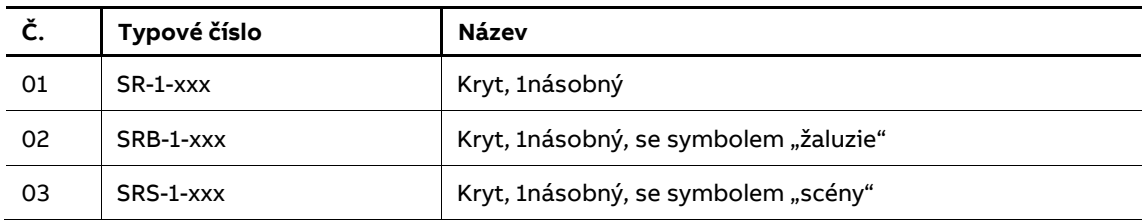

Tabulka 6: Kryty s potiskem symbolů

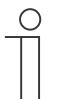

# **Poznámka**

Aktuální provedení naleznete v on-line katalogu https://nizke-napeti.cz.abb.com/.

#### 5.1.1.1 **Funkce "Tlačítko"**

Všechna tlačítková rozhraní jsou dodávána z výroby v nastavení "Kolébkový spínač". To znamená:

- Stisknutí horní části aktivuje anebo dává povel nahoru.
- Stisknutí dolní části deaktivuje anebo dává povel dolů.

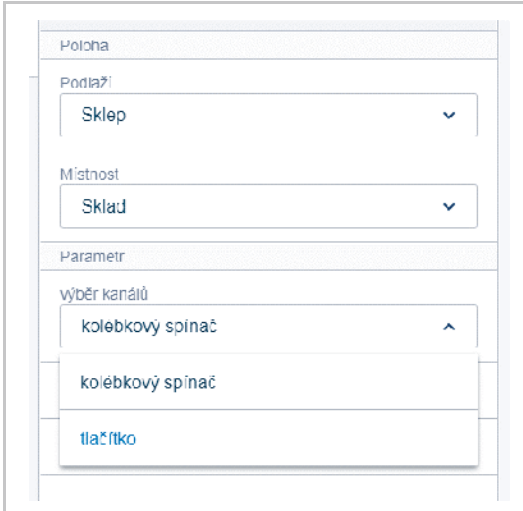

Nastavení lze také změnit na režim "Tlačítko" v části "Konfigurace přístrojů". Tlačítkové rozhraní pak funguje jako dva samostatné ovladače. To znamená:

- Stiskem horní části dojde k sepnutí.
- Opětovným stiskem horní části dojde k vypnutí.

Obr. 42: Funkce "Tlačítko"

Příklad použití:

Přepínání scén. Scéna se nezapíná a nevypíná, může být pouze vyvolána. Změnou parametru na "Tlačítko" lze vyvolat dvě různé scény.

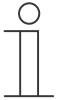

# **Poznámka**

V případě, že je již tlačítkovému rozhraní přiřazena nějaká funkce, nelze režimy již měnit.

Po přepnutí se do půdorysu se u ikony tlačítkového rozhraní zobrazuje příslušný počet kolébek a / nebo tlačítek!

# **5.1.1.2 LED dioda s funkcí "Orientační světlo"**

Každý kryt tlačítkového rozhraní je vybaven LED diodou. Z výroby je tato LED nastavena jako orientační signalizace:

LED dioda svítí trvale pro snadnou orientaci a nalezení tlačítkového rozhraní ve tmě.

Intenzitu jasu LED diody lze změnit nebo ji lze zcela vypnout.

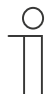

# **Poznámka**

LED bliká během aktualizaci firmware nebo v případě chyby.

# **5.1.1.3 LED dioda s funkcí "Zobrazení stavu"**

LED diodu lze také nastavit do provozního režimu "Zobrazení stavu". Pokud je tlačítkové rozhraní propojeno s akčním členem, LED signalizuje stav, kdy je akční člen "zapnut" nebo "vypnut".

Správná indikace stavu akčního členu je zaručena, pokud je propojeno pouze jedno tlačítkové rozhraní s jedním nebo několika akčními členy nebo několik tlačítkových rozhraní aktivuje stejnou skupinu akčních členů.

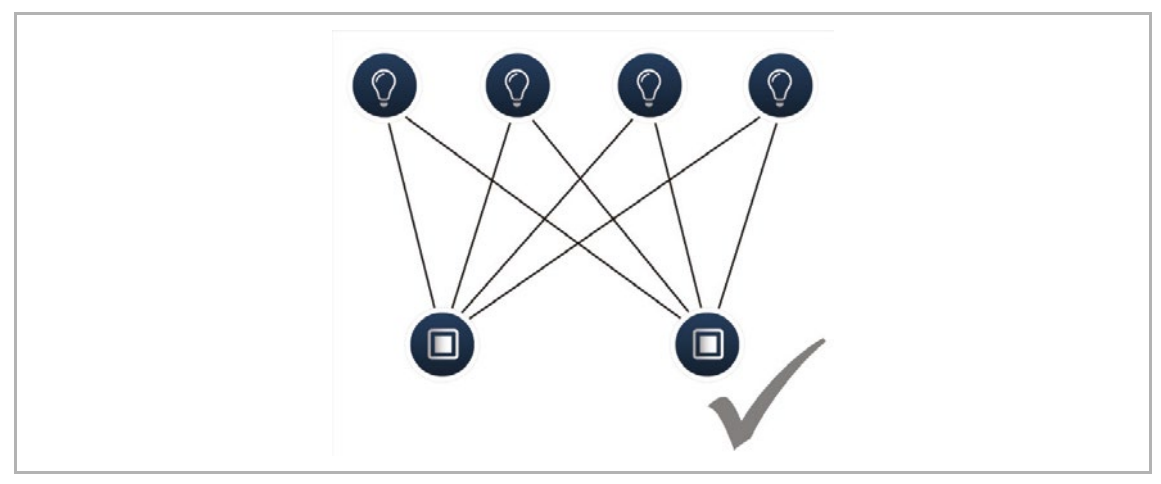

Obr. 43: Funkce LED – signalizace stavu je možná

Pokud několik tlačítkových rozhraní ovládá různé skupiny akčních členů, správnou indikaci stavu akčních členů již nelze zaručit.

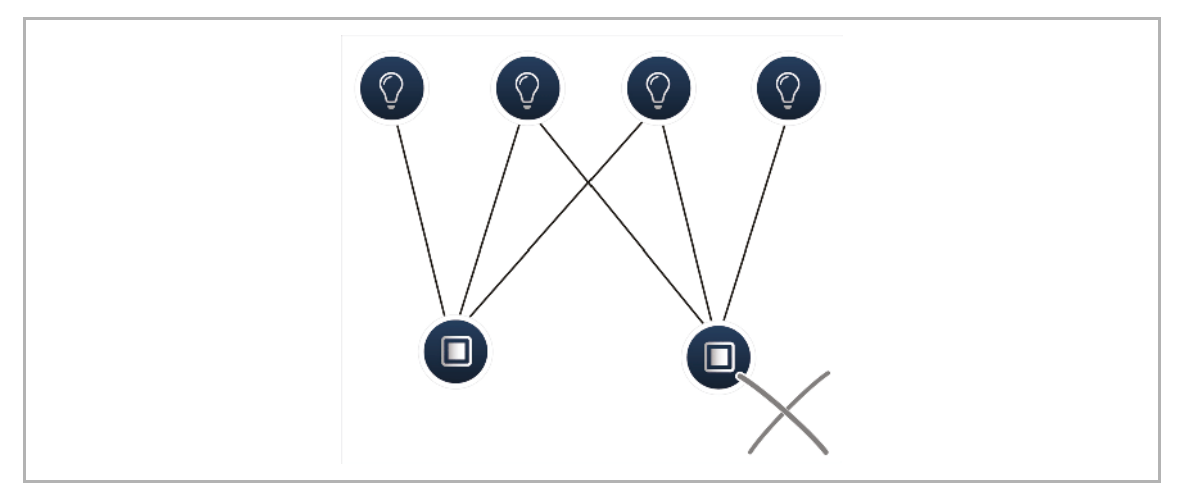

Obr. 44: Funkce LED - signalizace stavu není možná

# **5.1.1.4 Nastavení parametrů "Rozhraní tlačítkové / člen akční spínací 1/1"**

#### **Nastavení akčního členu**

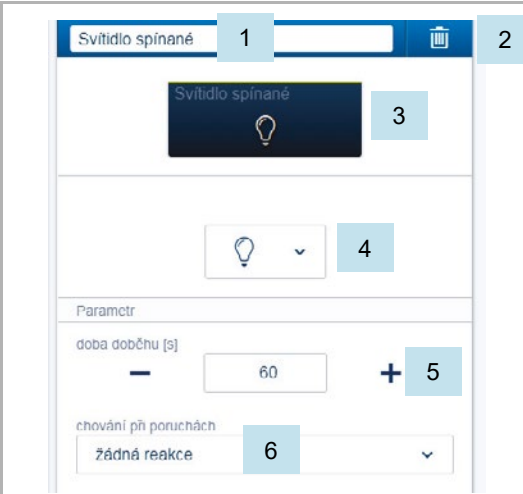

- [1] Změna názvu
- [2] Smazání kanálu
- [3] Spínání kanálu kliknutím na tlačítko
- [4] Výběr jiné ikony
- [5] Nastavení zpožděného vypnutí v sekundách
	- Tlačítky -/+ lze nastavit např., jak dlouho bude ještě svítidlo svítit po povelu vypnutí tlačítkovým rozhraním.
- [6] Chování při poruchách
	- Není možné nastavit.

Obr. 45: Nastavení akčního členu

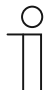

#### **Poznámka**

Kanálu akčního členu lze nastavit různé "Funkce": spínání, topný režim, topný režim přídavného stupně, spouštěč apod. Tyto "Funkce" je třeba nastavit ještě před propojením s tlačítkovým rozhraním.

# **Nastavení tlačítkového rozhraní**

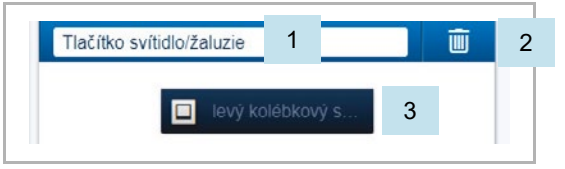

Obr. 46: Nastavení tlačítkového rozhraní

# **Nastavení kolébky**

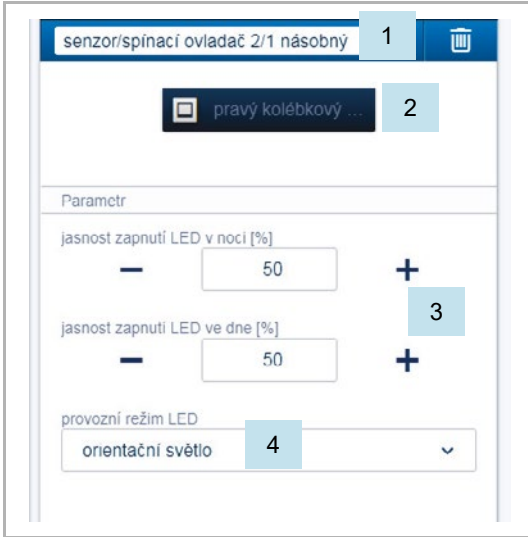

[1] Změna názvu [2] Smazání kanálu

- [1] Změna názvu
- [2] Identifikace vybraného tlačítka

[3] Identifikace vybraného tlačítka

- [3] Nastavení jasu LED v noci / ve dne v % pomocí tlačítek -/+
	- Parametr určuje, jak silně LED svítí ve dne / v noci.

# **Poznámka**

Parametr funguje pouze v případě, že je k dispozici časový profil s aplikací "Přepínání LED den / noc". Přístroj (kanál) musí být propojen s touto aplikací.

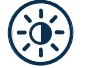

# Ikona aplikace

[4] Výběr provozního režimu LED:

- Orientační světlo: LED svítí stále
- Zobrazení stavu: LED svítí ve stavu zapnutí Obr. 47: <sup>N</sup>astavení kolébky

Následující parametr "Funkce" je k dispozici až po propojení s kanálem akčního členu.

U předprogramovaných přístrojů z výroby je k dispozici ihned u ostatních je třeba nejprve tlačítkové rozhraní propojit s kanálem akčního členu.

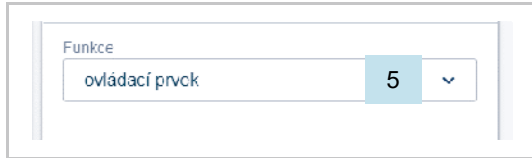

Obr. 48: Nastavení kolébky po propojení

s akčním členem

[5] Výběr funkce:

- Ovládací prvek
- Stmívací senzor
- Schodišťový senzor
- Senzor nucená poloha ZAP/VYP
- Žaluziový senzor
- Nucená poloha žaluzie
- Scéna (v případě že byla kolébce přiřazena scéna). Při dlouhém stisku tlačítka lze nastavit:

"Přepsat scénu" / "Zachovat scénu")

# **5.1.1.5 Nastavení parametrů "Rozhraní tlačítkové / člen akční spínací 2/1" Nastavení akčního členu**

Tak jako u varianty 1/1.

#### **Nastavení tlačítkového rozhraní**

Tak jako u varianty 1/1. V náhledu se však zobrazují dvě kolébky (pravá a levá).

# **Nastavení kolébky**

Tak jako u varianty 1/1. Nastavení se však provádí pro dvě kolébky (pravou a levou).

# **5.1.1.6 Nastavení parametrů "Rozhraní tlačítkové / člen akční spínací 2/2"**

#### **Nastavení akčního členu**

Tak jako u varianty 1/1. K dispozici jsou však dva kanály.

#### **Nastavení tlačítkového rozhraní**

Tak jako u varianty 1/1. V náhledu se však zobrazují dvě kolébky (pravá a levá).

#### **Nastavení kolébky**

Tak jako u varianty 1/1. Nastavení se však provádí pro dvě kolébky (pravou a levou).

# **5.1.1.7 Nastavení parametrů "Rozhraní tlačítkové / člen akční stmívací 1/1"**

# **Nastavení akčního členu**

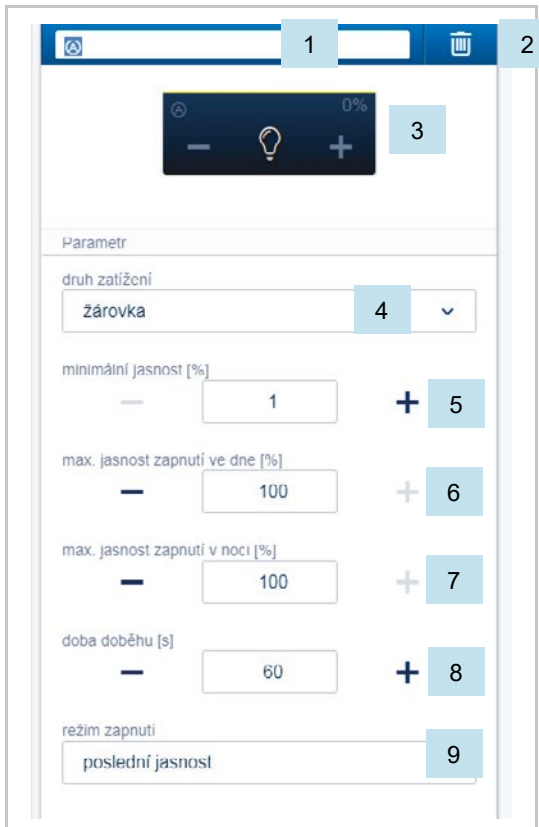

Obr. 49: Nastavení akčního členu

# **Nastavení tlačítkového rozhraní**

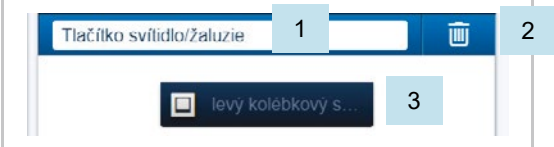

Obr. 50: Nastavení tlačítkového rozhraní

- [1] Změna názvu
- [2] Smazání kanálu
- [3] Spínání kanálu kliknutím na tlačítko Stmívání kanálu tlačítky −/+
- [4] Typ zátěže připojené ke kanálu akčního členu Výběr funkce:
	- Automatická detekce zatížení
	- Indukční zatížení
	- Stmívatelná LED
	- Žárovka
- [5] Nastavení minimálního jasu v % tlačítky -/+
- [6] Nastavení maximálního spínaného jasu během dne v % tlačítky -/+
- [7] Nastavení maximálního spínaného jasu během noci v % tlačítky -/+
- [8] Nastavení zpožděného vypnutí v sekundách
	- Tlačítky -/+ lze nastavit např., jak dlouho bude ještě svítidlo svítit po povelu vypnutí tlačítkovým rozhraním.
- [9] Nastavení režimu zapnutí
	- Parametr určuje, zda se svítidlo sepne na poslední hodnotu jasu před vypnutím (paměťová funkce) nebo vždy na maximální hodnotu jasu.
- [1] Změna názvu
- [2] Smazání kanálu
- [3] Identifikace vybraného tlačítka

#### **Nastavení kolébky**

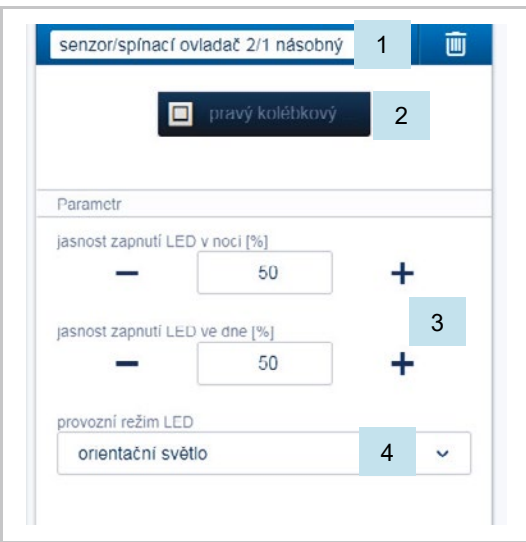

- [1] Změna názvu
- [2] Identifikace vybraného tlačítka
- [3] Nastavení jasu LED v noci / ve dne v % pomocí tlačítek -/+
	- Parametr určuje, jak silně LED svítí ve dne / v noci.

#### **Poznámka**

Parametr funguje pouze v případě, že je k dispozici časový profil s aplikací "Přepínání LED den / noc". Přístroj (kanál) musí být propojen s touto aplikací.

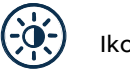

# Ikona aplikace

[4] Výběr provozního režimu LED:

- Orientační světlo: LED svítí stále
- Zobrazení stavu: LED svítí ve stavu zapnutí Obr. 51: Nastavení kolébky

Následující parametr "Funkce" je k dispozici až po propojení s kanálem akčního členu. U předprogramovaných přístrojů z výroby je k dispozici ihned u ostatních je třeba nejprve tlačítkové rozhraní propojit s kanálem akčního členu.

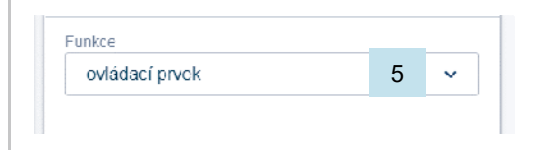

Obr. 52: Nastavení kolébky po propojení s akčním členem

[5] Výběr funkce:

- Ovládací prvek
- Stmívací senzor
- Schodišťový senzor
- Senzor nucená poloha ZAP/VYP
- Žaluziový senzor
- Nucená poloha žaluzie
- Scéna (v případě že byla kolébce přiřazena scéna). Při dlouhém stisku tlačítka lze nastavit: "Přepsat scénu" / "Zachovat scénu")

# **5.1.1.8 Nastavení parametrů "Rozhraní tlačítkové / člen akční stmívací 2/1"**

#### **Nastavení akčního členu**

Tak jako u varianty 1/1.

#### **Nastavení tlačítkového rozhraní**

Tak jako u varianty 1/1. V náhledu se však zobrazují dvě kolébky (pravá a levá).

#### **Nastavení kolébky**

Tak jako u varianty 1/1. Nastavení se však provádí pro dvě kolébky (pravou a levou).

#### **5.1.1.9 Nastavení parametrů "Rozhraní tlačítkové / člen akční žaluziový 1/1"**

#### **Nastavení akčního členu**

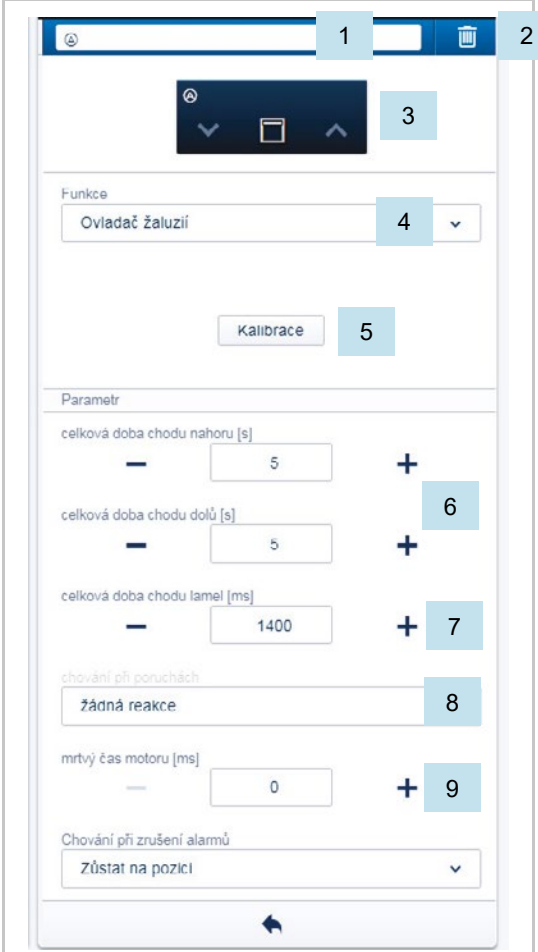

Obr. 53: Nastavení akčního členu

# **Nastavení tlačítkového rozhraní**

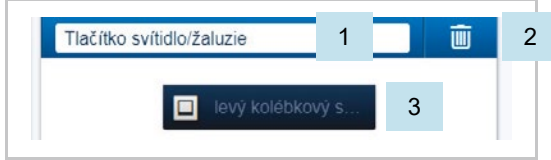

Obr. 54: Nastavení tlačítkového rozhraní

- [1] Změna názvu
- [2] Smazání kanálu
- [3] Spínání kanálu tlačítky ∨ ∧
- [4] Typ pohonu připojeného ke kanálu akčního členu. Výběr funkce:
	- Ovladač žaluzií
	- Ovladač rolet
	- Ovladač střešního okna
	- Ovladač markýzy
- [5] Tlačítko "Kalibrace"
	- Průvodce kalibračním procesem.
- [6] Nastavení celkové doby chodu nahoru / dolů v sekundách tlačítky -/+
- [7] Nastavení celkové doby chodu lamel pro překlopení z jedné koncové polohy do druhé v milisekundách tlačítky −/+
	- Čas jednoho kroku je pevně nastaven na 200 ms a nelze jej změnit.
- [8] Chování při poruchách – Není možné nastavit.
- [9] Nastavení mrtvé doby pohonu v milisekundách tlačítky -/+
	- Prosím zkontrolujte hodnoty příslušného pohonu, jedná se o dobu mezi sepnutím akčního členu a reálným startem pohonu.

[1] Změna názvu

- [2] Smazání kanálu
- [3] Identifikace vybraného tlačítka

# **Funkce žaluziového akčního členu**

Žaluziové akční členy lze využít pro různé aplikace. Mohou ovládat například rolety, střešní okna nebo markýzy. Každý kanál žaluziového akčního členu lze nastavit parametrem "Funkce" [4].

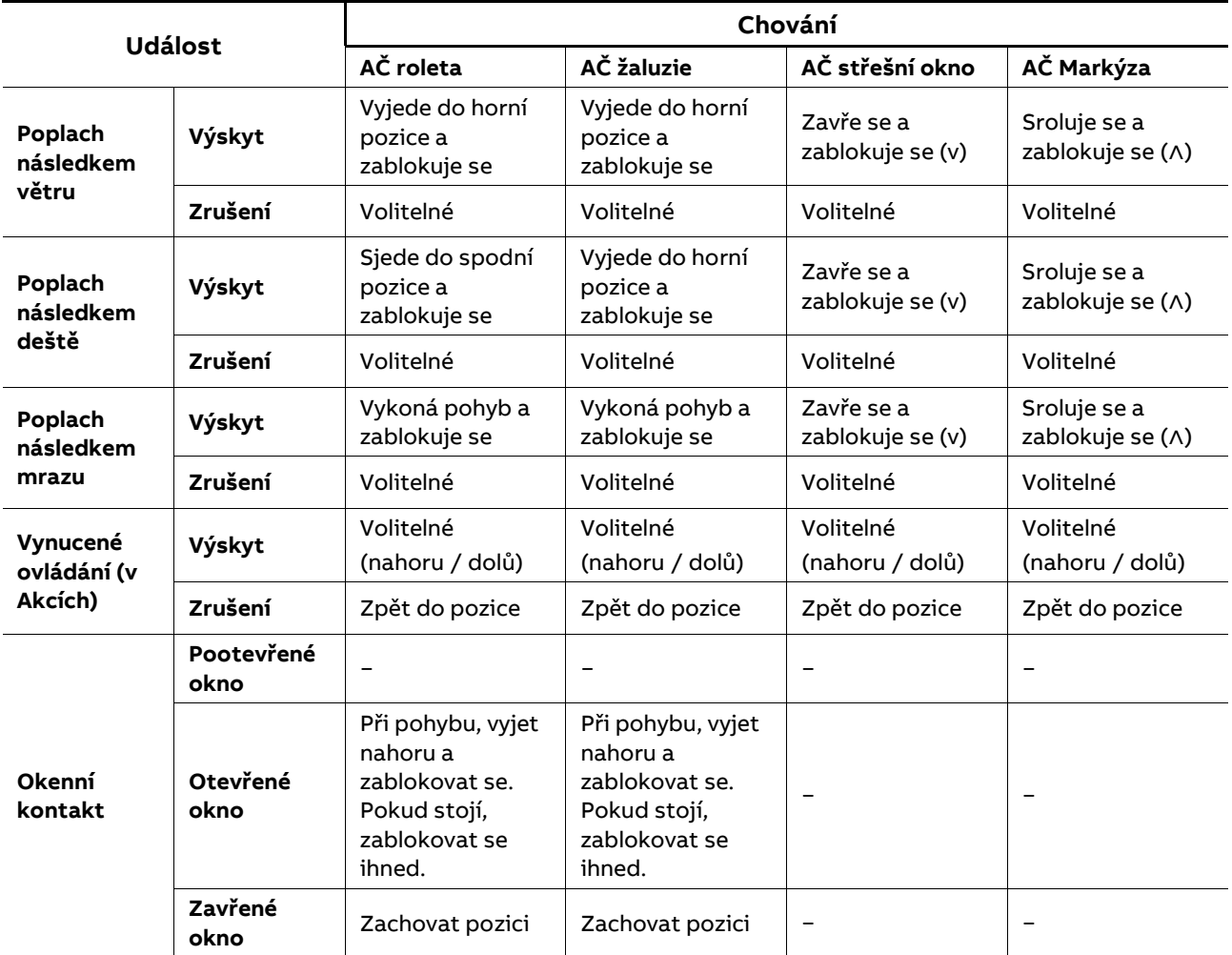

Podle zvolené funkce se mění jak ikona, tak chování:

Tabulka 7: Funkce žaluziového akčního členu

Priority poplachů:

Vynucené ovládání > Poplach následkem větru > Okenní kontakt > Poplach následkem mrazu > Poplach následkem deště.

Po zrušení poplachu lze zvolit:

- Zůstat v poloze.
- Vrátit se na předchozí pozici.

Toto není možné zvolit pro všechny typy poplachů, ale jen pro poplachy kanálů žaluziových akčních členů.

#### **Nastavení kolébky**

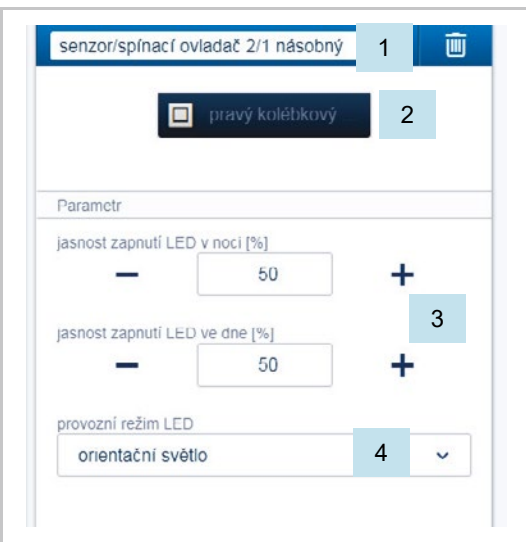

- [1] Změna názvu
- [2] Identifikace vybraného tlačítka
- [3] Nastavení jasu LED v noci / ve dne v % pomocí tlačítek -/+
	- Parametr určuje, jak silně LED svítí ve dne / v noci.

#### **Poznámka**

Parametr funguje pouze v případě, že je k dispozici časový profil s aplikací "Přepínání LED den / noc". Přístroj (kanál) musí být propojen s touto aplikací.

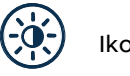

# Ikona aplikace

[4] Výběr provozního režimu LED:

- Orientační světlo: LED svítí stále
- Zobrazení stavu: LED svítí ve stavu zapnutí Obr. 55: Nastavení kolébky

Následující parametr "Funkce" je k dispozici až po propojení s kanálem akčního členu. U předprogramovaných přístrojů z výroby je k dispozici ihned u ostatních je třeba nejprve tlačítkové rozhraní propojit s kanálem akčního členu.

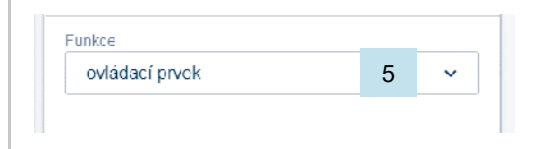

Obr. 56: Nastavení kolébky po propojení s akčním členem

[5] Výběr funkce:

- Ovládací prvek
- Stmívací senzor
- Schodišťový senzor
- Senzor nucená poloha ZAP/VYP
- Žaluziový senzor
- Nucená poloha žaluzie
- Scéna (v případě že byla kolébce přiřazena scéna). Při dlouhém stisku tlačítka lze nastavit: "Přepsat scénu" / "Zachovat scénu")

# **5.1.1.10 Nastavení parametrů "Rozhraní tlačítkové / člen akční žaluziový 2/1"**

#### **Nastavení akčního členu**

Tak jako u varianty 1/1.

#### **Nastavení tlačítkového rozhraní**

Tak jako u varianty 1/1. V náhledu se však zobrazují dvě kolébky (pravá a levá).

#### **Nastavení kolébky**

Tak jako u varianty 1/1. Nastavení se však provádí pro dvě kolébky (pravou a levou).

# **5.1.1.11 Nastavení parametrů "Rozhraní tlačítkové 1násobné"**

# **Nastavení tlačítkového rozhraní**

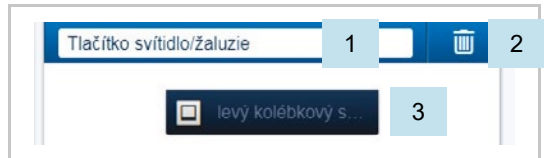

Obr. 57: Nastavení tlačítkového rozhraní

# **Nastavení kolébky**

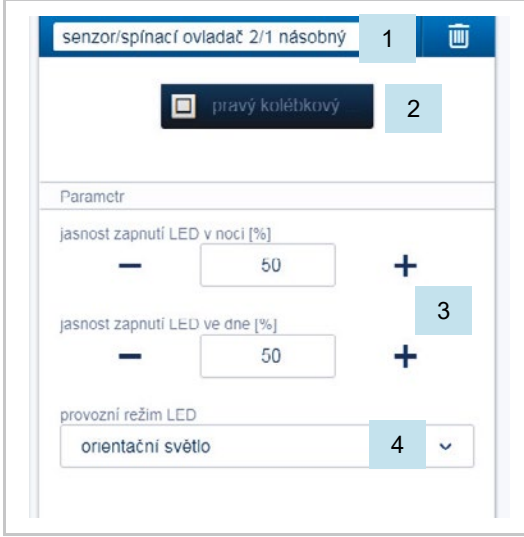

- [1] Změna názvu
- [2] Smazání kanálu
- [3] Identifikace vybraného tlačítka
- [1] Změna názvu
- [2] Identifikace vybraného tlačítka
- [3] Nastavení jasu LED v noci / ve dne v % pomocí tlačítek -/+
	- Parametr určuje, jak silně LED svítí ve dne / v noci.

#### **Poznámka**

Parametr funguje pouze v případě, že je k dispozici časový profil s aplikací "Přepínání LED den / noc". Přístroj (kanál) musí být propojen s touto aplikací.

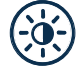

# Ikona aplikace

[4] Výběr provozního režimu LED:

- Orientační světlo: LED svítí stále
- Obr. 58: Nastavení kolébky<br>
Budanie Zobrazení stavu: LED svítí ve stavu zapnutí

Následující parametr "Funkce" je k dispozici až po propojení s kanálem akčního členu. U předprogramovaných přístrojů z výroby je k dispozici ihned u ostatních je třeba nejprve tlačítkové rozhraní propojit s kanálem akčního členu.

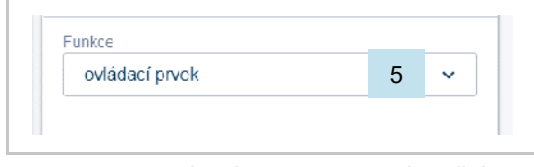

Obr. 59: Nastavení kolébky po propojení s akčním členem

[5] Výběr funkce:

- Ovládací prvek
- Stmívací senzor
- Schodišťový senzor
- Senzor nucená poloha ZAP/VYP
- Žaluziový senzor
- Nucená poloha žaluzie
- Scéna (v případě že byla kolébce přiřazena scéna).

Při dlouhém stisku tlačítka lze nastavit: "Přepsat scénu" / "Zachovat scénu")

# **5.1.1.12 Nastavení parametrů "Rozhraní tlačítkové 2násobné"**

# **Nastavení tlačítkového rozhraní**

Tak jako u varianty 1/1. V náhledu se však zobrazují dvě kolébky (pravá a levá).

# **Nastavení kolébky**

Tak jako u varianty 1/1. Nastavení se však provádí pro dvě kolébky (pravou a levou).

#### **5.1.2 Snímač pohybu**

Snímač pohybu detekuje pohyb ve sledované zóně a posílá tuto informaci na sběrnici ABBfree@home®. Díky tomu lze využít automatické funkce, např. spínání svítidel nebo scén.

Snímač pohybu obsahuje také snímač intenzity osvětlení. Tento snímač měří intenzitu osvětlení v okolním prostředí. Zajistí se tím spínání osvětlení jen v případě, že je to skutečně třeba (intenzita klesne pod nastavenou prahovou hodnotu). Prahovou hodnotu lze nastavit v uživatelském rozhraní.

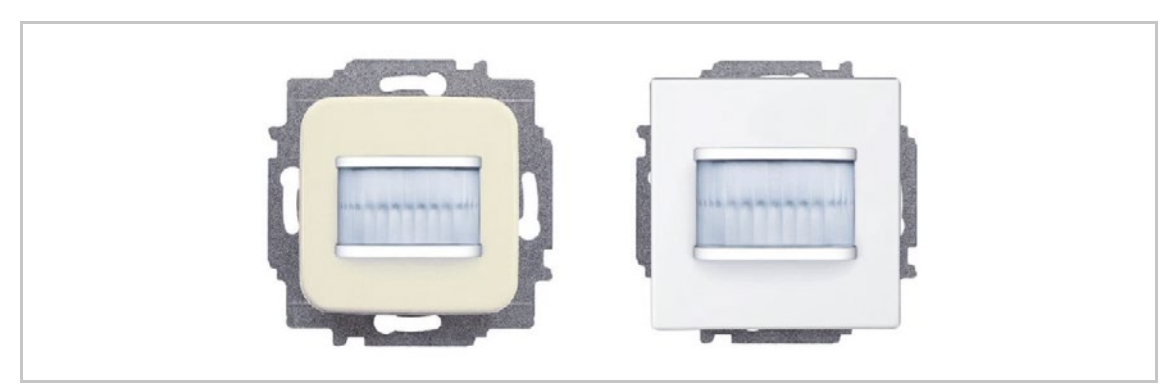

Obr. 60: Snímač pohybu

#### **Oblast zachycení**

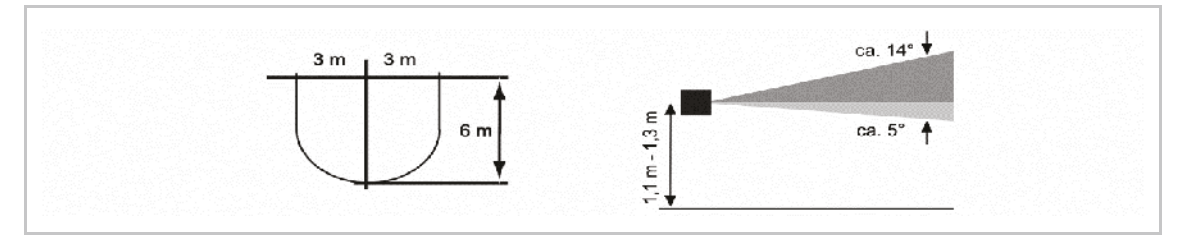

Obr. 61: Oblast zachycení

#### **Snímač pohybu**

Snímač pohybu slouží pouze k zaznamenávání pohybu. Při zaznamenání pohybu je informace odesílána na sběrnici. Neobsahuje akční člen. Je nutné jej propojit s příslušným akčním členem.

#### **Snímač pohybu / člen akční spínací**

Kromě funkce snímání pohybu, může tento přístroj díky integrovanému akčnímu členu, přímo spínat připojenou zátěž. Funkce spínání zátěže v závislosti na pohybu je předprogramována z výroby.

Z výroby je snímač nastaven pro spínání v závislosti na intenzitě osvětlení a spíná pouze "za tmy". Způsoby spínání lze nastavit v uživatelském rozhraní.

# **Složení snímače pohybu**

Snímač pohybu obsahuje pouze elektronickou část. Je nutné doplnit vhodným rámečkem.

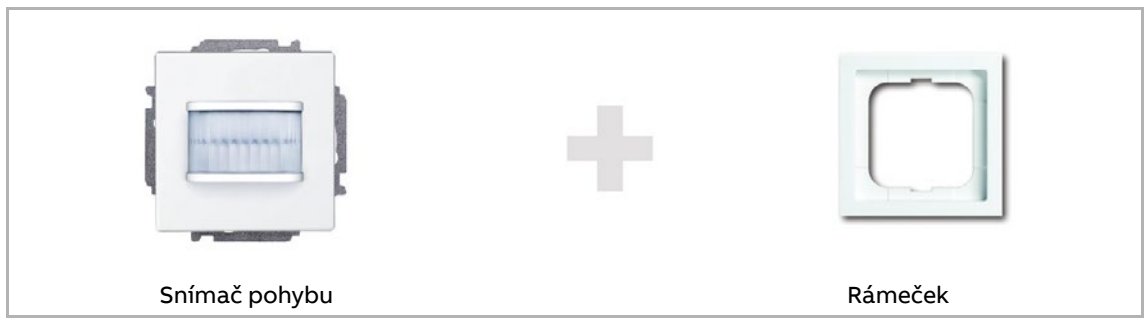

Obr. 62: Složení snímače pohybu

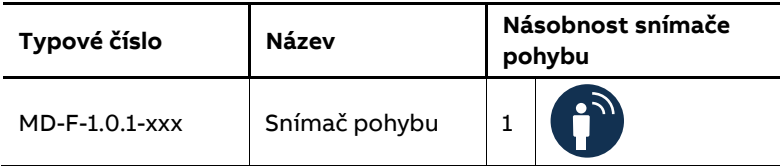

Tabulka 8: Snímače pohybu

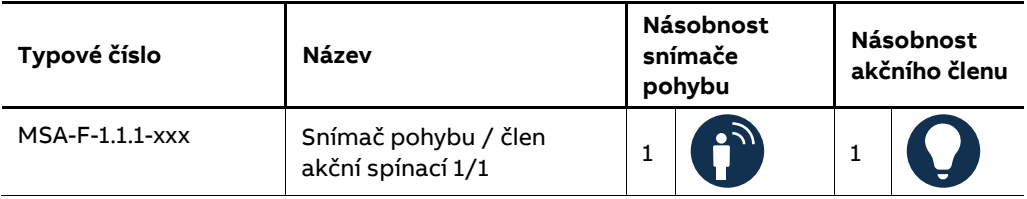

Tabulka 9: Snímač pohybu / člen akční spínací

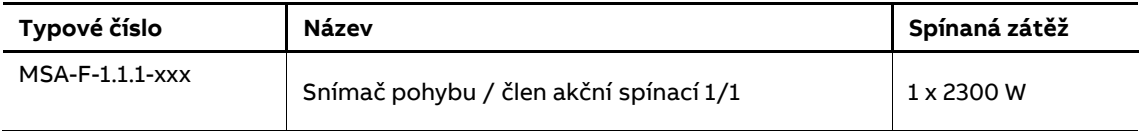

Table 10: Spínaná zátěž

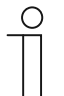

# **Poznámka**

Aktuální provedení naleznete v on-line katalogu https://nizke-napeti.cz.abb.com/

# **5.1.2.1 Nastavení parametrů "Snímač pohybu / člen akční spínací 1/1"**

# **Nastavení akčního členu**

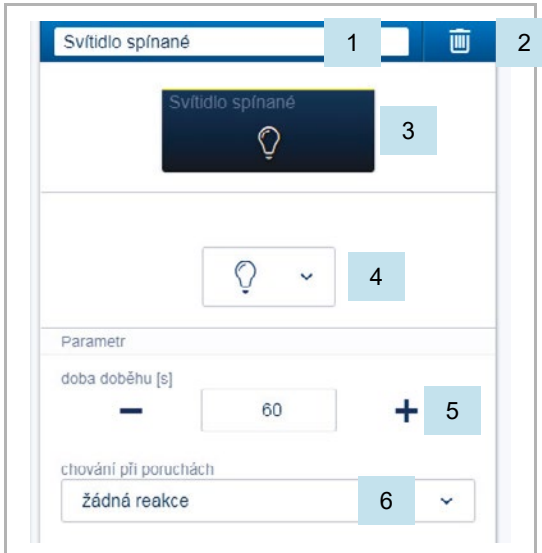

Obr. 63: Nastavení akčního členu

# **Nastavení snímače pohybu**

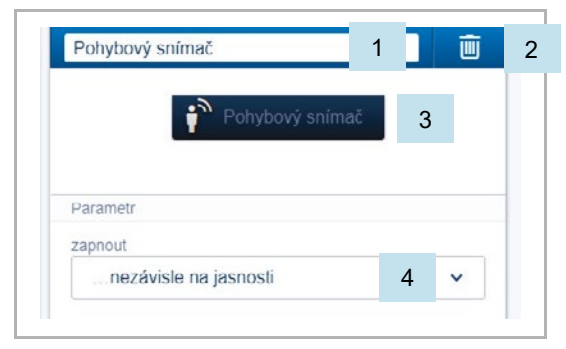

Obr. 64: Nastavení snímače pohybu

- [1] Změna názvu
- [2] Smazání kanálu
- [3] Spínání kanálu kliknutím na tlačítko
- [4] Výběr jiné ikony
- [5] Nastavení zpožděného vypnutí v sekundách
	- Tlačítky -/+ lze nastavit např., jak dlouho bude ještě svítidlo svítit po povelu vypnutí tlačítkovým rozhraním.
- [6] Chování při poruchách
	- Není možné nastavit.

- [1] Změna názvu
- [2] Smazání kanálu
- [3] Identifikace vybraného snímače
- [4] Parametr při jakých světelných podmínkách bude snímač reagovat. Nastavení:

- …nezávisle na jasu
- …při stmívání
- …za tmy

**5.1.2.2 Nastavení parametrů "Snímač pohybu"**

# **Nastavení snímače pohybu**

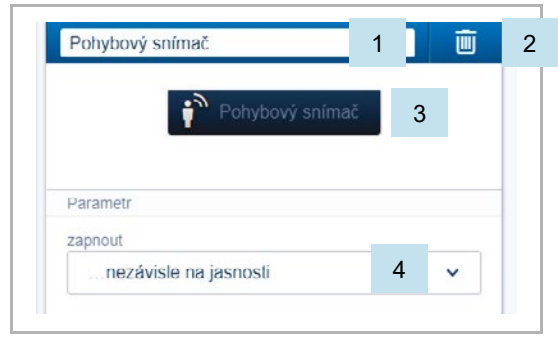

Obr. 65: Nastavení snímače pohybu

- [1] Změna názvu
- [2] Smazání kanálu
- [3] Identifikace vybraného snímače
- [4] Parametr při jakých světelných podmínkách bude snímač reagovat. Nastavení:
	- …nezávisle na jasu
	- …při stmívání
	- …za tmy

#### **5.1.3 Prostorový termostat**

Prostorový termostat vždy ukazuje požadovanou hodnotu teploty. Tuto hodnotu teploty lze změnit pomocí tlačítek se šipkami nahoru a dolů.

Prostorový termostat pracuje jako PI regulátor a průběžně reaguje na měnící se teplotu v místnosti.

Prostorový termostat má čtyři provozní režimy, které lze nastavit:

#### **Režim komfortní teploty**

Uplatnění: Místnost je obývána delší dobu. Je třeba udržovat komfortní teplotu.

Chování termostatu: Na displeji je zobrazena požadovaná hodnota teploty, na kterou je teplota v místnosti regulována.

#### **Režim ECO**

Uplatnění: Místnost je po několik hodin prázdná. Prostorová teplota se má snížit z důvodu úspory energie. Místnost by však neměla zcela vychladnout.

Chování termostatu: Na displeji se zobrazí nastavení "ECO". Teplota v místnosti se sníží o požadovanou hodnotu (toto snížení se nastavuje v uživatelském rozhraní).

#### **Režim vypnuto**

Uplatnění: Místnost nebude delší dobu využívána.

Chování termostatu: Na displeji se zobrazí nastavení "OFF". Ventily topných těles jsou uzavřeny (režim protimrazové ochrany je aktivní).

#### **Režim protimrazové ochrany**

Uplatnění: Protimrazová ochrana se automaticky zapne při otevření okna (okno musí být vybaveno okenním kontaktem).

Chování termostatu: Na displeji se zobrazí ochrana proti zamrznutí. Ventily topných těles jsou uzavřeny. Pokud prostorová teplota klesne pod 7 °C, topení se opět zapne. Zabrání se tím poškození zařízení a budovy.

#### **Přepínání topení / chlazení**

Prostorový termostat může ovládat jak systém topení, tak systém chlazení. Přepínání mezi oběma režimy zajišťuje binární vstup, který je nakonfigurován jako přepínač topení / chlazení a je propojen s prostorovým termostatem v uživatelském rozhraní.

#### **Prostorový termostat – vedlejší připojení**

Prostorový termostat může být nastaven jako vedlejší (slave) jednotka. V tomto režimu dostává informaci o teplotě od řídicí (master) jednotky. V režimu vedlejší jednotky slouží prostorový termostat pouze k výběru provozních režimů nebo nastavení požadované hodnoty teploty.

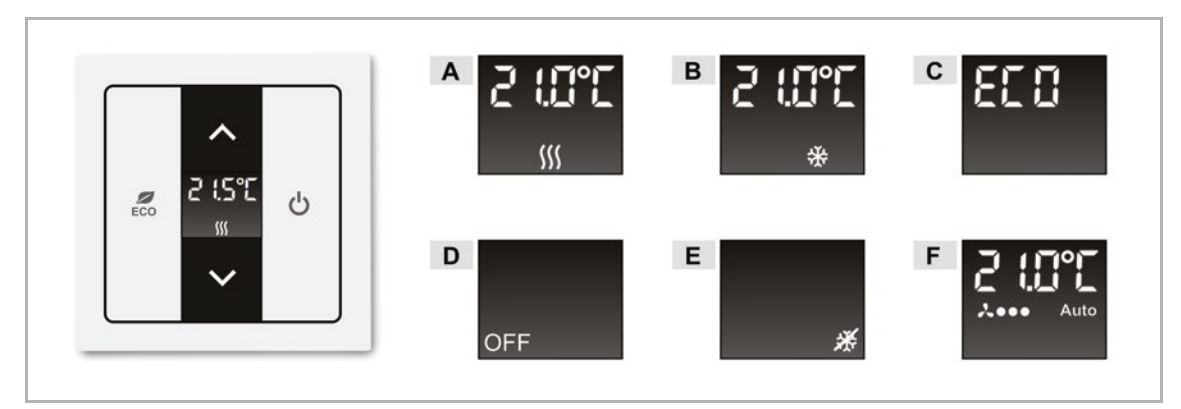

Obr. 66: Displej prostorového termostatu

- A Režim komfortní teploty pro topení
- B Režim komfortní teploty pro chlazení
- C Režim ECO
- D Režim vypnuto
- E Režim protimrazové ochrany
- F Otáčky fan-coilu 1 3, automatické (pokud je dostupné)

# **Složení prostorového termostatu**

Prostorový termostat obsahuje pouze elektronickou část. Je nutné doplnit vhodným krytem a rámečkem.

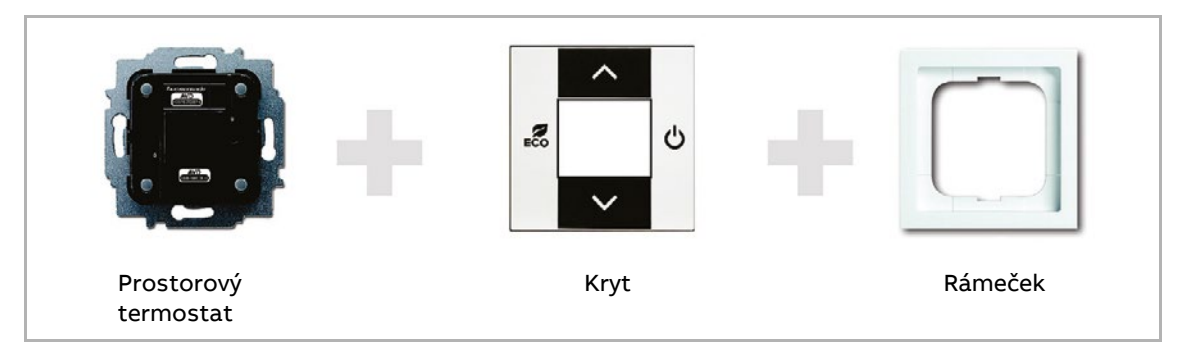

Obr. 67: Složení prostorového termostatu

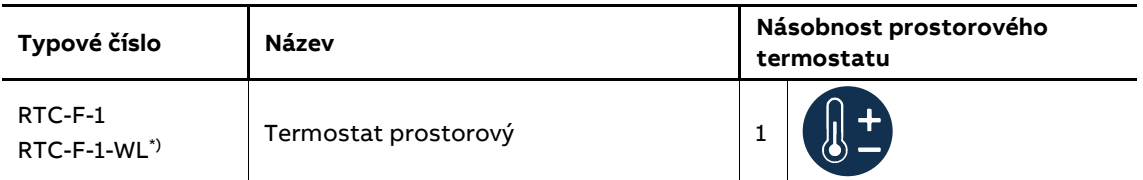

Tabulka 11: Prostorový termostat \*) Bezsběrnicové přístroje

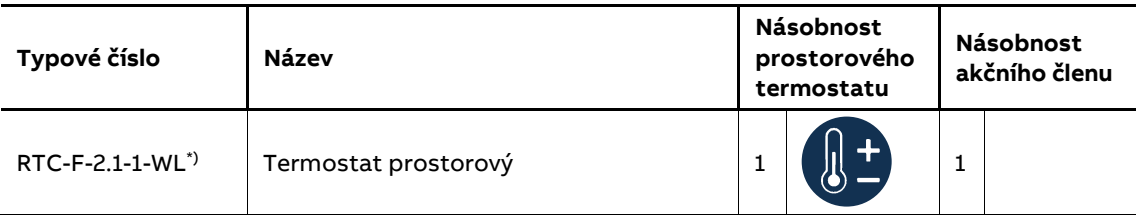

Table 12: Prostorový termostat (snímač / akční člen) \*) Bezsběrnicové přístroje

 $\prod_{i=1}^{n}$ 

# **Poznámka**

Aktuální provedení naleznete v on-line katalogu https://nizke-napeti.cz.abb.com/.

# 5.1.3.1 **Nastavení parametrů "Termostat prostorový"**

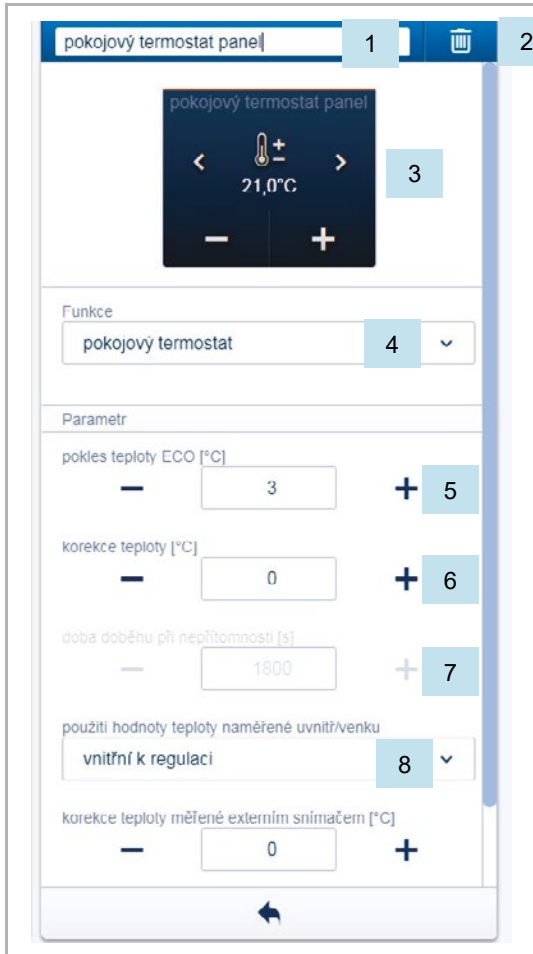

Obr. 68: Nastavení prostorového termostatu

[1] Změna názvu

- [2] Smazání kanálu
- [3] Spínání kanálu kliknutím na tlačítko
- [4] Nastavení funkce prostorového termostatu
	- prostorový termostat se stupněm ventilátoru (fan-coil)
	- prostorový termostat
	- prostorový termostat vedlejší připojení
- [5] Nastavení snížení teploty pro režim ECO v °C
	- Tlačítky -/+ lze nastavit o kolik se sníží teplota při aktivaci režimu ECO.
- [6] Nastavení korekce teploty v °C pomocí tlačítek −/+
	- Ruční zvýšení / snížení teploty v případě, že termostat je ovlivňován okolními podmínkami a není schopen opakovaně dosáhnout automaticky požadované hodnoty.
- [7] Nastavení zpožděného vypnutí v sekundách pomocí tlačítek −/+
	- Je-li režim ECO deaktivován snímačem pohybu, je možno nastavit zpoždění opětovné aktivace ECO režimu poté, co osoba opustí místnost.
- [8] Výběr snímače pro regulaci teploty a v případě potřeby pro omezení teploty podlahy. Použití vnitřního / vnějšího snímače teploty:
	- Regulace vnitřním snímačem:
		- Pro snímání a regulaci prostorové teploty je použit vnitřní snímač teploty.
	- Regulace vnějším snímačem:
		- Pro snímání a regulaci teploty podlahy je použit vnější snímač teploty. Musí být instalován vnější snímač teploty v podlaze.
	- Regulace vnitřním a vnějším snímačem:
		- Pro snímání a regulaci prostorové teploty jsou použity oba snímače teploty. Z obou teplotních údajů je počítán průměr. V tomto případě musí být vnější snímač umístěn tak aby snímal prostorovou teplotu (např. za krytem komerčního termostatu), stejně jako vnitřní snímač.
	- Regulace vnitřním snímačem, vnější k omezení:
		- Pro měření teploty jsou použity oba snímače teploty. Pro regulaci prostorové teploty je použit vnitřní snímač teploty. Vnější snímač teploty slouží k omezení teploty, obecně teploty podlahy (podlahové vytápění). Jakmile teplota naměřená na vnějším teplotním snímači překročí nastavenou hodnotu, dojde k vypnutí.

#### **Další nastavení**

- Prostorový termostat vedlejší připojení:
	- Prostorový termostat může být nastaven jako vedlejší (slave) jednotka. V tomto režimu dostává informaci o teplotě od řídící (master) jednotky. V režimu vedlejší jednotky slouží prostorový termostat pouze k výběru provozních režimů nebo nastavení požadované hodnoty teploty.

#### **5.2 Dotykové panely s displejem**

#### **5.2.1 Dotykový panel s displejem 7"**

Dotykový panel ABB-free@home® 7" slouží jako vnitřní video stanice systému ABB-Welcome Midi a také umožňuje ovládat funkce systému ABB-free@home®. Například žaluzie, scény nebo prostorové termostaty.

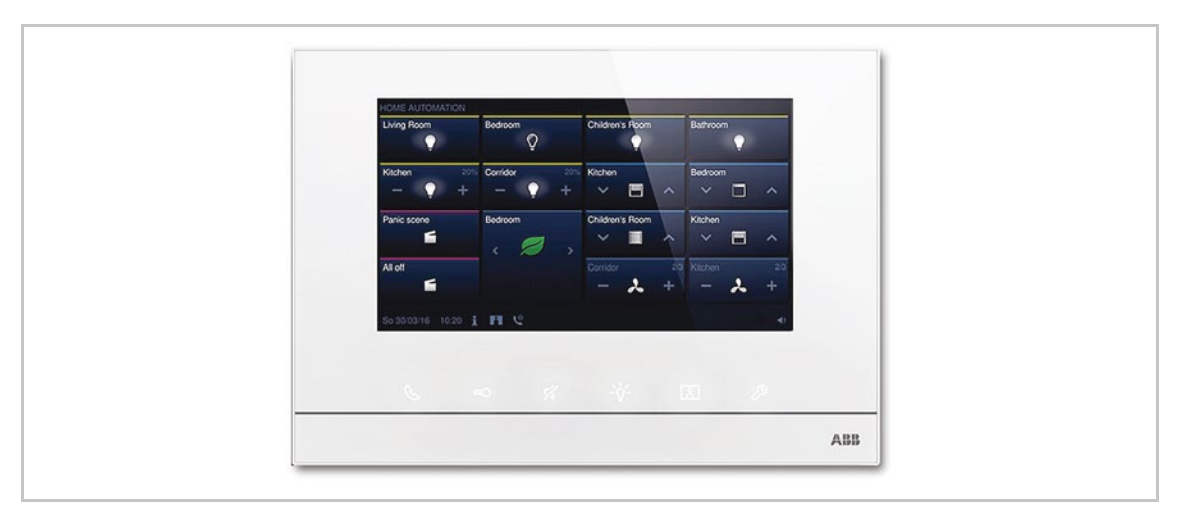

Obr. 69: Dotykový panel s displejem 7"

Panel je možné připojit k oběma sběrnicovým systémům. Jak k systému ABB-Welcome Midi, tak k systému ABB-free@home®. Dotykový panel je napájen řídící jednotkou ze systému ABB Welcome Midi. Panel je proto možné také využít jako samostatnou vnitřní video stanici systému ABB-Welcome Midi bez připojení do systému ABB-free@home®.

Panel nelze používat bez připojení ke sběrnici ABB-Welcome Midi. Aby bylo zajištěno napájení panelu, je nutná řídící jednotka systému ABB-Welcome Midi.

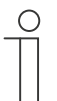

# **Poznámka**

Oba dva systémy mají svoji vlastní kabeláž.
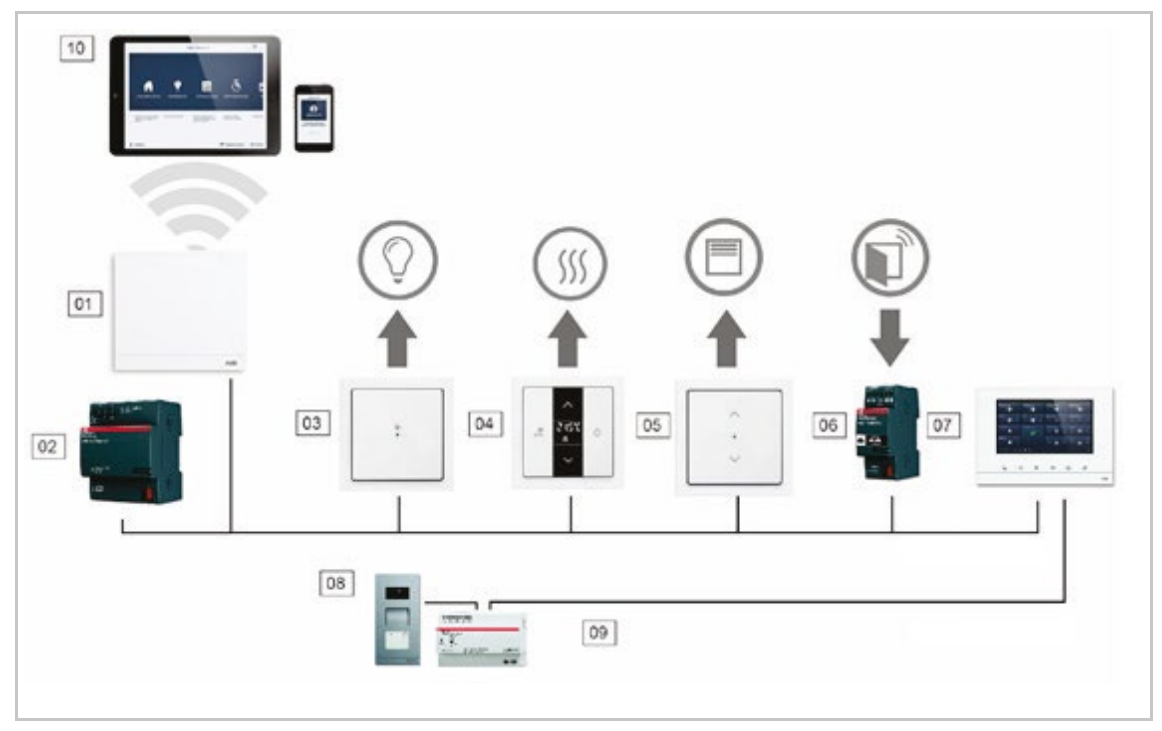

Obr. 70: Propojení systémů ABB-free@home® a ABB-Welcome Midi

- 01 Systémový modul 2.0
- 02 Napájecí zdroj ABB-free@home®
- 03 Tlačítkové rozhraní / akční člen spínací
- 04 Prostorový termostat
- 05 Tlačítkové rozhraní / akční člen žaluziový
- 06 Okenní kontakt připojený k binárnímu vstupu
- 07 Dotykový panel s displejem 7"
- 08 Venkovní stanice ABB-Welcome Midi
- 09 Řídící jednotka ABB-Welcome Midi
- 10 Tablet / chytrý telefon

Na panelu je možné zobrazit jednu stránku, kde se může nacházet až 16 funkcí (tlačítek). Funkce prostorového termostatu zabírá dvě pozice. Programování se provádí pomocí uživatelského rozhraní.

Kromě toho funguje panel jako rozhraní mezi dvěma sběrnicovými systémy. Umožňuje tak přenášet informace z jednoho systému do druhého a naopak. Funkce systému ABB-Welcome Midi se tak zobrazují i v systému ABB-free@home®.

Každá z těchto funkcí se objeví jako samostatná ikona ve spodní liště nabídky "Přístroje". Ikonu lze umístit do půdorysu a následně, stejně jako ostatní snímače nebo akční členy, propojit s ostatními účastníky na sběrnici.

Funkce "Volání ode dveří" nabízí čtyři propojovací funkce pro každou ze čtyř možných venkovních stanic ABB-Welcome Midi. To umožňuje nastavit konkrétní akce pro každý vstup do domu. Akce jsou spuštěny, jakmile návštěvník zazvoní na zvonek na příslušné venkovní stanici.

Funkce "Otevírání dveří" nabízí pět propojovacích funkcí: Jeden ze čtyř možných výstupů ABB-Welcome Midi pro otevírání dveří může být specificky aktivován (pro otevření speciálních dveří se snímačem). Nebo je možné otevírání dveří definovat jako dynamické, což zajistí otevření dveří, od kterých je právě uskutečňován hovor (všechny dveře lze otevřít jedním snímačem, v závislosti na tom, odkud přichází zvonění).

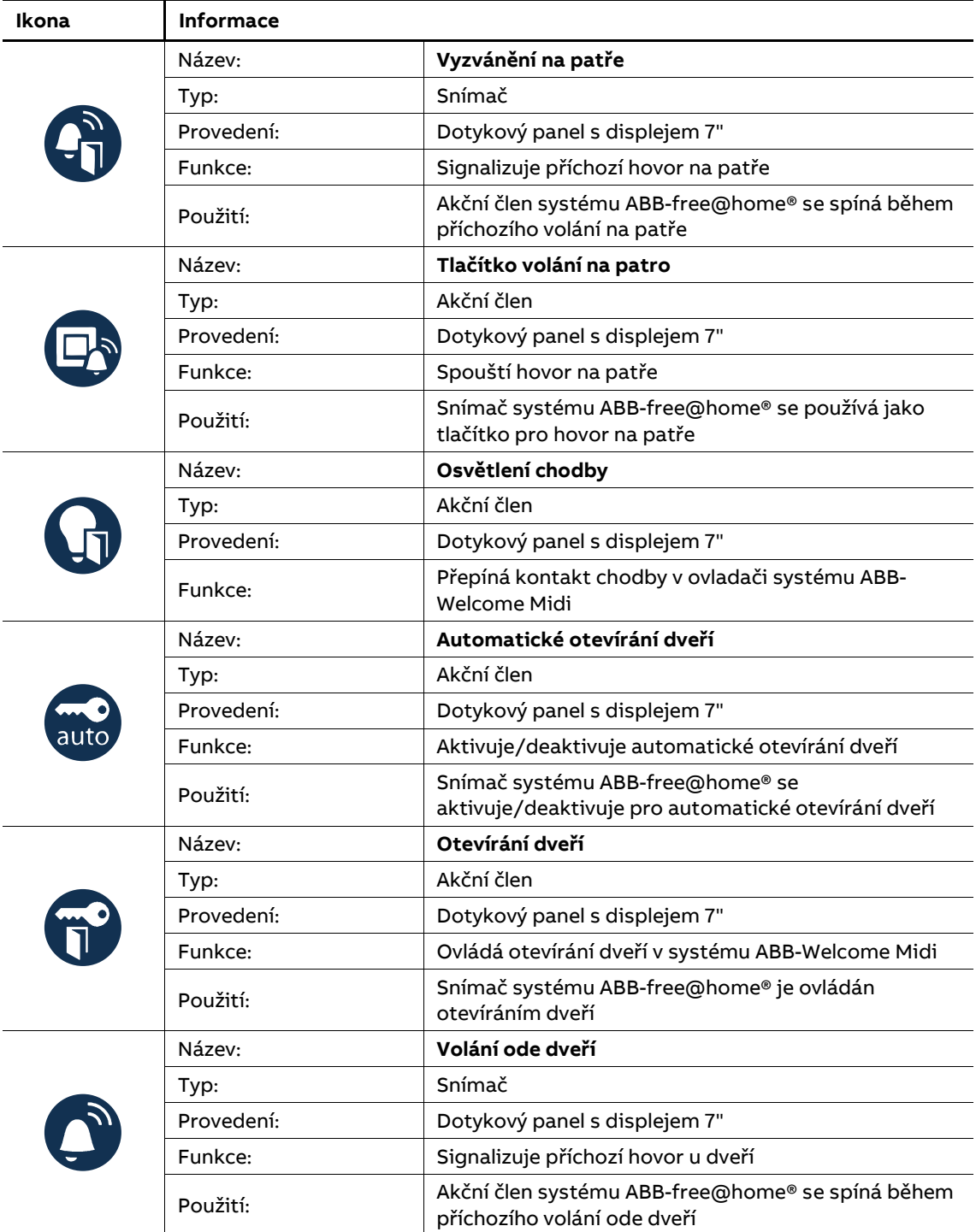

Tabulka 13: Ikony ABB-Welcome Midi

# **Typy dotykových panelů**

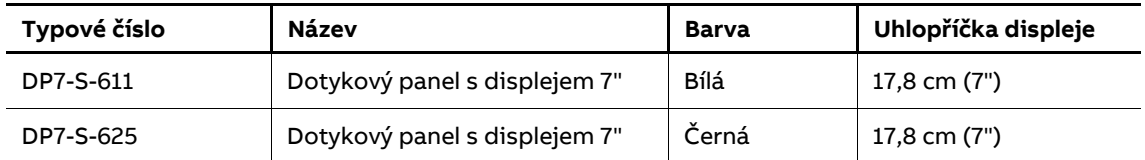

Tabulka 14: Dotykové panely s displejem 7"

## **5.2.2 Dotykový panel s displejem 4,3"**

Dotykový panel s displejem 4,3" slouží jako ovládací panel pro ovládání funkcí v systému ABB-free@home®, například pro ovládání žaluzií, přepínání scén nebo ovládání prostorové teploty (jako rozšiřující jednotka).

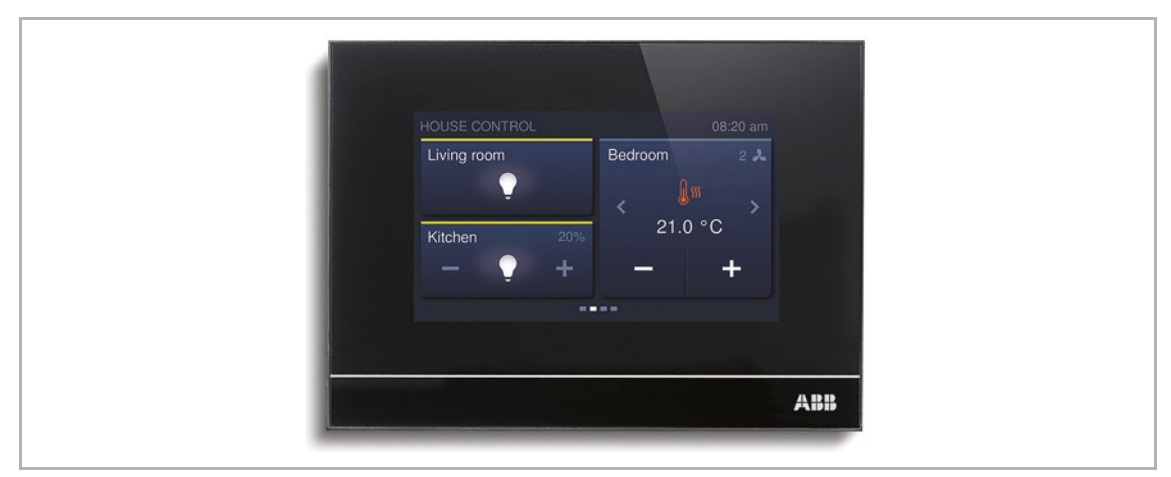

Obr. 71: Dotykový panel s displejem 4,3"

Na panelu je možné zobrazit až 16 funkcí (tlačítek). Funkce prostorového termostatu zabírá dvě pozice.

Panel není předprogramován. Programování se provádí prostřednictvím uživatelského rozhraní systémového modulu. Integrovaná sběrnicová spojka umožňuje připojení na sběrnici systému ABB-free@home®.

Dotykový panel s displejem 4,3" má v sobě integrován prostorový termostat s prostorovým snímačem teploty. Prostorový termostat může také využít informaci o teplotě z externího snímače teploty DP4-T-1.

## **Složení dotykového panelu**

- **Panel**
- Sběrnicová svorkovnice

Další příslušenství se objednává samostatně, pomocný napájecí zdroj, např. CP-D 24/2,5, externí teplotní snímač DP4-T-1 a instalační krabice pod omítku DP4-F.

Spojení se sběrnicí ABB-free@home® je zajištěno pomocí samostatné sběrnicové svorkovnice.

## **Typy dotykových panelů**

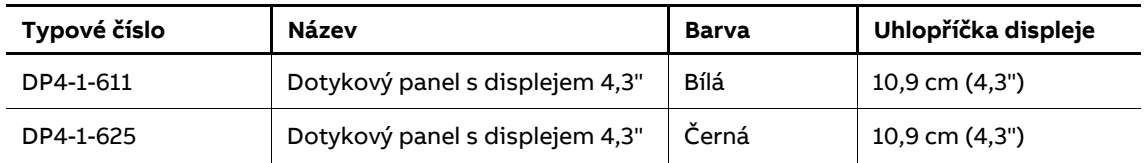

Tabulka 15: Dotykové panely s displejem 4,3"

## **5.3 Moduly binárních vstupů**

Díky binárním vstupům lze informace ze spínacích kontaktů ostatních zařízení používat v rámci systému ABB-free@home®. Například, magnetické kontakty v oknech lze využít k automatickému vypínání topení. Typ snímače připojeného k binárnímu vstupu musí být definován v uživatelském rozhraní.

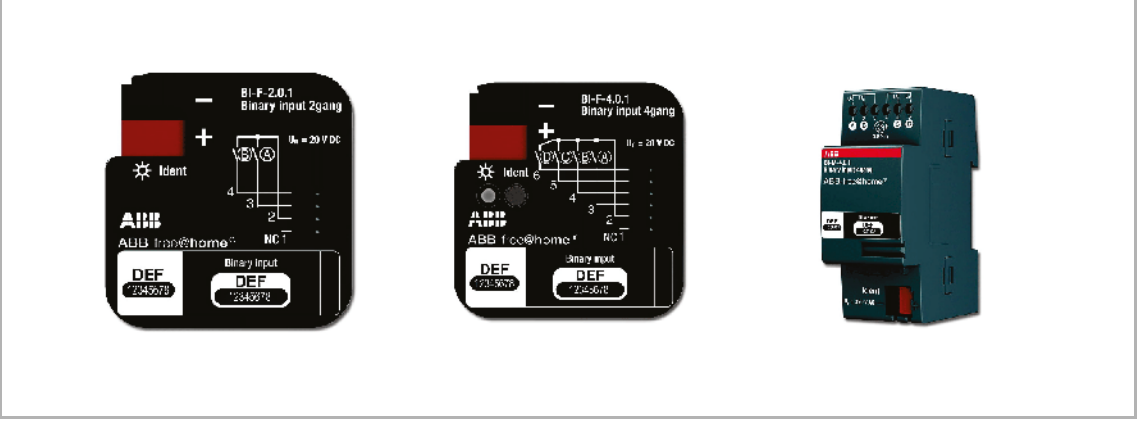

Obr. 72: Moduly binárních vstupů

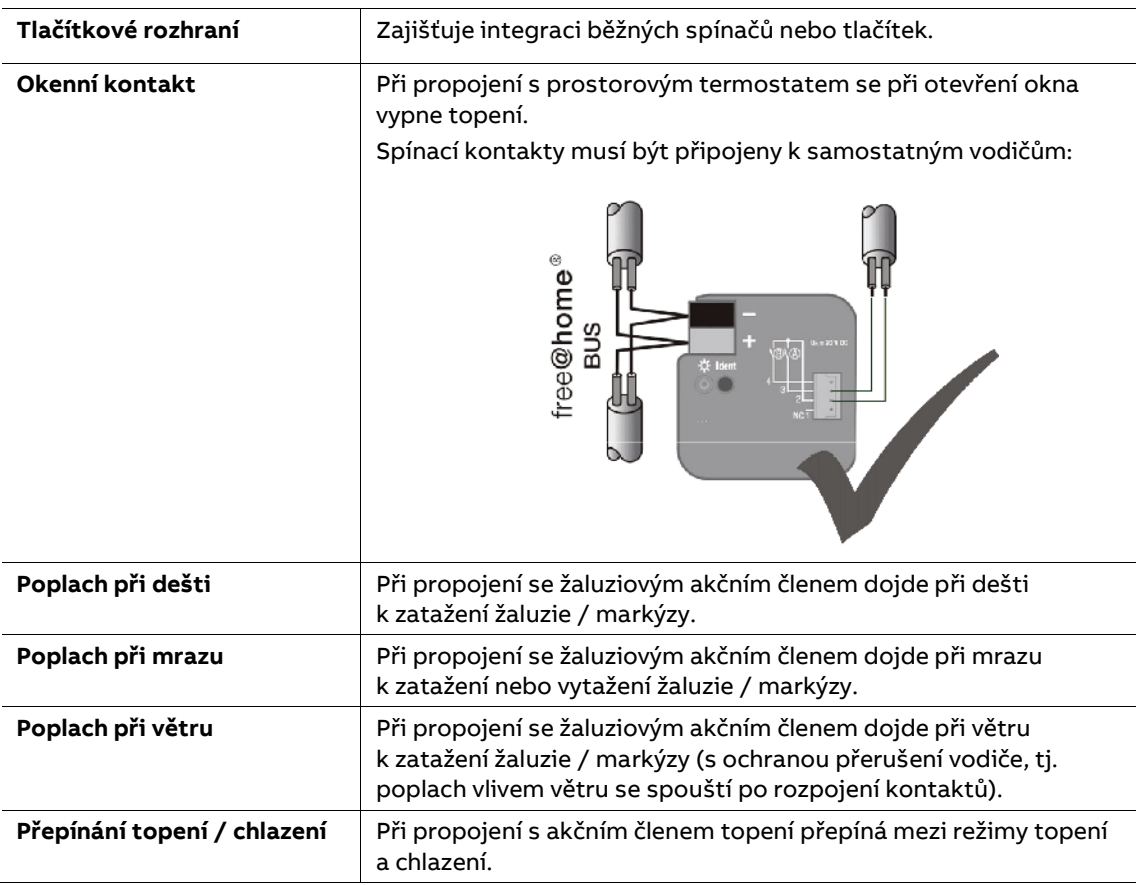

Každý binární vstup umožňuje výběr následujících typů snímačů:

Tabulka 16: Typy snímačů na binárních vstupech

#### **Nastavení parametrů**

Funkce binárních vstupů lze nastavit následovně:

- Ovládací prvek
- Stmívací snímač
- Žaluziový snímač
- Schodišťový snímač
- Poplach následkem mrazu
- Snímač nucené polohy zapnuto / vypnuto
- Nucená poloha žaluzie
- Přepínání topení / chlazení
- Poplach následkem větru
- Scénický snímač

#### **Moduly binárních vstupů**

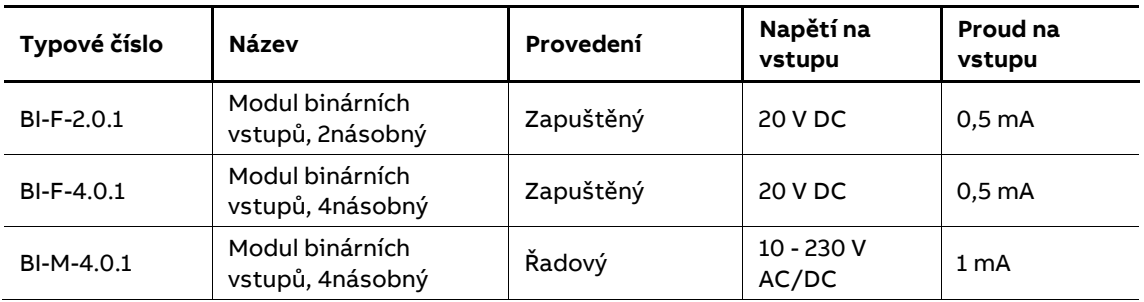

Tabulka 17: Moduly binárních vstupů

## **Nastavení**

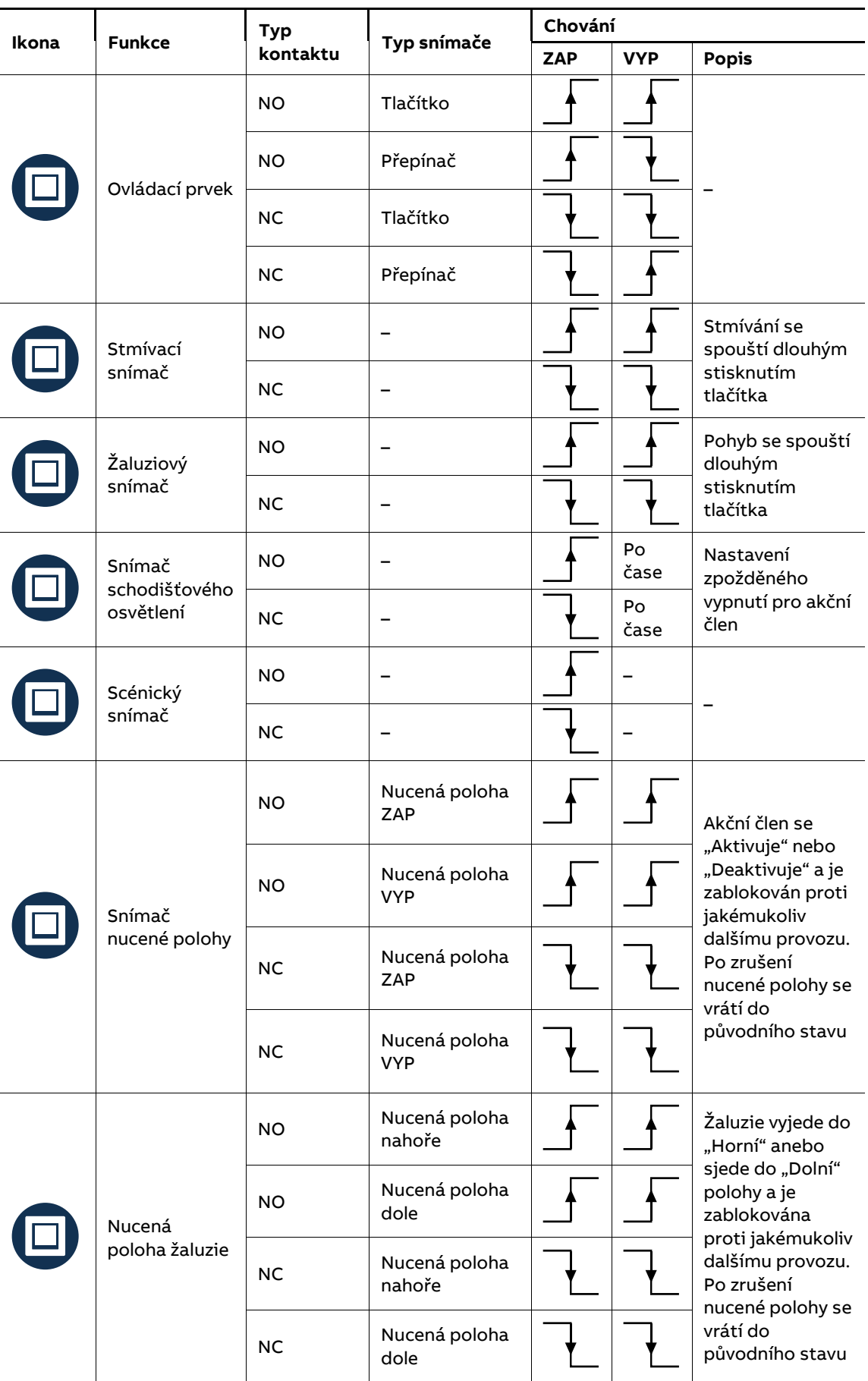

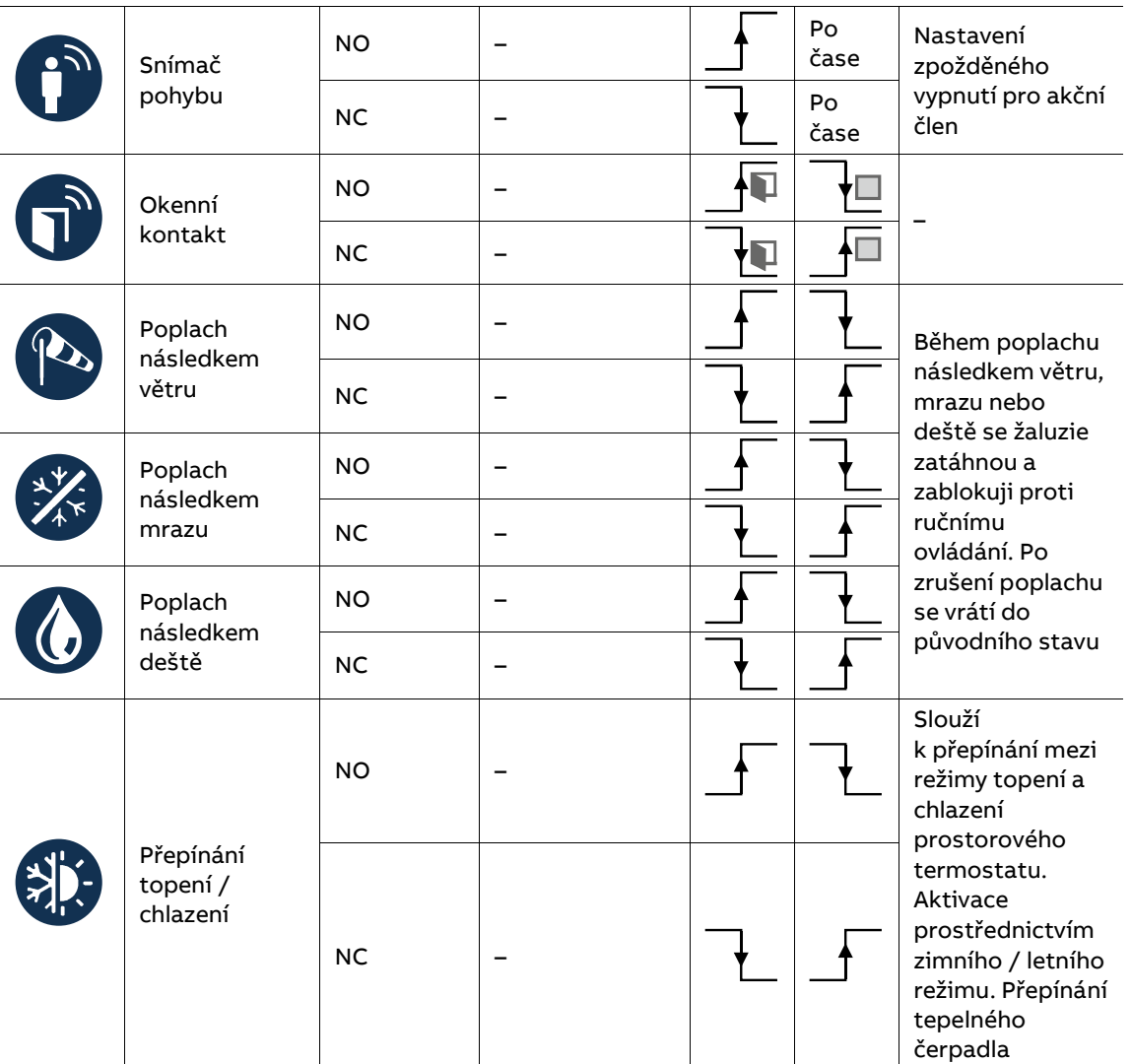

Tabulka 18: Chování binárních vstupů

łQ

╘

- Normálně otevřený kontakt (NO). Aktivace / deaktivace náběžnou hranou
- Normálně zavřený kontakt (NC). Aktivace / deaktivace sestupnou hranou
- "Okno otevřeno" po náběžné hraně
- "Okno otevřeno" po sestupné hraně
- "Okno zavřeno" po sestupné hraně
- " Okno zavřeno " po náběžné hraně

#### **5.4 Meteorologická stanice**

Meteorologická stanice ABB-free@home® snímá informace o intenzitě osvětlení, teplotě, dešti a rychlosti větru.

Meteorologická stanice snímá intenzitu osvětlení ze tří směrů (tři snímače) a to i při různých pozicích slunce během dne. Dešťový snímač je vyhříván, aby se zabránilo tvorbě rosy a docházelo k rychlému vysychání po dešti.

Meteorologická stanice je určena pro montáž na omítku a má sběrnicovou svorkovnici a také svorkovnici pro připojení 230 V pro vyhřívání dešťového snímače.

Informace z meteorologické stanice mohou být použity při vytváření dynamických pravidel (např.: "Když je venkovní teplota > 27 °C a svítí slunce, přesuňte žaluzie do polohy X") v nabídce "Akce" (viz strana 40).

Aktuální měřené hodnoty meteorologické stanice se zobrazují v uživatelského rozhraní na PC, v tabletu, na mobilním telefonu a na 4,3" a 7" displeji.

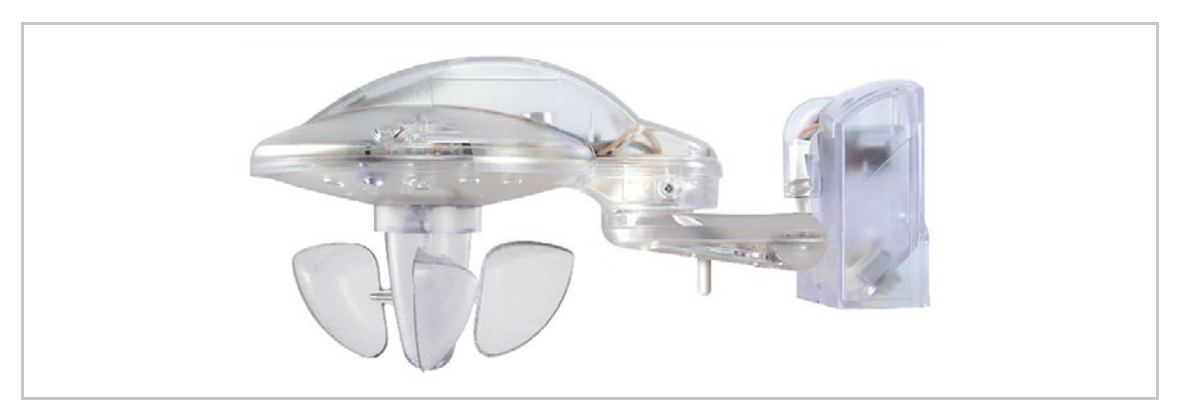

Obr. 73: Meteorologická stanice

#### **Meteorologická stanice ABB-free@home® WS-1**

Multifunkční snímač intenzity osvětlení, teploty, deště a rychlosti větru

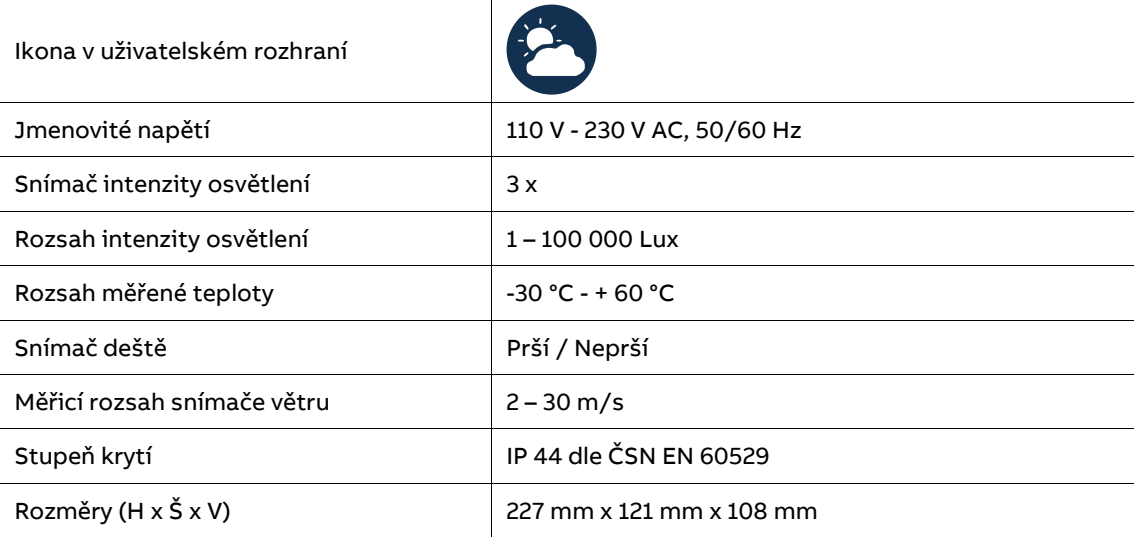

Tabulka 19: Meteorologická stanice WS-1

## **5.4.1 Přiřazení**

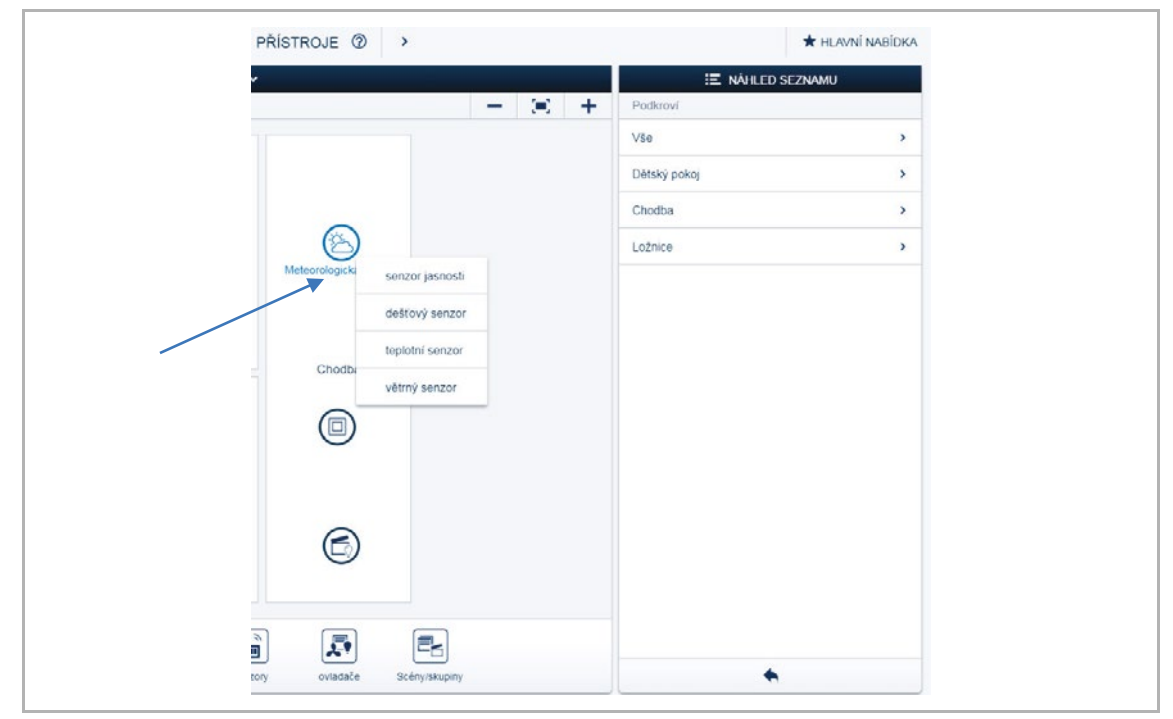

Obr. 74: Přiřazení meteorologické stanice

- 1. Umístěte ikonu meteorologické stanice na půdorys.
- 2. Chcete-li zobrazit parametry meteorologické stanice, klikněte na její ikonu.

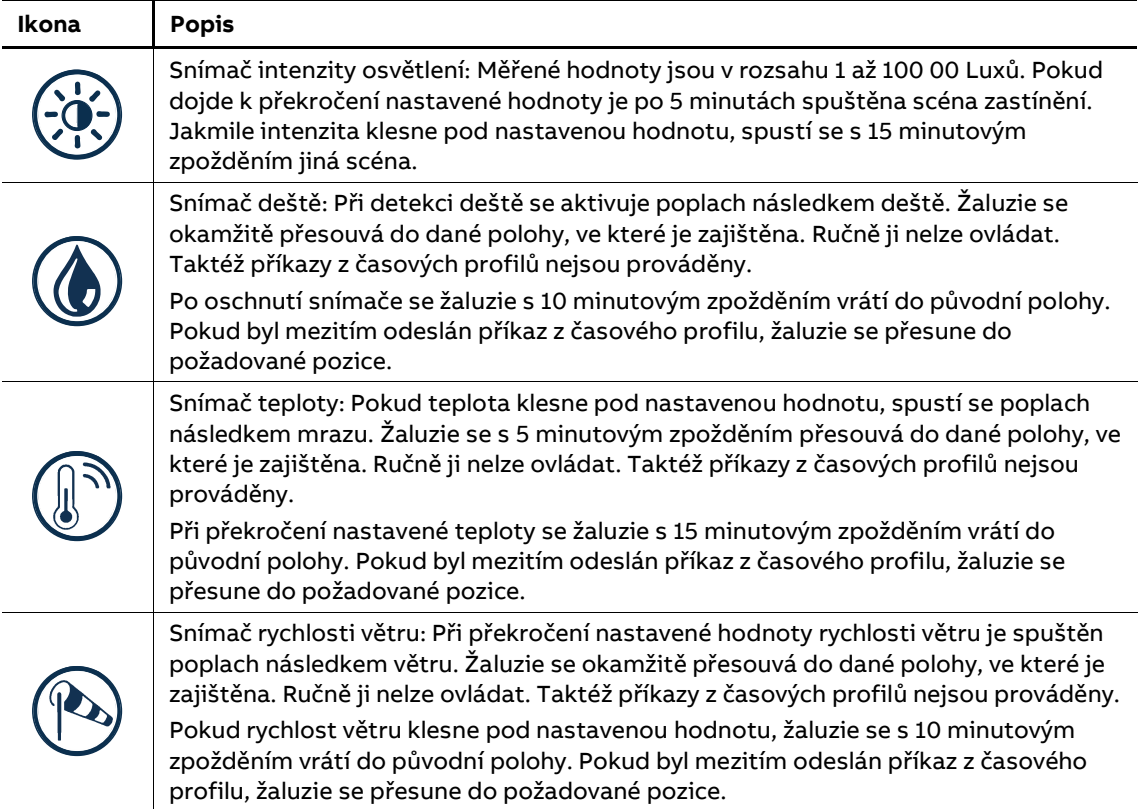

#### **5.4.2 Propojení snímačů meteorologické stanice**

Snímače meteorologické stanice mohou být propojeny s jedním nebo několika kanály akčních členů v položce nabídky "Přístroje". Akční členy reagují, když hodnoty klesnou anebo naopak překročí nastavenou hodnotu. Snímač intenzity osvětlení lze propojit se dvěma scénami. Jedna scéna se aktivuje při překročení hodnoty, druhá, když hodnota klesne pod danou hodnotu.

Jednotlivá nastavení jsou uložena v jednotlivých účastnících na sběrnici a budou funkční i v případě že dojde k poruše systémového modulu.

#### **Propojení snímače intenzity osvětlení**

- 1. Vytvořte scénu "Stínění" pro žaluzie.
- 2. Přesuňte žaluzie do poloh, ve kterých chcete, aby ve scéně byly a scénu uložte.
- 3. Vytvořte scénu "Žaluzie nahoře".
- 4. Přesuňte žaluzie do horní polohy a scénu uložte.
- 5. Propojte snímač intenzity osvětlení s oběma scénami.

#### **Propojení snímače deště**

1. Propojte snímač deště se všemi žaluziemi, které mají reagovat na poplach následkem deště.

#### **Propojení snímače teploty**

1. Propojte snímač teploty se všemi žaluziemi, které mají reagovat na poplach následkem mrazu.

Tato funkce se využívá u venkovních žaluzií, aby se zabránilo zamrznutí lamel.

#### **Propojení snímače rychlosti větru**

1. Propojte snímač rychlosti větru se všemi žaluziemi, které mají reagovat na poplach následkem větru.

#### **5.5 Akční členy**

#### **5.5.1 Spínací akční členy**

Spínací akční členy přijímají příkazy z tlačítkových rozhraní a podle toho přepínají své kontakty. Akční člen lze nastavit pomocí uživatelského rozhraní jako obyčejný spínací kontakt, nebo kontakt s časovou funkcí anebo s funkcí schodišťového spínače.

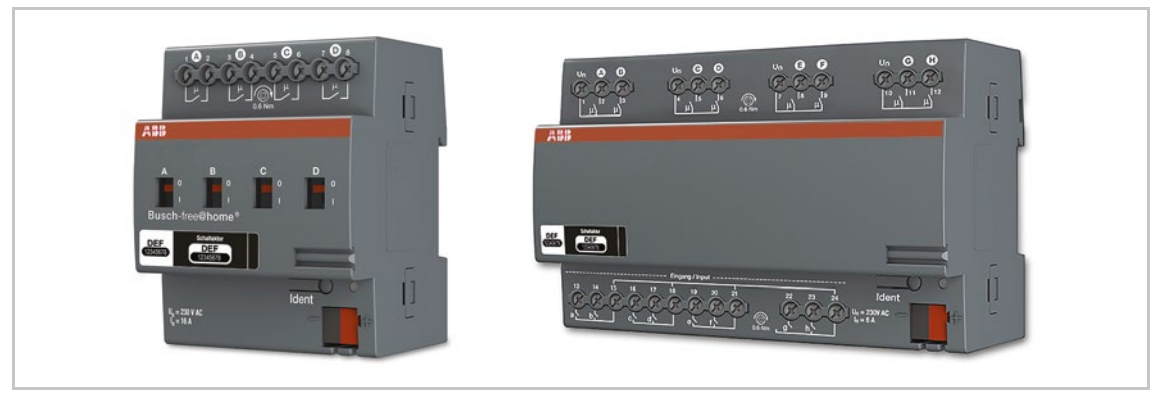

Obr. 75: Spínací akční člen a spínací akční člen se vstupy

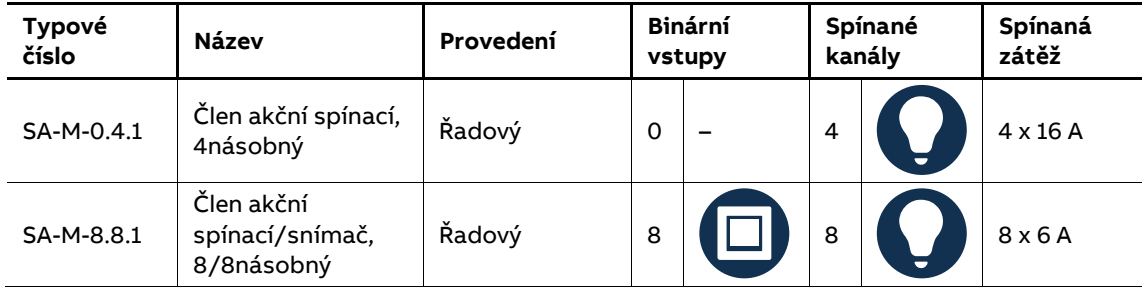

Tabulka 21: Spínací akční členy

#### **Nastavení parametrů**

Viz kapitola Nastavení parametrů "Rozhraní tlačítkové / člen akční spínací 1/1" na straně 56 (k dispozici pouze 4násobné a 8/8násobné provedení).

Pozn.: Každý výstup spínacích akčních členů lze využít v režimu "Spouštěč". Výstup se sepne jen na krátký okamžik a hned rozepne. Využívá se např. u spínání rekuperace, nebo při využití "jen" impulzu sepnutí.

#### **5.5.2 Stmívací akční členy**

Stmívací akční členy přijímají příkazy z tlačítkových rozhraní a podle toho stmívají své výstupy. Akční člen lze nastavit pomocí uživatelského rozhraní jako obyčejný spínací kontakt, nebo kontakt s časovou funkcí anebo s funkcí schodišťového spínače.

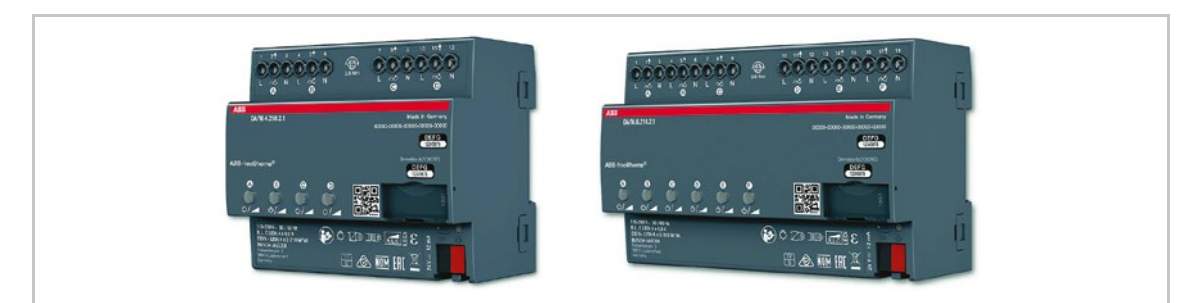

Obr. 76: Stmívací akční člen

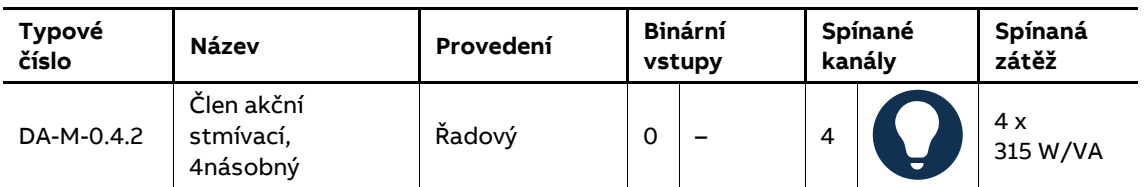

Tabulka 22: Stmívací akční člen

#### **Nastavení parametrů**

Viz kapitola Nastavení parametrů "Rozhraní tlačítkové / člen akční stmívací 1/1" na straně 58 (k dispozici 4násobné a 6násobné provedení).

Jednotlivé kanály je možné propojit do skupin při konfiguraci přístroje v uživatelském rozhraní systémového modulu (pouze u typu uživatele "Instalace").

### **Signalizace poruchy (projevuje se blikáním příslušného kanálu akčního členu)**

Podle toho jak bliká zelená LED u příslušného kanálu, se rozlišují následující poruchy.

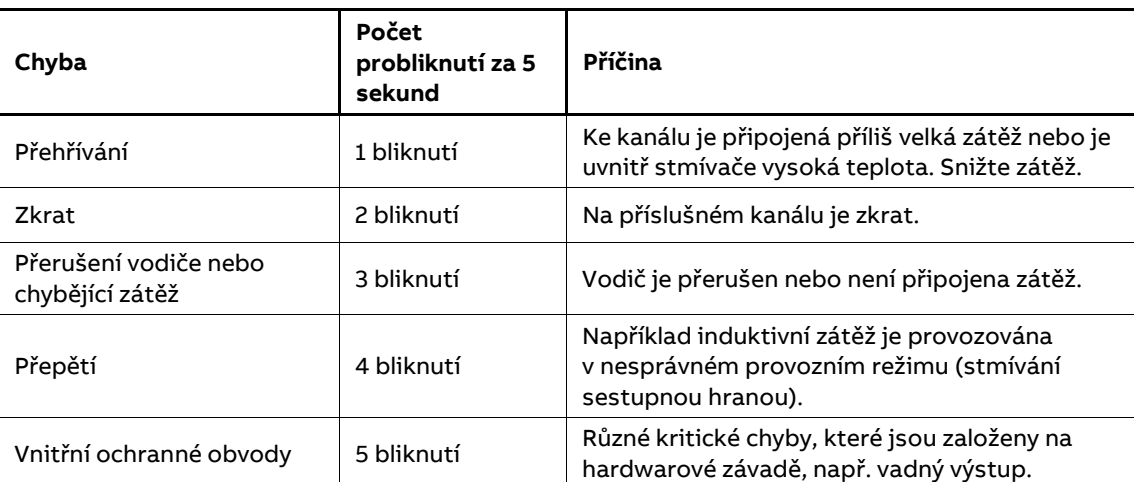

Tabulka 23: Poruchové stavy

#### **5.5.3 Rozhraní DALI/free@home®**

K propojení systémů DALI a free@home®.

Výstup DALI pro max. 16 účastníků (součástí výstupu je i DALI napájecí zdroj).

K dispozici celá řada poruchových a chybových hlášení.

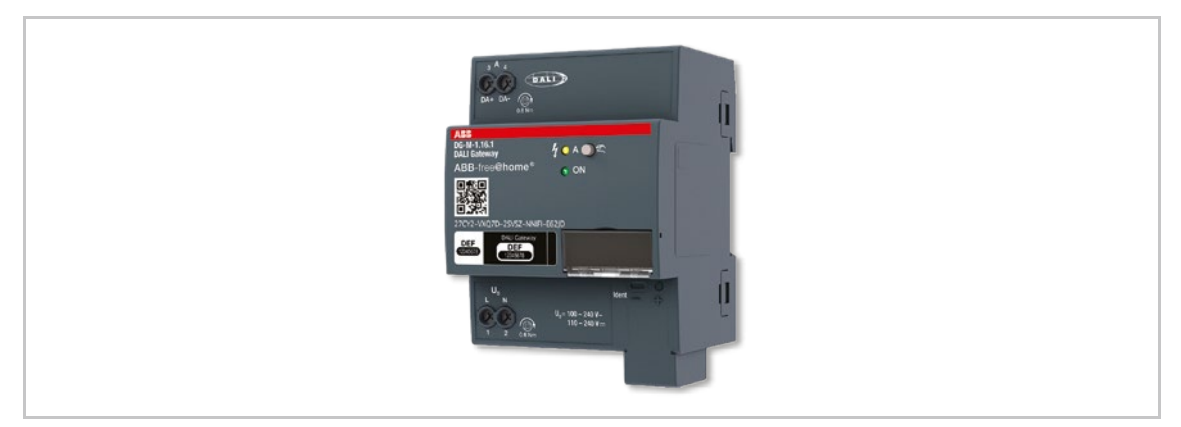

Obr. 77: Rozhraní DALI/free@home®

#### **5.5.4 Žaluziové akční členy**

Žaluziové akční členy přijímají příkazy z tlačítkových rozhraní a podle toho spínají své výstupy.

Jestliže je žaluziový akční člen propojen s tlačítkovým rozhraním lze pohyb žaluzie ovládat dlouhým stiskem a zastavit a naklápět lamely krátkým stiskem tlačítkového rozhraní.

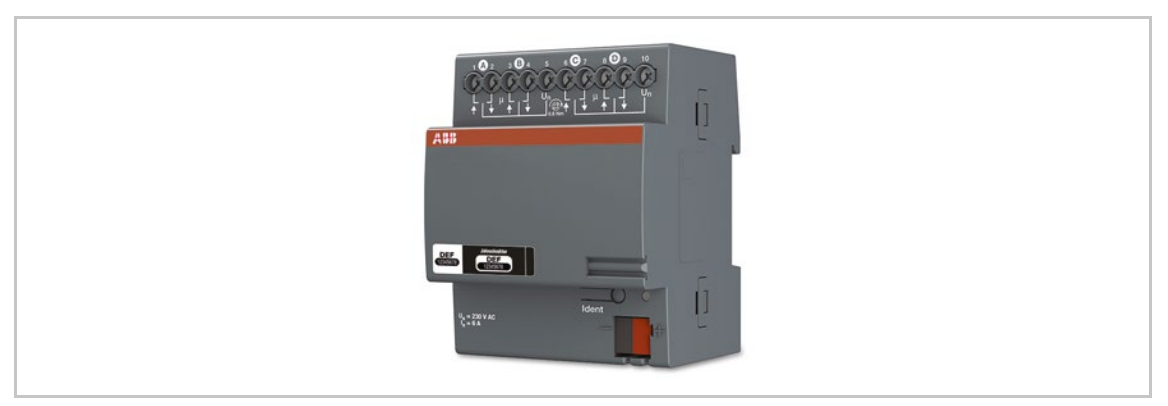

Obr. 78: Žaluziový akční člen

#### **Poplach následkem větru**

Jakmile je v systému nakonfigurován snímač rychlosti větru (pro popis funkce viz kapitola 5.3 "Moduly binárních vstupů" na straně 76), jsou všechny kanály žaluziových akčních členů propojený s tímto výstupním signálem. To znamená, že během poplachu následkem větru jsou všechny markýzy, rolety a žaluzie vytaženy do své horní polohy a zajištěny. Nelze je tedy přesouvat ručně pomocí tlačítkových rozhraní. Blikající LED na tlačítkovém rozhraní znamená, že žaluzie je zablokována.

Všechny kanály akčních členů, které nemají reagovat na poplach následkem větru, lze deaktivovat v uživatelském rozhraní. Všechny kanály akčních členů, které mají reagovat na poplach následkem větru, lze propojit v uživatelském rozhraní.

### **Stanovení koncových poloh / kalibrace**

Kromě horní a dolní koncové polohy se žaluzie může pohybovat také do mezilehlých poloh, např. 50 % shora. Pozice je stanovena na základě doby pohybu žaluzie. Jelikož se doba pohybu v jednotlivých případech liší, musí být nastavena zvlášť pro každou žaluzii.

Pokud nebyla žaluzie kalibrována, vizualizace nemůže zobrazit skutečnou polohu a žaluzii lze přesouvat pouze do horní a dolní koncové polohy. Dobu pohybu lze nastavit v uživatelském rozhraní.

LED dioda tlačítkového rozhraní, které je propojeno s nekalibrovanou žaluzií, bliká, dokud není kalibrace provedena.

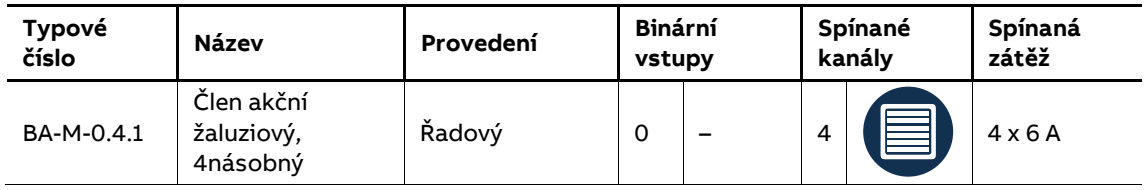

Tabulka 24: Žaluziový akční člen

#### **Nastavení parametrů**

Viz kapitola Nastavení parametrů "Rozhraní tlačítkové / člen akční žaluziový 1/1" na straně 60 (k dispozici pouze 4násobné provedení).

## **5.5.5 Akční členy topení**

Akční členy topení slouží pro ovládání termoelektrických hlavic ventilů topení. Ovládání probíhá pomocí prostorového termostatu. Pro tři výstupní svorky slouží jedna společná vstupní. Proud procházející přes tuto společnou vstupní svorku nesmí překročit jmenovitou hodnotu In = 0,5 A.

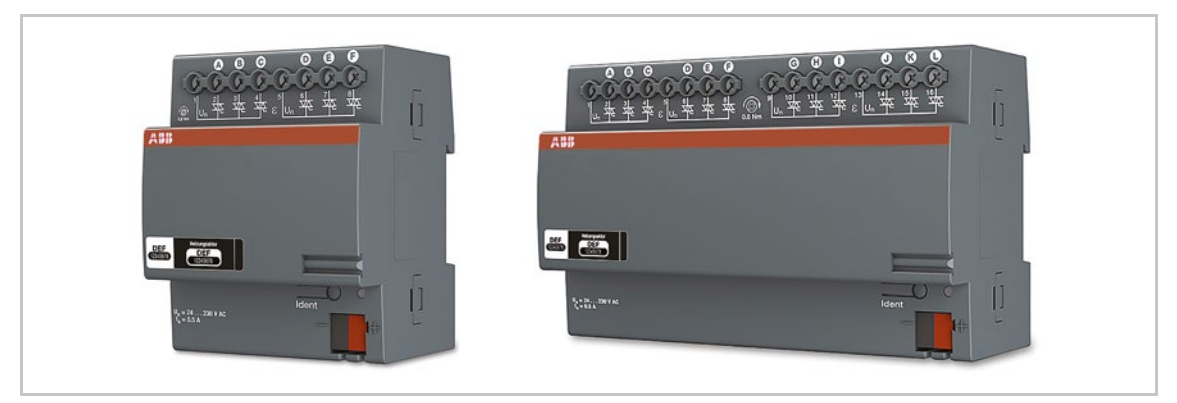

Obr. 79: Akční členy topení

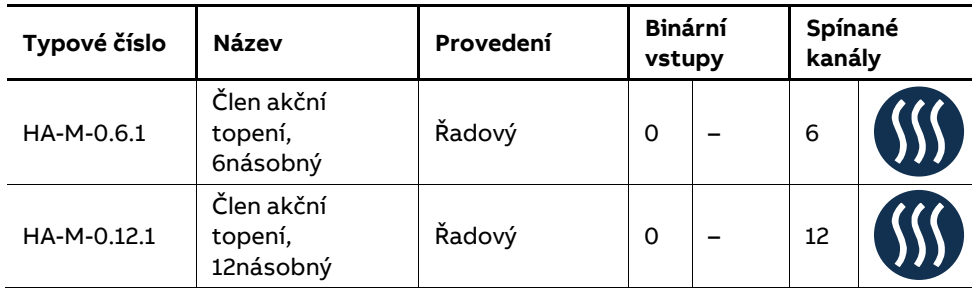

Tabulka 25: Akční členy topení

#### **Nastavení parametrů**

K dispozici jsou následující nastavení:

- 1. Funkce
	- Ventil pro topení
	- Ventil pro chlazení
	- Ventil pro topení a chlazení
- 2. Typ kontaktu
	- Otevřeno bez napájení
	- Uzavřeno bez napájení
- 3. Otevření ventilu v % při poruše.

#### **5.5.6 Rozhraní pro klimatizační jednotky**

Zařízení převádí telegramy ABB-free@home® na infračervené příkazy a přenáší je do klimatizační jednotky tzn. "split jednotky". Vysílač dodaného 2m kabelu je přímo připojen k infračervenému přijímači klimatizace. Split jednotka již nepřijímá příkazy z dálkového ovladače. Místo toho ji lze ovládat pomocí dotykového panelu nebo mobilní aplikace.

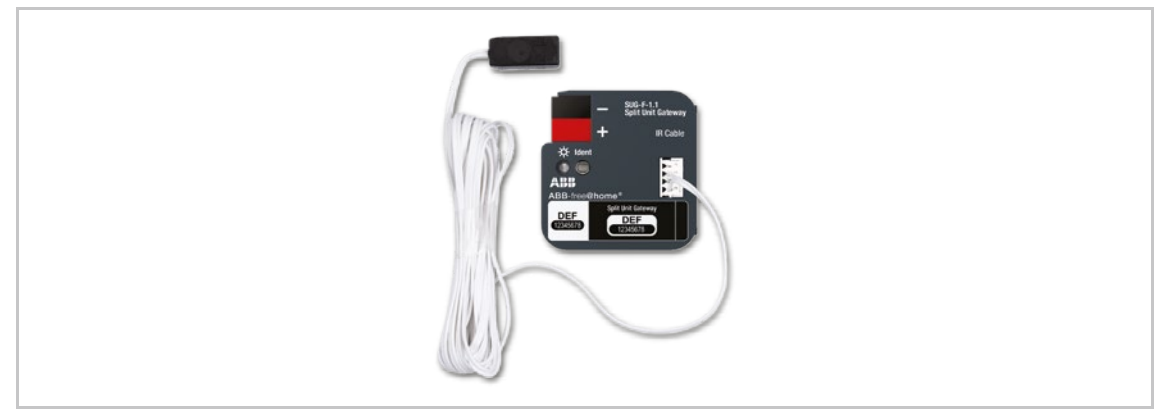

Obr. 80: Rozhraní pro klimatizační jednotky

#### **5.6 Systémový modul**

Systémový modul vytváří spojení mezi sběrnicovými účastníky ABB-free@home® a chytrým telefonem, tabletem nebo PC.

Používá se k identifikaci a programování účastníků během uvádění do provozu. Umožňuje také vytvářet časové a astro funkce a slouží jako ústředna pro přepínání funkcí prostřednictvím aplikace ABB-free@home®.

#### **5.6.1 Identifikace**

Přístroje, která jsou fyzicky připojeny ke sběrnicí ABB-free@home®, se automaticky přihlásí do systémového modulu. Sdílí informace o svém typu a podporovaných funkcích.

Během prvního uvádění do provozu jsou všem přístrojům přiděleny výrobní názvy (rozhraní tlačítkové / člen akční spínací 1/1, atd.). Instalační technik musí v průběhu uvádění do provozu změnit tento název na název, který je praktický a vhodný pro danou aplikaci (v případě akčního členu, např. na "stropní osvětlení obývacího pokoje").

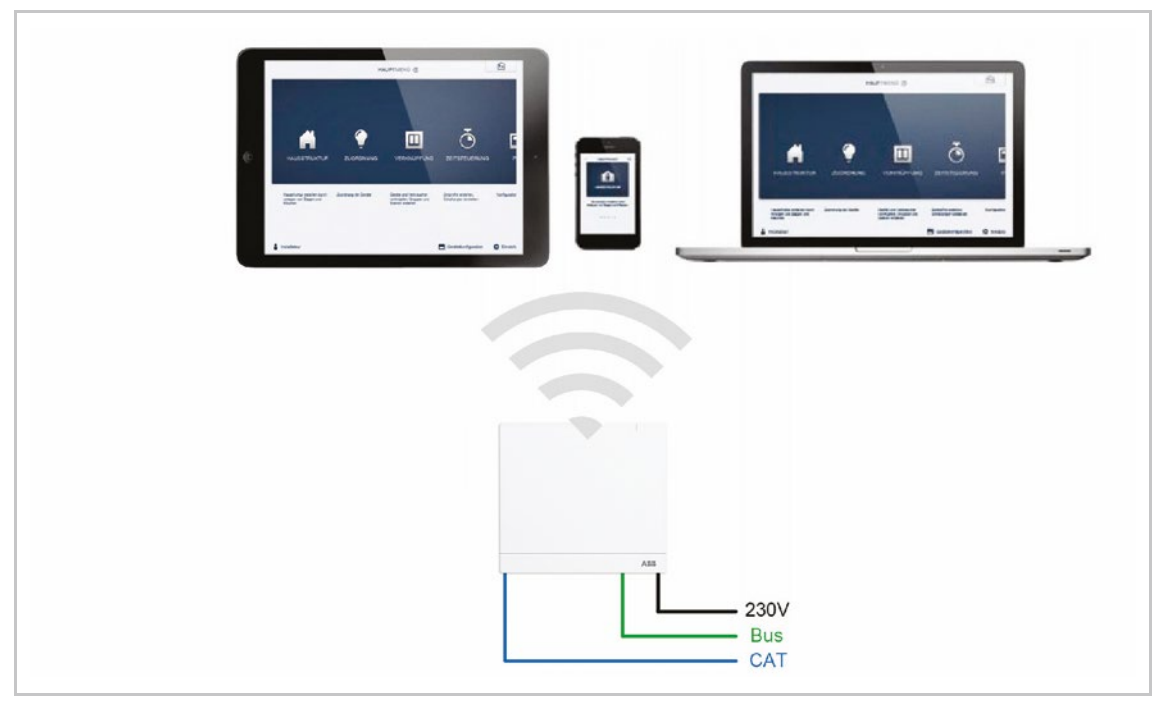

Obr. 81: Identifikace

#### **5.6.2 Identifikace bezsběrnicových přístrojů**

Po připojení napájení přejdou přístroje, které doposud nebyly naprogramovány, na 30 minut do programovacího režimu během kterého se mohou přihlásit do systému. Programované přístroje sdílejí informace o svém typu a podporovaných funkcích se systémovým modulem.

Během prvního uváděná do provozu jsou všem přístrojům přiděleny výrobní názvy (rozhraní tlačítkové / člen akční spínací 1/1, atd.). Instalační technik musí v průběhu uvádění do provozu změnit tento název na název, který je praktický a vhodný pro danou aplikaci (v případě akčního členu, např. na "stropní osvětlení obývacího pokoje").

## **5.6.3 Síťové funkce**

#### **Režim systémového modulu (WiFi mód)**

Režim systémového modulu je určen pro uvedení systému do provozu. Systémový modul vytváří vlastní síť WLAN a funguje jako server DHCP (zařízením, která se připojují jako klienti v sítí WLAN, se automaticky přiděluje IP adresa).

**Výhoda:** Systém je možné zprovoznit a dále provozovat bez routeru.

**Nevýhoda:** V tomto režimu není možné současně připojit systémový modul kabelem k routeru. Pro trvalý provoz by měl být systémový modul konfigurován jako LAN nebo WLAN klient. To pak umožňuje uživatelům současně využívat jak internet tak provozovat systém ABB-free@home® bez nutnosti přepínat se mezi různými sítěmi WLAN.

Aktivace a deaktivace režimu systémového modulu (WiFi módu):

1. Stiskněte horní tlačítko systémového modulu.

Během prvního uvádění do provozu se režim systémového modulu aktivuje automaticky.

Název sítě (SSID), heslo WLAN a IP adresa systémového modulu se nacházejí na štítku uvnitř přístroje (v pravém horním rohu).

### **Režim LAN / WLAN klient**

Je-li router již k dispozici, doporučuje se připojit systémový modul k této síti prostřednictvím LAN nebo WLAN klienta.

Pro aktivaci klientského režimu jsou k dispozici následující tři možnosti:

- A: Připojení systémového modulu k routeru pomocí LAN před uvedením do provozu.
	- Připojený kabel je automaticky rozpoznán a režim WLAN je deaktivován.
	- Systémový modul obdrží automaticky IP adresu od routeru.
	- Během procesu připojování bliká LED dioda systémového modulu.
	- Po úspěšném připojení se LED dioda rozsvítí trvale bílou barvou.
- B: Připojení systémového modulu k routeru pomocí LAN po uvedení do provozu.
	- V tomto případě se musí režim WLAN deaktivován ručně. Buď stisknutím horního tlačítka na systémovém modulu, nebo v síťovém nastavení uživatelského rozhraní.
	- Systémový modul obdrží automaticky IP adresu od routeru.
	- Během procesu připojování bliká LED dioda.
	- Po úspěšném připojení se LED dioda rozsvítí trvale bílou barvou.
- C: Připojení systémového modulu k routeru pomocí WLAN po uvedení do provozu.
	- Toto připojení musí být provedeno prostřednictvím síťových nastavení uživatelského rozhraní. Zde vyberte název sítě, se kterou chcete propojit systémový modul a zadáte síťový klíč.

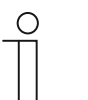

Seznam doporučených názvů sítí (SSID) se automaticky vytvoří během spuštění systémového modulu. Sítě WLAN, které nejsou v okamžiku spouštění dostupné, se v seznamu nezobrazí.

- Systémový modul obdrží automaticky IP adresu od routeru.
- Během procesu připojování bliká LED dioda.

**Poznámka**

– Po úspěšném připojení se LED dioda rozsvítí trvale bílou barvou.

Režim systémového modulu (WiFi mód) lze kdykoliv opět aktivovat. Pokud byl režim systémového modulu deaktivován, aktivuje se režim LAN klient nebo (pokud byl nastaven) režim WLAN klient.

#### **5.6.4 Reset systémového modulu bez přístupu k webovému rozhraní**

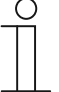

Po celkovém resetu systémového modulu dojde ke ztrátě všech dat (půdorysy, propojení, časové programy atd.).

Provedení celkového resetu:

**Poznámka**

- 1. Stiskněte tlačítko reset na vrchní části systémového modulu (otvor pro resetovací tlačítko).
- 2. Systémový modul se tímto vrátí do továrního nastavení.

#### **5.6.5 Další nastavení systémového modulu**

#### **Systémové informace**

Aktuální verze softwaru.

#### **Nastavení sítě**

Nastavení sítě systémového modulu se provádí v nabídce "Síťový režim".

Možná nastavení:

LAN klient: Používá se, když je systémový modul připojen k routeru prostřednictvím síťového kabelu.

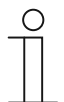

## **Poznámka**

Tento režim se aktivuje automaticky, když je režim systémového modulu (Wi-Fi mód) deaktivován.

■ WLAN klient: Používá se, když je systémový modul připojen k routeru prostřednictvím sítě WLAN.

#### **Správa uživatelů**

V této nabídce lze přidávat anebo mazat uživatele. Lze zde také měnit přístupová práva uživatelů.

#### **Lokalizace**

Nastavení názvu systému, jazyka, umístění systému, data a času.

## **Zálohy projektů**

Zálohy dat uchovávají všechna provedená nastavení. Záloha se nejprve ukládá do vnitřní paměti systémového modulu. Je možné ji také vyexportovat.

Zálohování dat se provádí automaticky v pravidelných intervalech. Může se však provést i ručně.

Záloha dat, která byla vytvořena uživatelem s oprávněním "Instalace", může být obnovena i jinými uživateli. Tito uživatelé ji ale nemohou smazat.

#### **Aktualizace**

Aktualizace firmware systémového modulu a přístrojů ABB-free@home®.

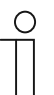

#### **Poznámka**

Aktuální verzi firmware lze u každého přístroje ABB-free@home® zjistit v nabídce "Konfigurace přístrojů" v záložce "Údržba".

Aktualizační soubor obsahuje jak aktualizace systémového modulu, tak i aktualizace pro ostatní přístroje v instalaci.

Aktualizace se skládá ze čtyř kroků:

- 1. Stažení firmware do systémového modulu.
	- Proběhne automaticky po výběru aktualizačního souboru.
- 2. Zpracování firmware.
	- Provádí se automaticky po úspěšném stažení. Může trvat několik minut.
- 3. Instalace firmware.
	- Proběhne po potvrzení o provedení aktualizace. Může trvat několik minut.
	- Po úspěšné aktualizaci se systémový modul restartuje. Webová stránka v internetovém prohlížeči může ale nadále zobrazovat probíhající proces aktualizace. Je třeba aktualizovat webovou stránku stisknutím klávesy F5.
- 4. Aktualizace firmware všech přístrojů ABB-free@home® připojených ke sběrnici.
	- Po potvrzení o provedení aktualizace se automaticky aktualizují všechny přístroje ABB-free@home® připojené ke sběrnici. Aktualizace se provádí vždy na dvou přístrojích současně a lze ji poznat podle blikání LED diod na konkrétním přístroji. Proces trvá přibližně dvě minuty pro každý přístroj. Během aktualizace lze systém používat.

#### **Služba**

- **Aktualizovat přístroje:** Provede aktualizaci firmware přístrojů ABB-free@home®. Využívá se, když je dialogové okno aktualizace odmítnuto.
- **Obnovit výrobní nastavení:** Vrátí systémový modul částečně anebo zcela do továrního nastavení. Výběr parametrů, které chcete resetovat, se provádí ve vyskakovacím okně.
- **Restart:** Všechny přístroje ABB-free@home® připojené ke sběrnici vrátí do továrního nastavení. Všechny zálohy dat, uživatelská data, půdorysy a časové programy jsou zachovány.

# **6 Funkce přístrojů**

**—**

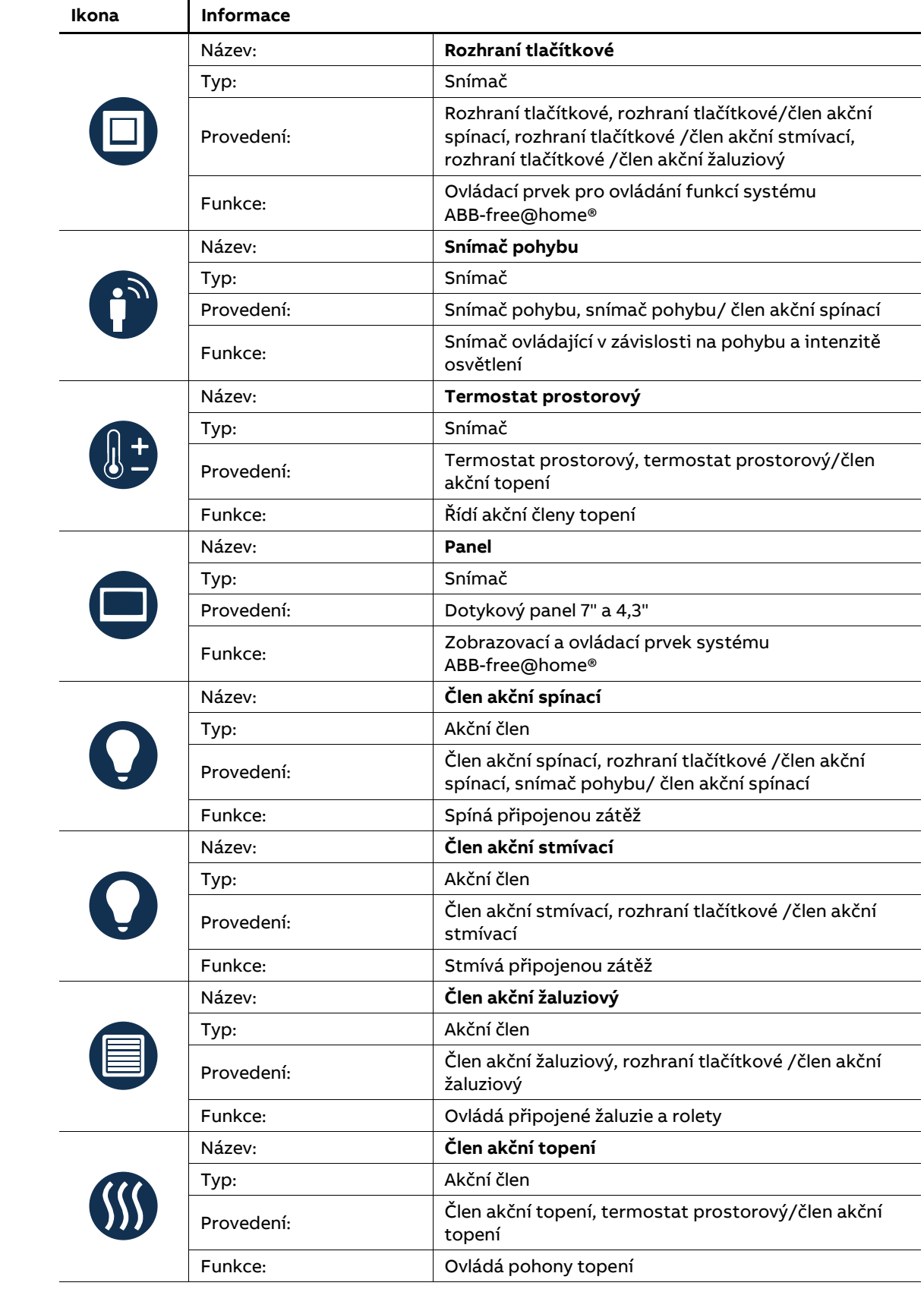

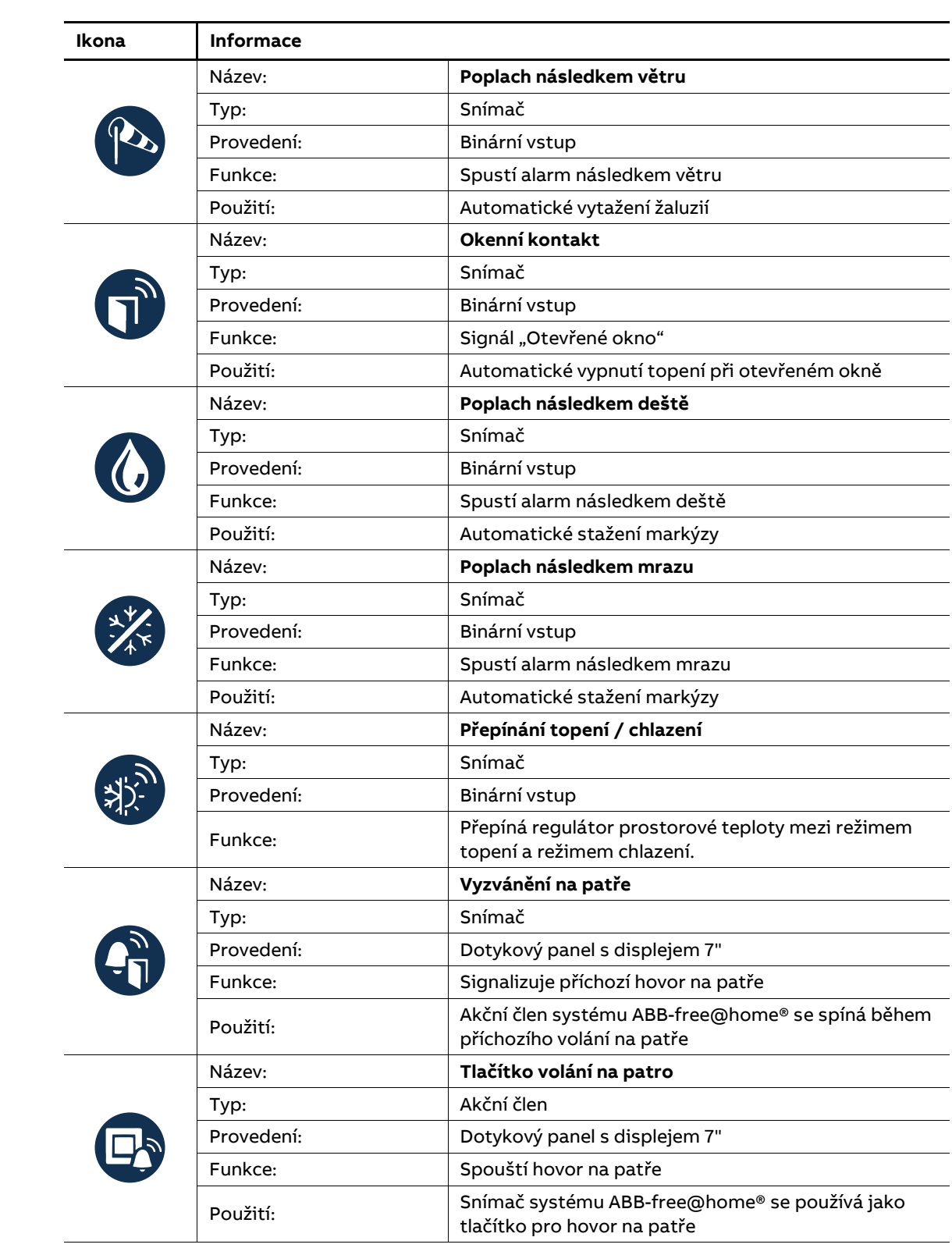

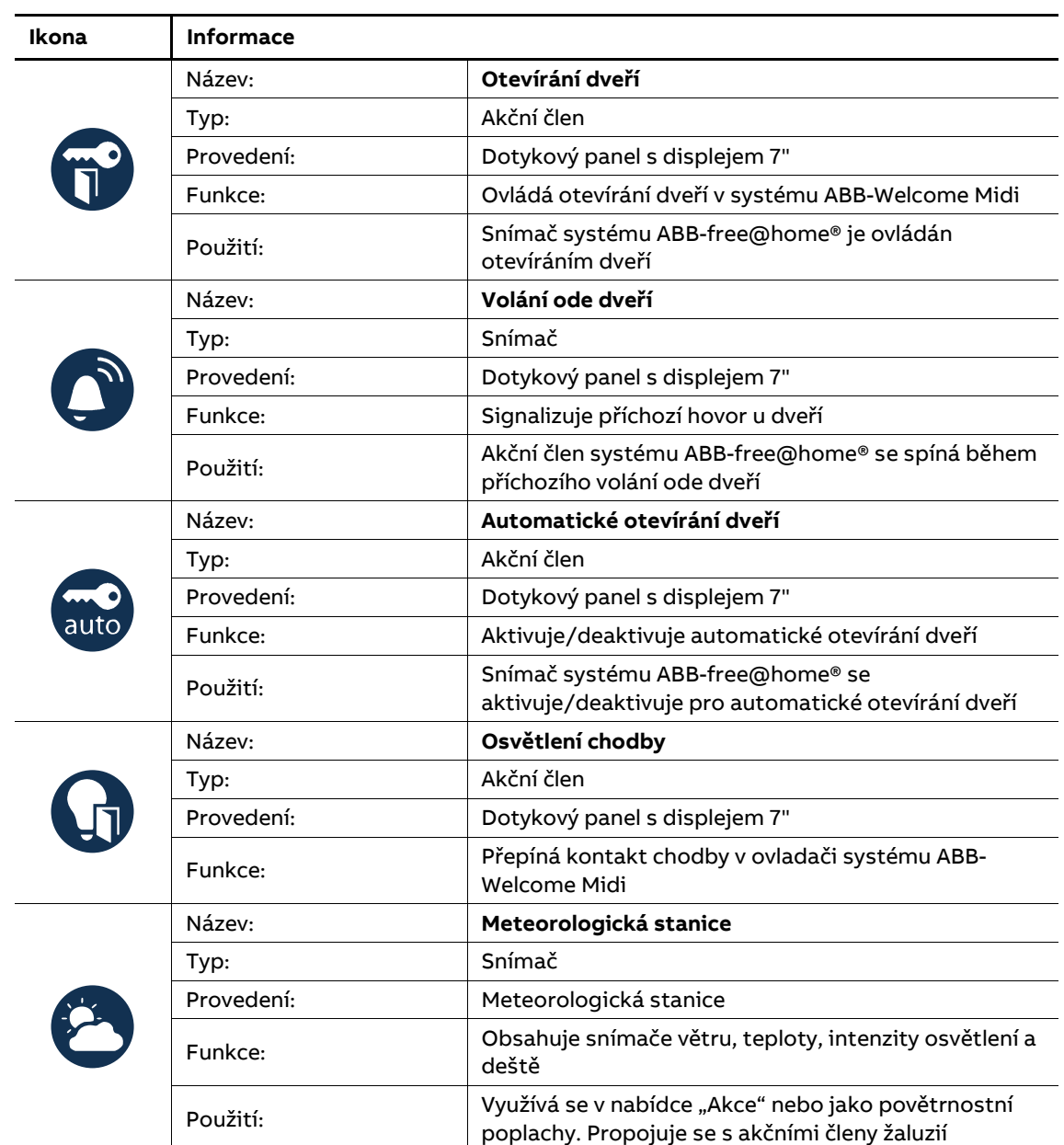

Tabulka 26: Přehled funkcí přístrojů

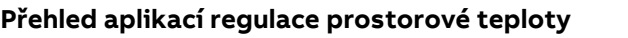

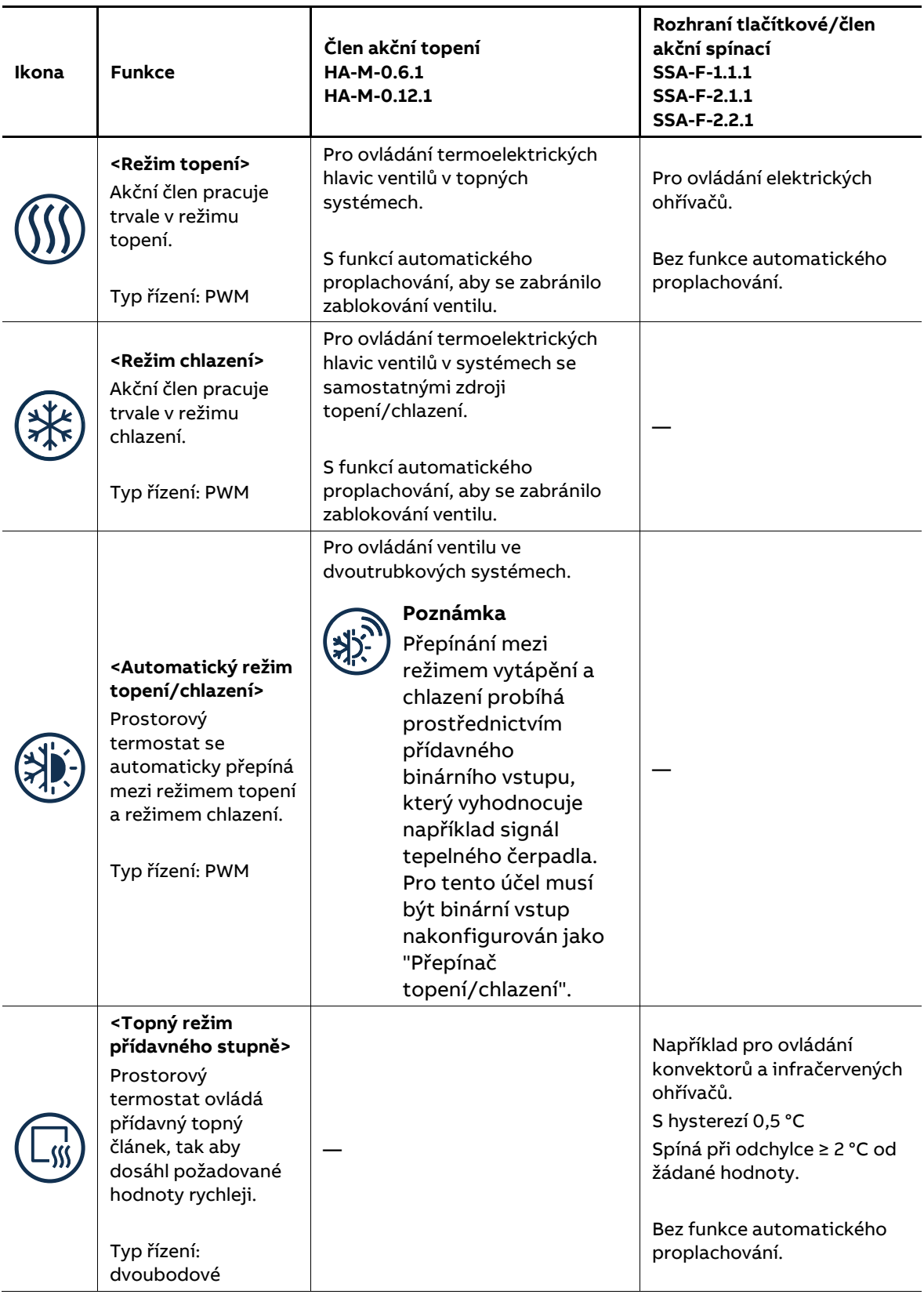

Tabulka 27: Přehled aplikací regulace prostorové teploty

# **— 7 Rozšiřující funkce systému**

## **7.1 Geolokace**

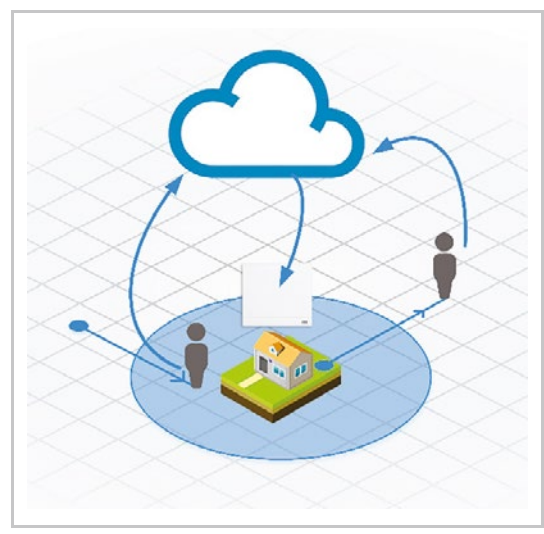

Pomocí funkce geolokace může systém ABB-free@home® při příchodu nebo při odchodu spustit v domě automaticky nějakou akci. Například může být aktivována scéna, když všichni obyvatelé opustí dům. Nebo po odchodu z pracoviště může dojít k zapnutí topení v domácnosti.

Obr. 80: Geolokace

#### **Nezbytné předpoklady**

- Nastavení v systému ABB-free@home®
- Vytvoření účtu a předplacení služby vzdáleného ovládání na MyBuildings
- Připojení systému ABB-free@home® do internetu
- Chytrý telefon s připojením do internetu a nainstalovanou aplikací ABB-free@home® APP s nastavením vzdáleného ovládání
- Na chytrém mobilním telefonu musí být aktivní funkce "Poloha" (♥) a aplikace ABBfree@home® APP musí mít aktivován přístup k této funkci.

## **7.1.1 Princip fungování**

Operační systémy chytrých telefonů (iOS / Android) mají předdefinovanou funkci pro lokalizaci. Tato funkce umožňuje určit aktuální polohu přístroje pomocí GPS/WLAN.

Když uživatel vytvoří v systému ABB-free@home® několik geolokací, budou souřadnice těchto geolokací sdíleny mezi aplikací ABB-free@home® APP a operačním systémem telefonu. Při příchodu nebo odchodu do/z některé z těchto definovaných geolokací informuje o této události operační systém telefonu aplikaci ABB-free@home® APP. Aplikace ABB-free@home® APP předá tuto informaci systémovému modulu v domě uživatele prostřednictvím služby myBuildings.

Všechny přenášené informace jsou kódovány a jsou srozumitelné pouze pro koncové zařízení uživatele.

Aplikace ABB-free@home® APP nezaznamenává žádné informace o poloze uživatele a nepředává je dále třetím stranám. Ke spouštění akcí jsou předdefinovány pouze události jako například "Příchod/odchod na/z pracoviště".

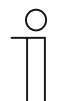

#### **Poznámka**

Při prvním použití se aplikace ABB-free@home® APP dotazuje uživatele, zda povolí přístup k aktuální poloze. Aby byla geolokace funkční musí být přístup povolen.

V nastavení telefonu musí být v položce "Oprávnění aplikace" u ABBfree@home® APP zapnuta "Poloha".

Přístup může být aktivován i kdykoliv později.

#### **7.1.2 Nastavení**

#### **Vytvoření geolokací**

V nabídce "Nastavení" je možné vytvořit různé geolokace. Geolokace je tvořena souřadnicemi konkrétní pozice a okolím.

Geopozice se definuje kliknutím myši na mapě nebo vyhledáním adresy (ikona "Lupa"). Souřadnice (zeměpisnou šířku a délku) lze také zadat přímo.

Hranice konkrétní zadané polohy je dána parametrem "Obvod" (jedná se o kružnici s minimálním poloměrem 200 m).

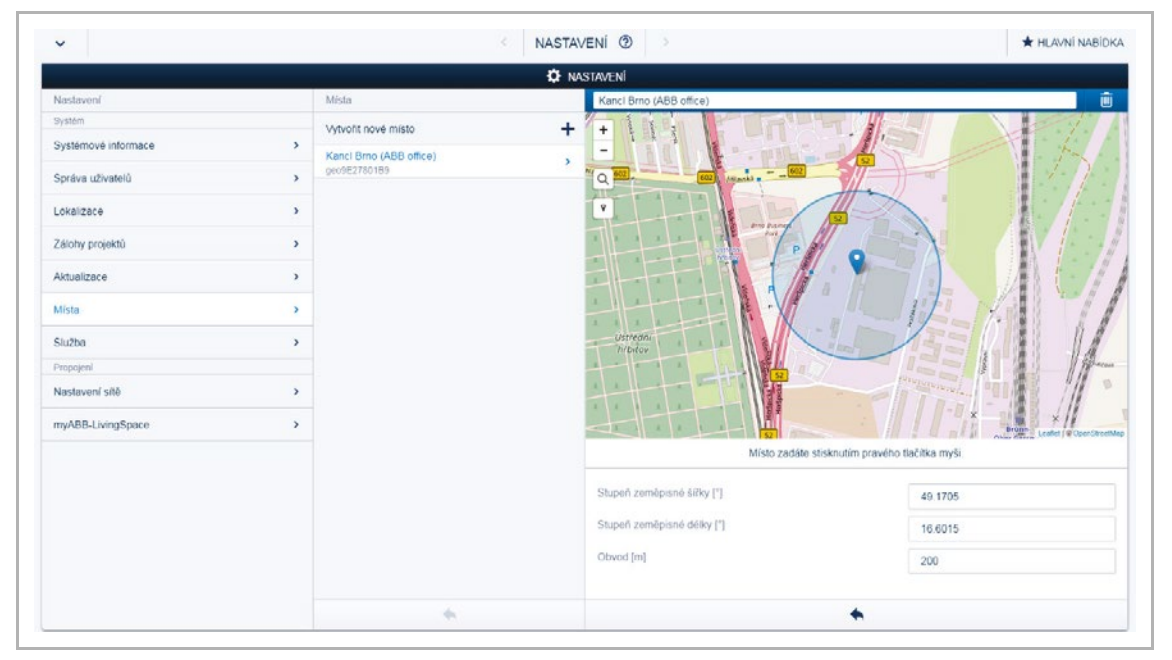

Obr. 81: Vytvoření geolokací

## **Vytvoření akcí s geolokacemi**

Vytvořené geolokace mohou být použity v nabídce "Akce" jako podmínka nebo událost. Podmínka nebo událost určují, kdy a jak má být akce provedena.

Pokud je na účtu MyBuildings zaregistrováno více chytrých telefonů, může se jich na akci podílet i více současně. Například, může být vytvořena akce, která vypíná topení, až když všichni její účastníci opustí příslušnou geolokaci (dům).

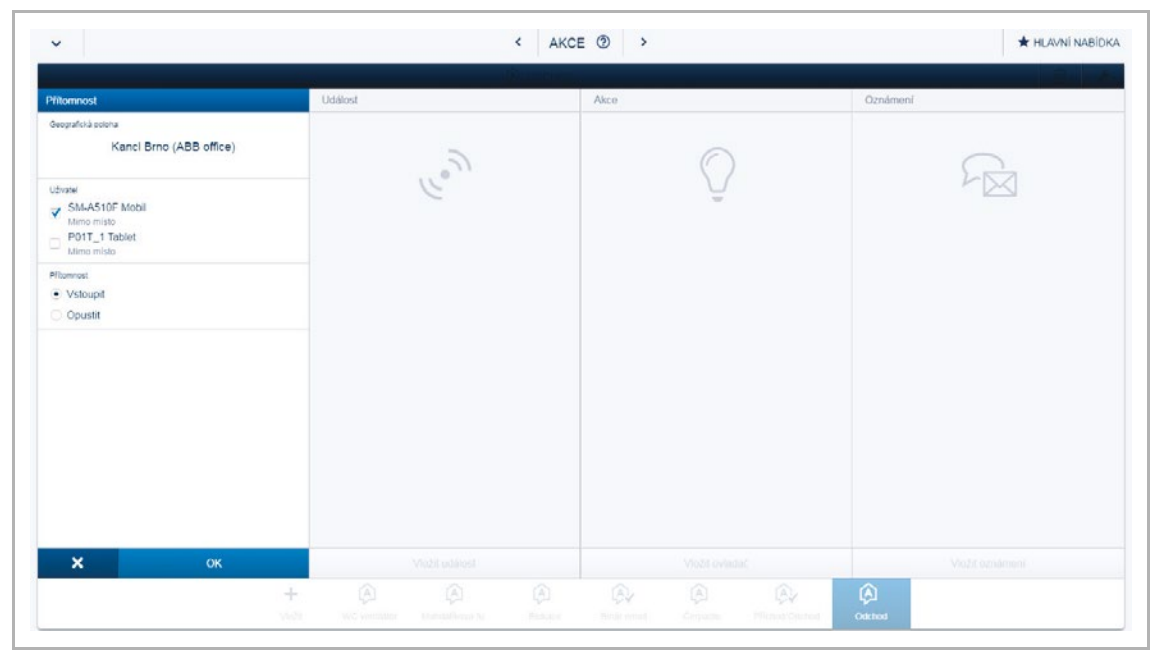

Obr. 82: Vytvoření akcí

# **— 8 Přehled přístrojů systému**

# **8.1 Systémové přístroje**

# **Zdroj napájecí, řadový**

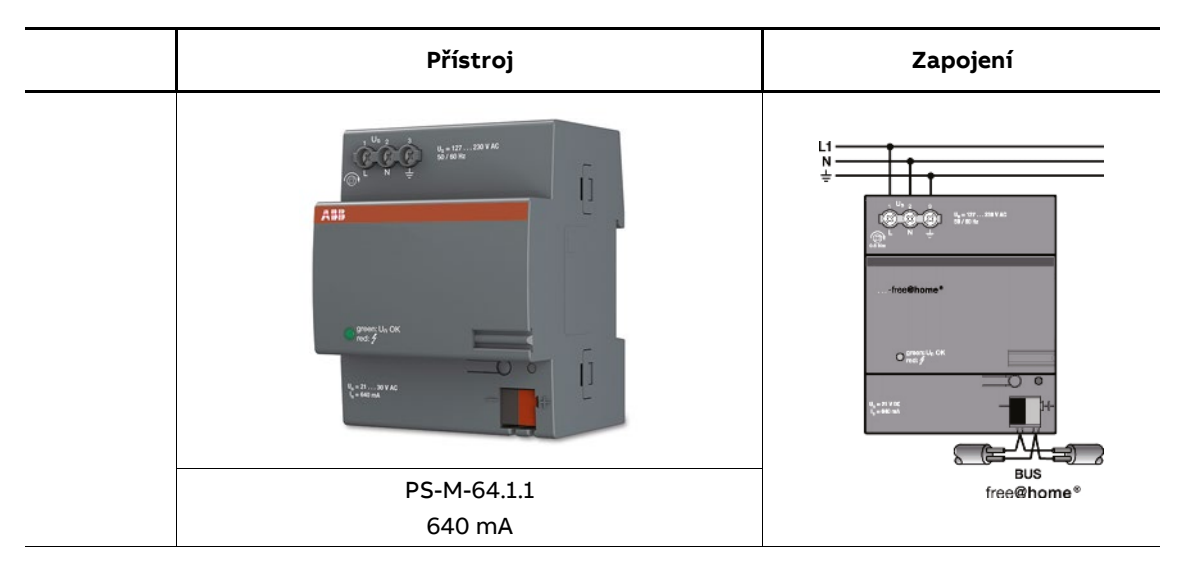

V případě čistě bezsběrnicového systému není třeba napájecí zdroj.

# **Modul systémový 2.0, nástěnný WL**

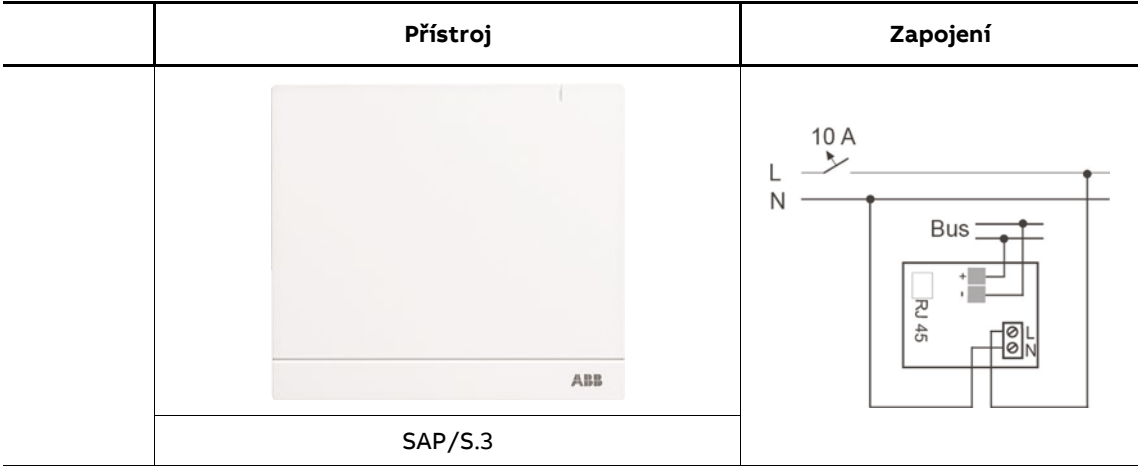

# **8.2 Dotykové panely s displejem**

```
Dotykový panel s displejem 7"
  ĥ
auto
                                                                              匤
                                                       _{\rm ABB}83300-x
 ino<br>11
                                DP7-S-xxx
                     Až 16 ABB-free@home® funkcí
                           ABB-Welcome Midi
```

```
Dotykový panel s displejem 4,3"
```
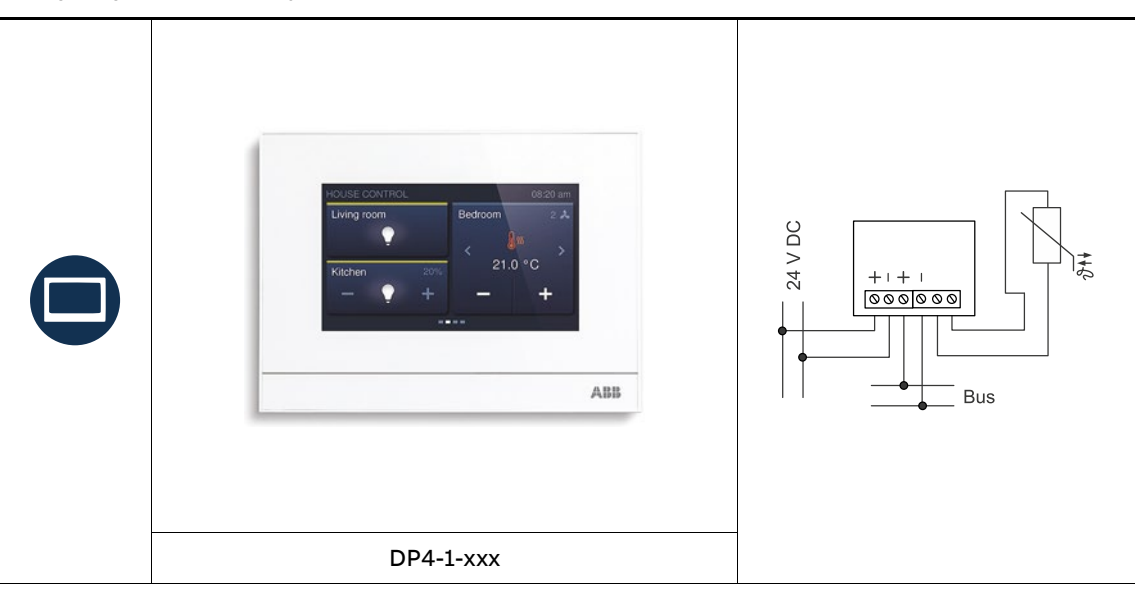

# **8.3 Snímače**

**Rozhraní tlačítková, zapuštěná**

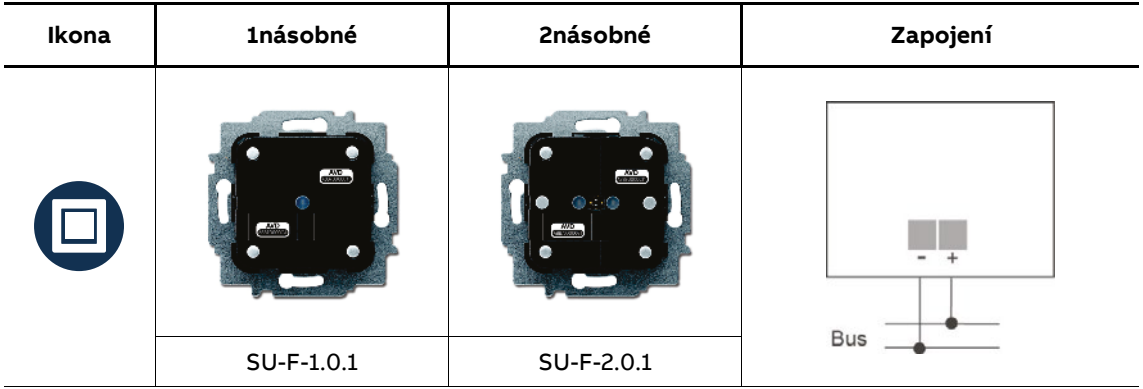

# **Rozhraní tlačítková, bezsběrnicová**

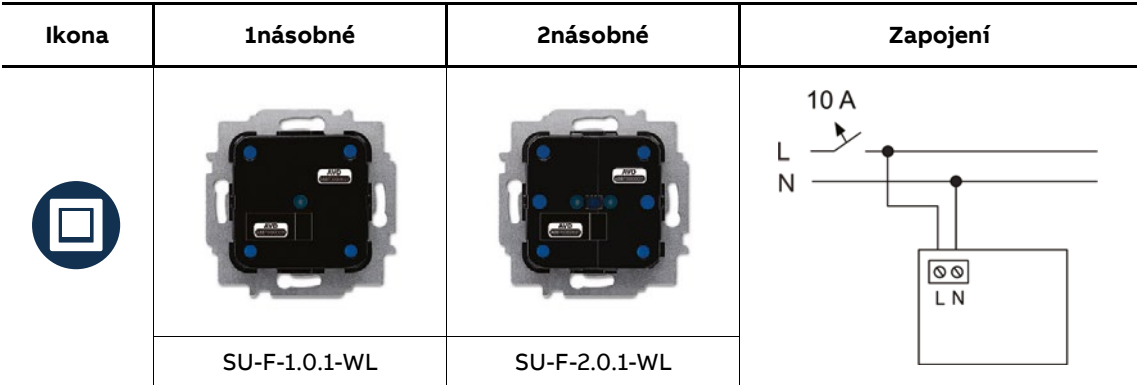

# **Snímač pohybu, zapuštěný**

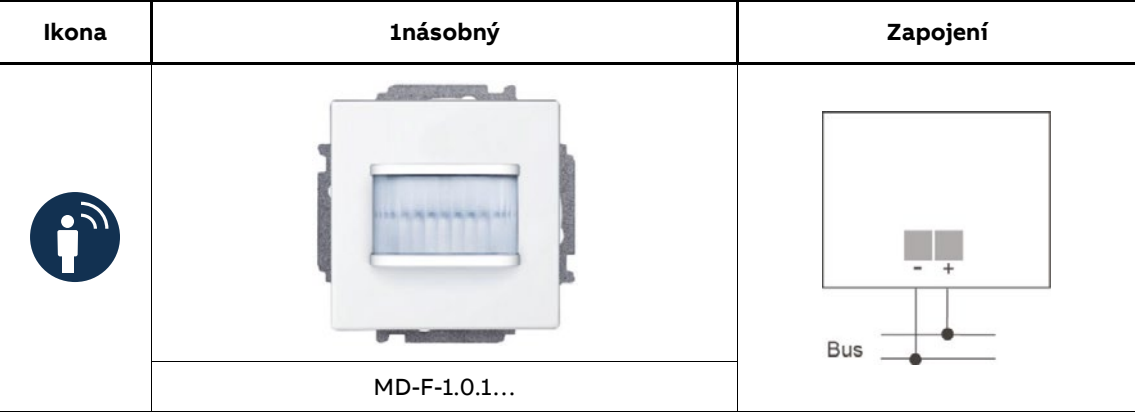

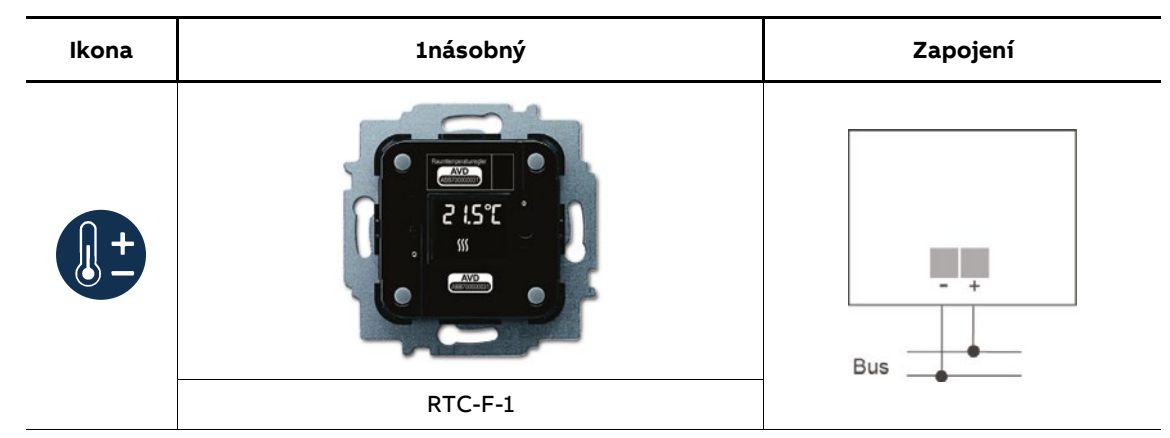

# **Termostat prostorový, zapuštěný**

# **Termostat prostorový, bezsběrnicový**

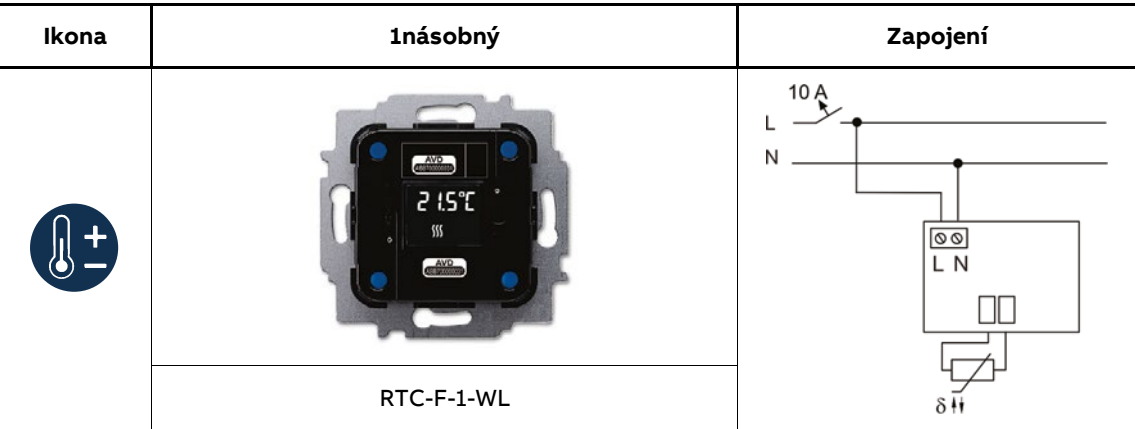

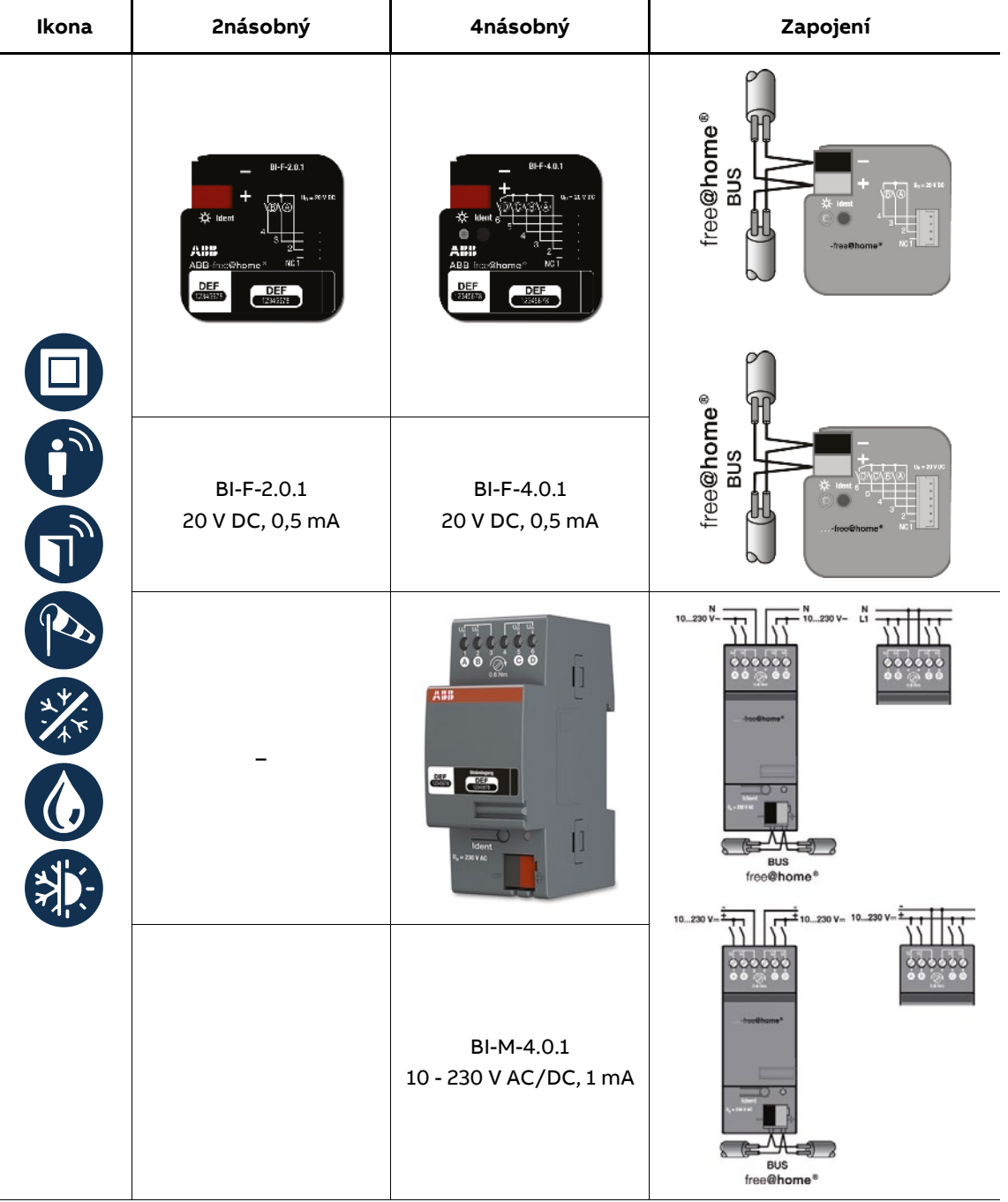

**Moduly binárních vstupů, zapuštěné**

## **Meteorologická stanice**

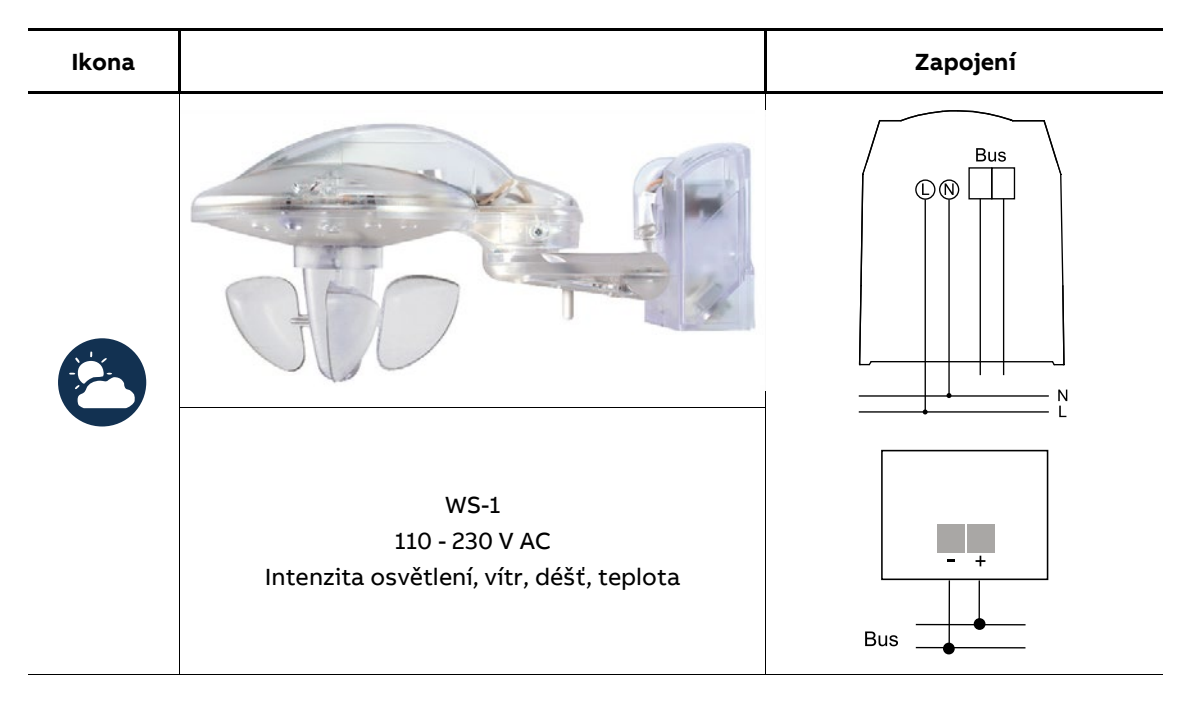

# **8.4 Rozhraní tlačítková/akční členy**

# **Rozhraní tlačítková/členy akční spínací, zapuštěné**

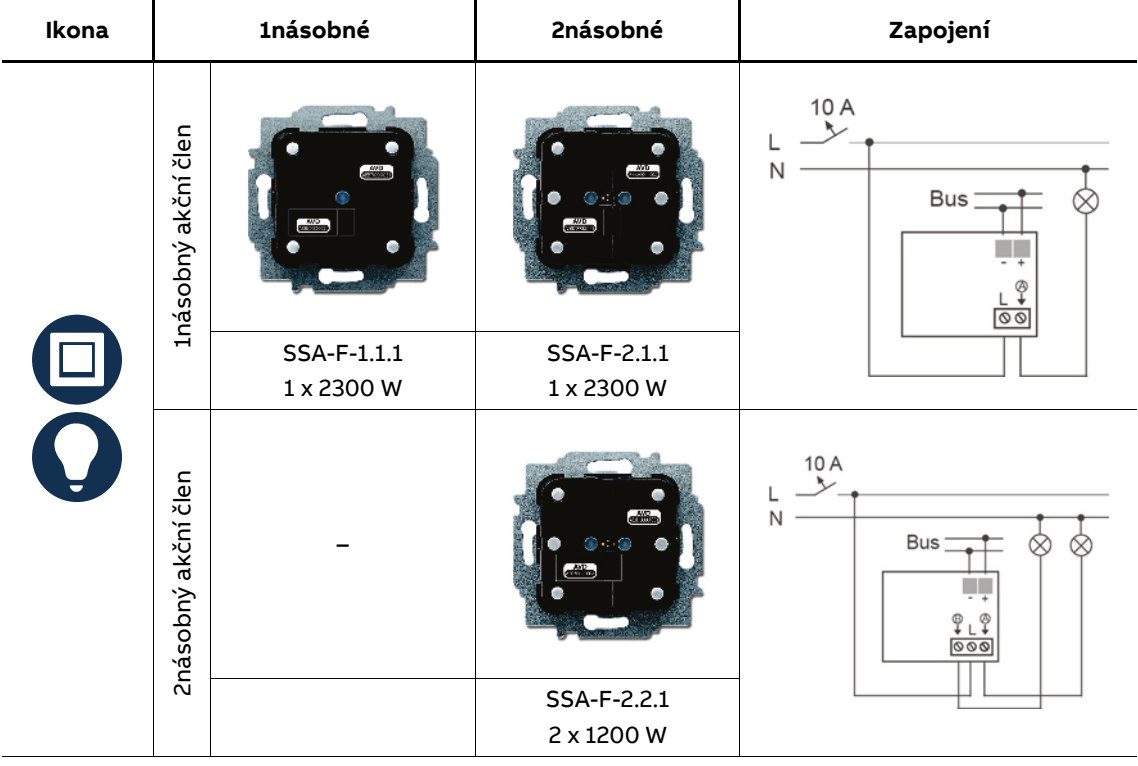

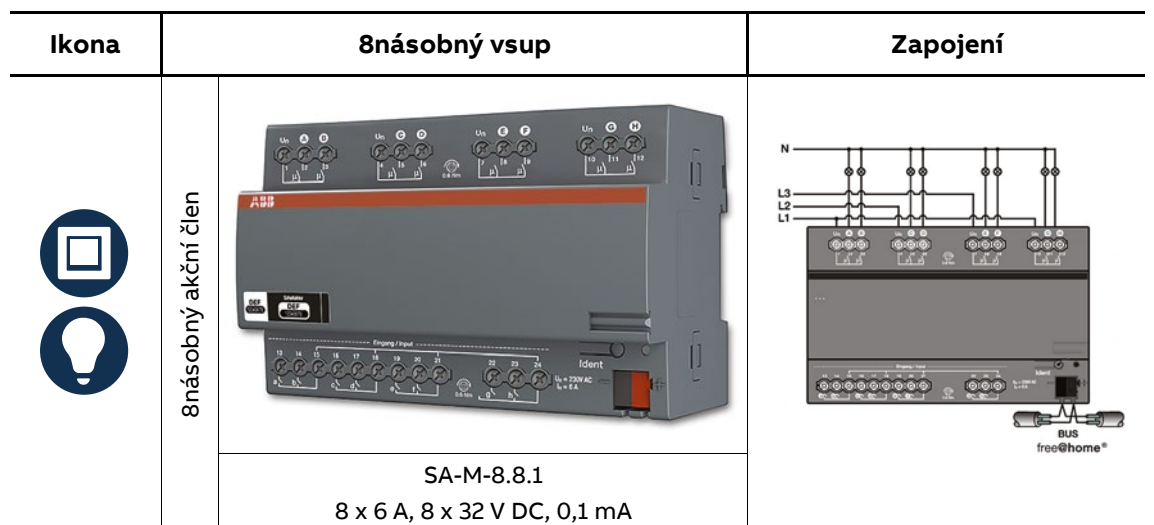

Pozn.: Maximální délka připojení vodiče pro binární vstup je 100m pro CYKY 1,5mm2

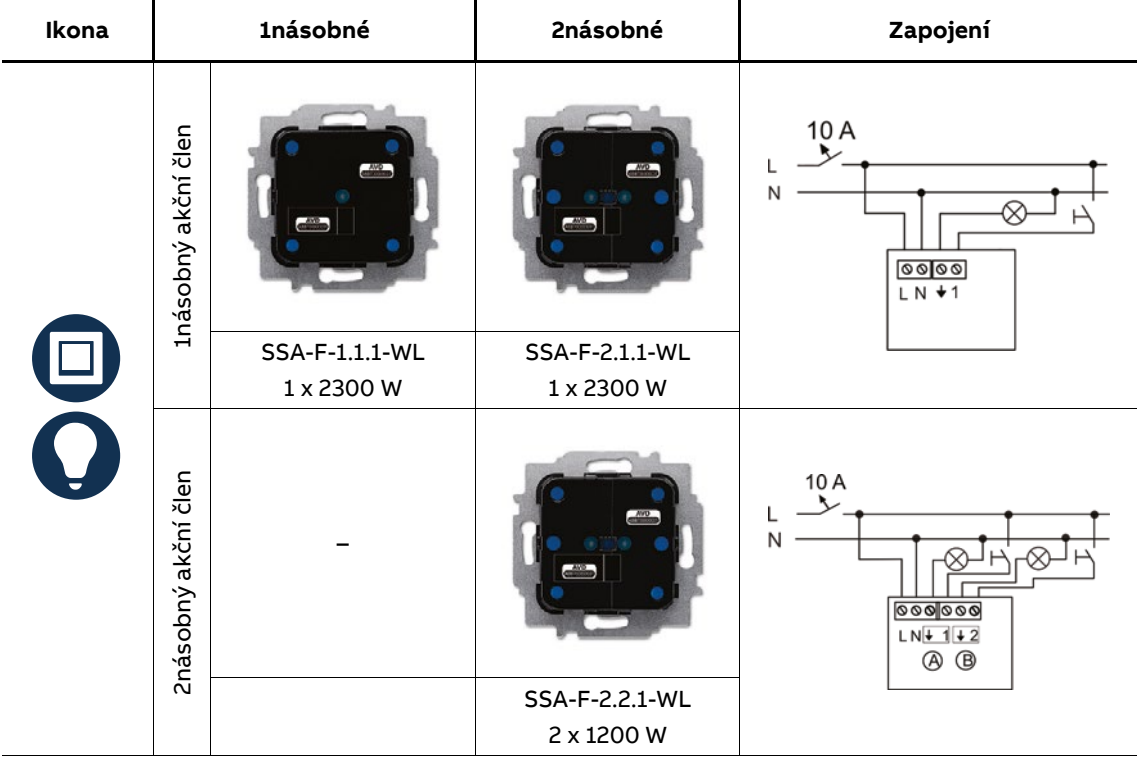

## **Rozhraní tlačítková/členy akční spínací, bezsběrnicové**

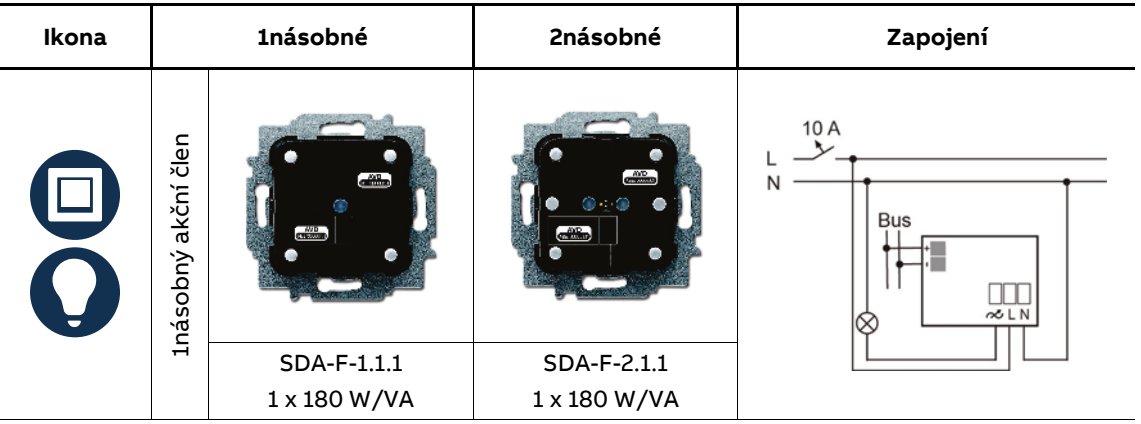

# **Rozhraní tlačítková/člen akční stmívací, zapuštěné**

## **Rozhraní tlačítková/člen akční stmívací, bezsběrnicové**

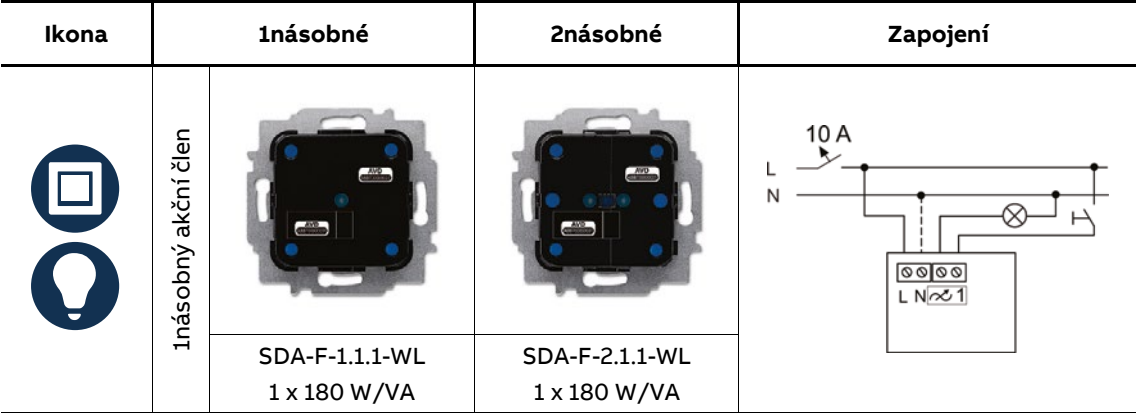

# **Rozhraní tlačítková/člen akční žaluziový, zapuštěné**

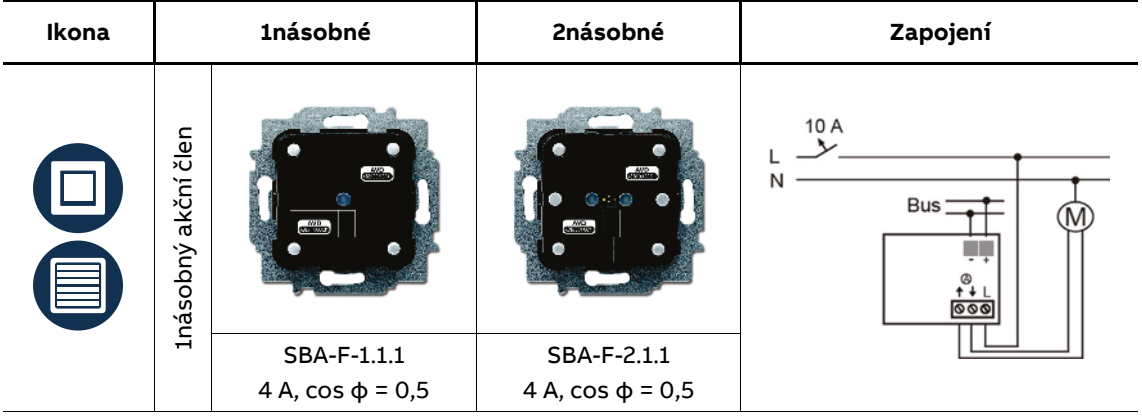

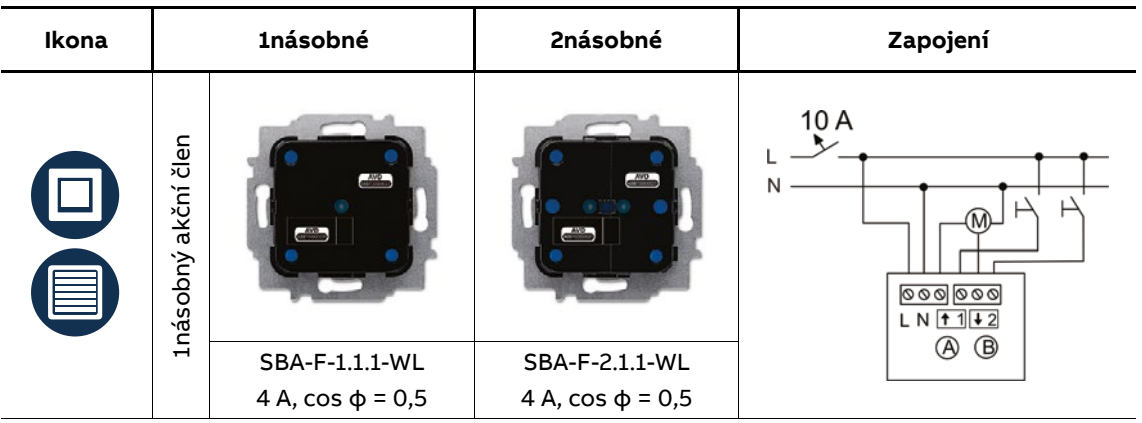

# **Rozhraní tlačítková/člen akční žaluziový, bezsběrnicové**

# **Snímač pohybu/člen akční spínací, zapuštěný**

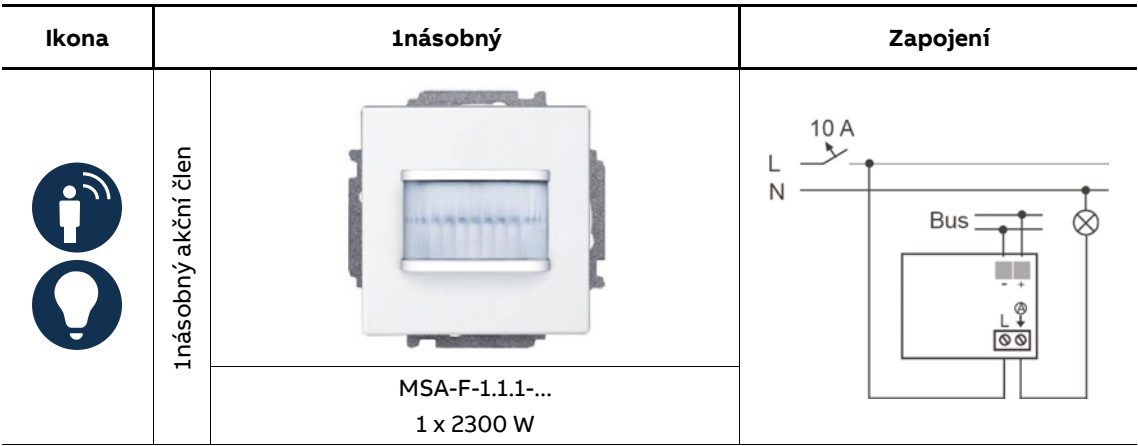

# **Termostat prostorový/člen akční spínací, bezsběrnicový**

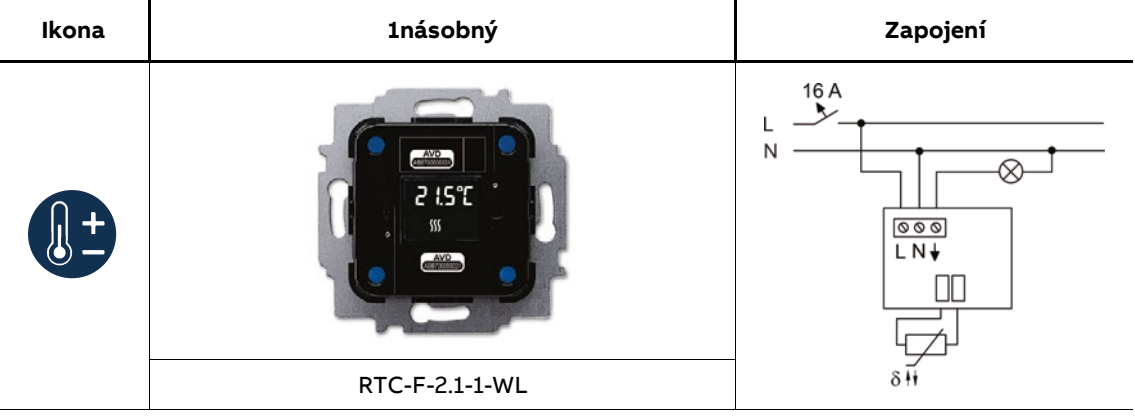
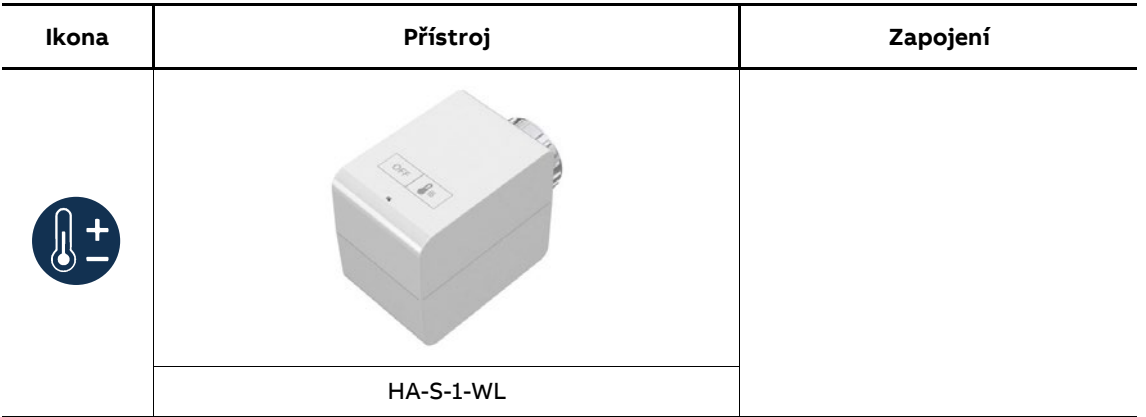

### **Termostatická hlavice základní, bezdrátová**

# **Termostatická hlavice komfortní, bezdrátová**

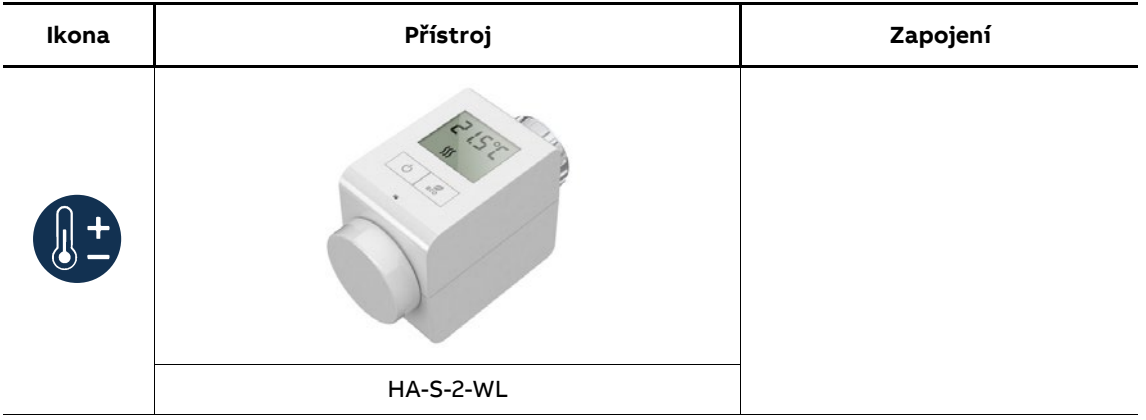

### **Univerzální okenní kontakt, bezdrátový**

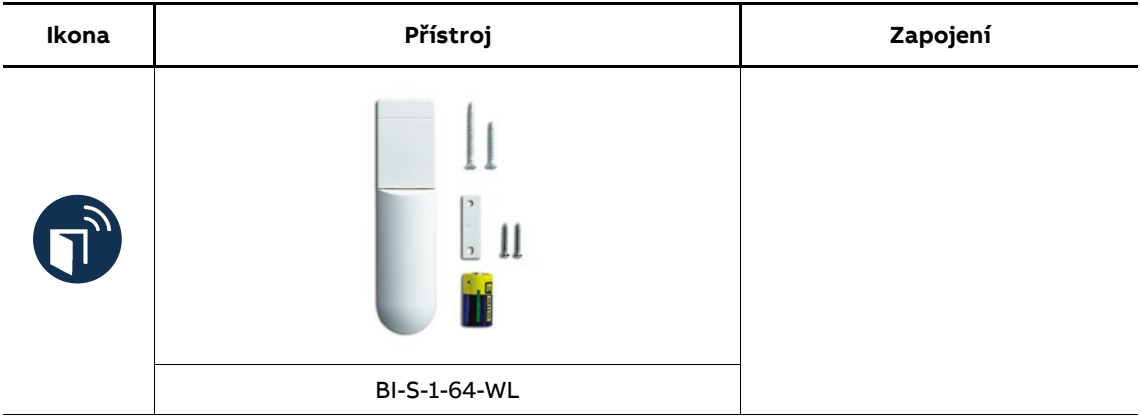

# **Ikona Přístroj Zapojení**  $\circ$  $\bullet$  $\circ$ WBI-S-1-64-WL

### **Okenní kontakt, bezdrátový**

#### **8.5 Akční členy**

#### **Člen akční spínací**

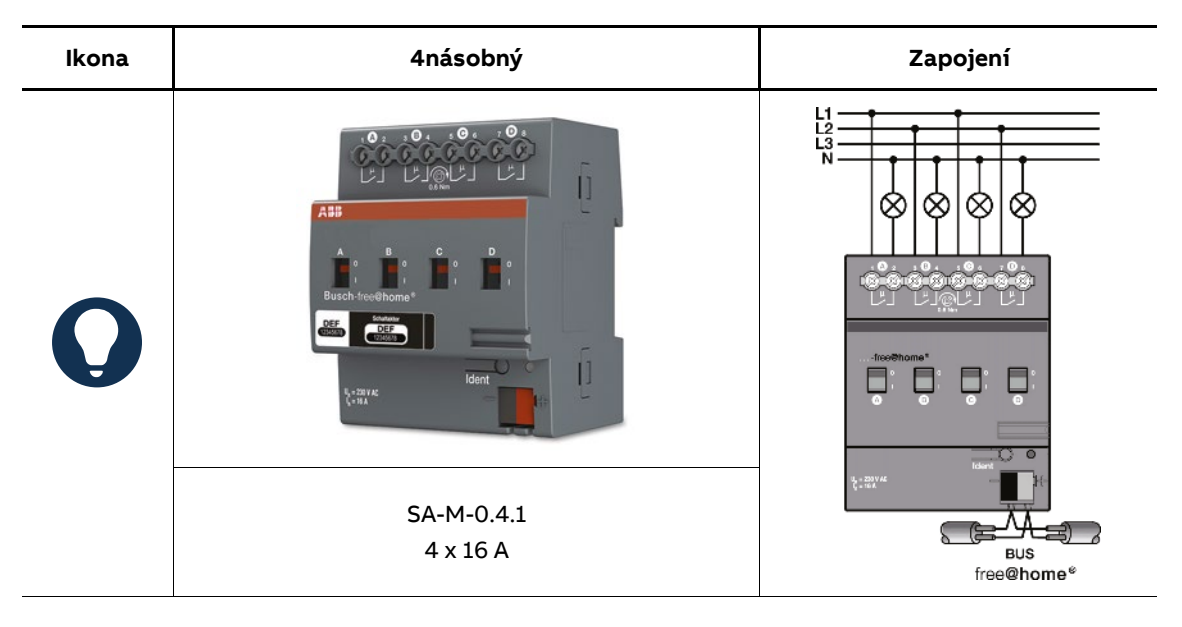

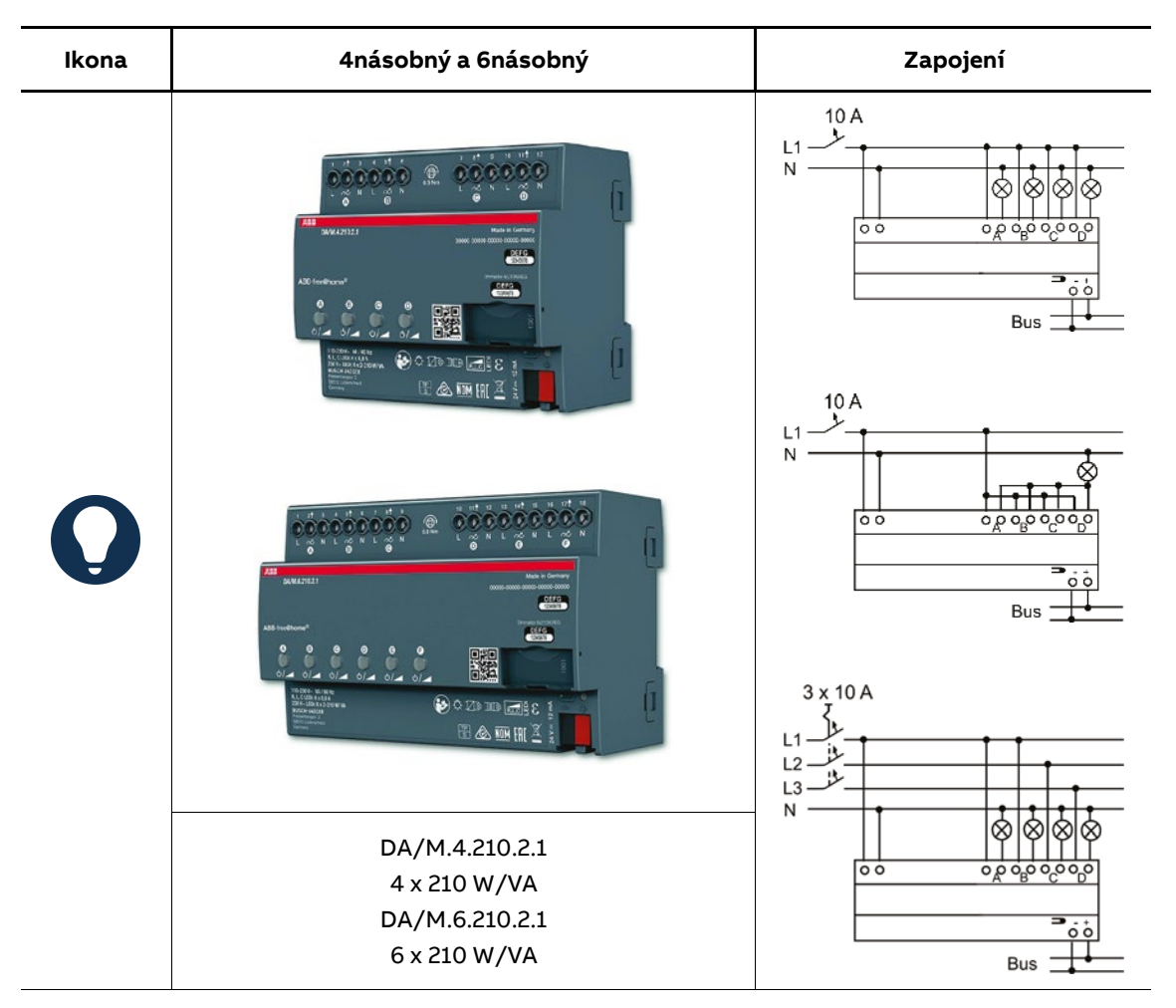

### **Člen akční stmívací**

#### **Rozhraní DALI**

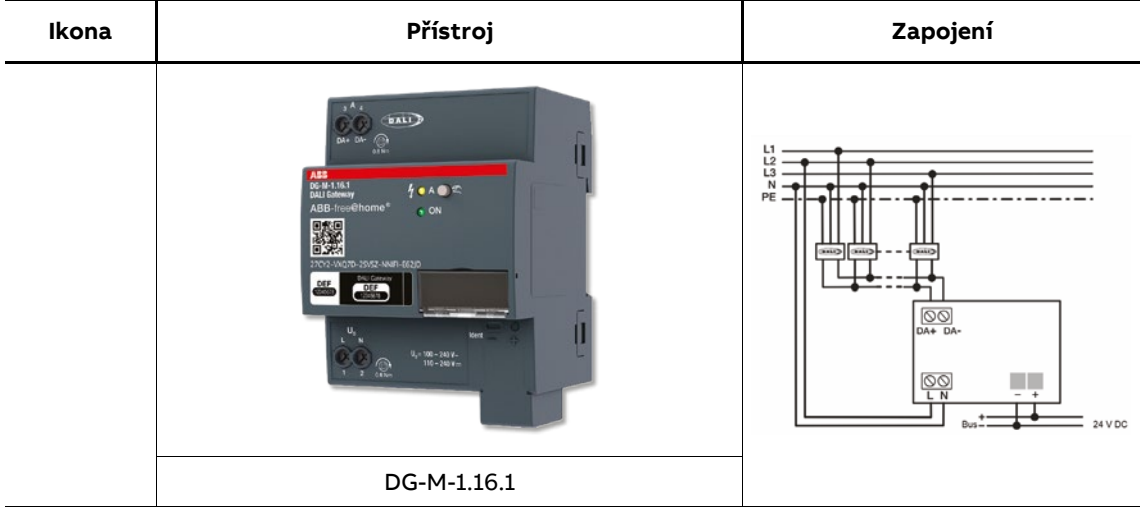

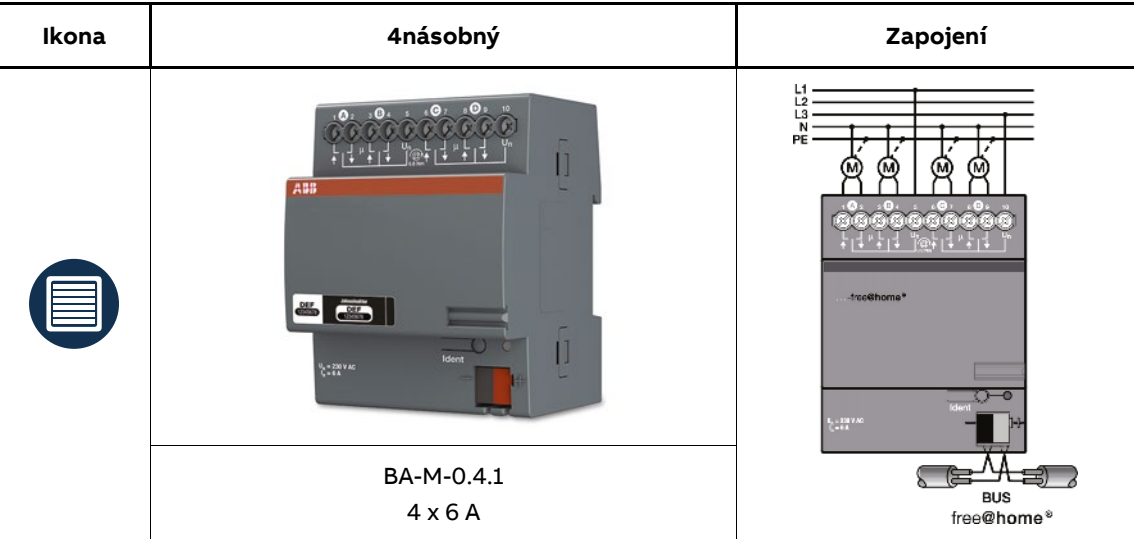

### **Člen akční žaluziový**

# **Členy akční topení**

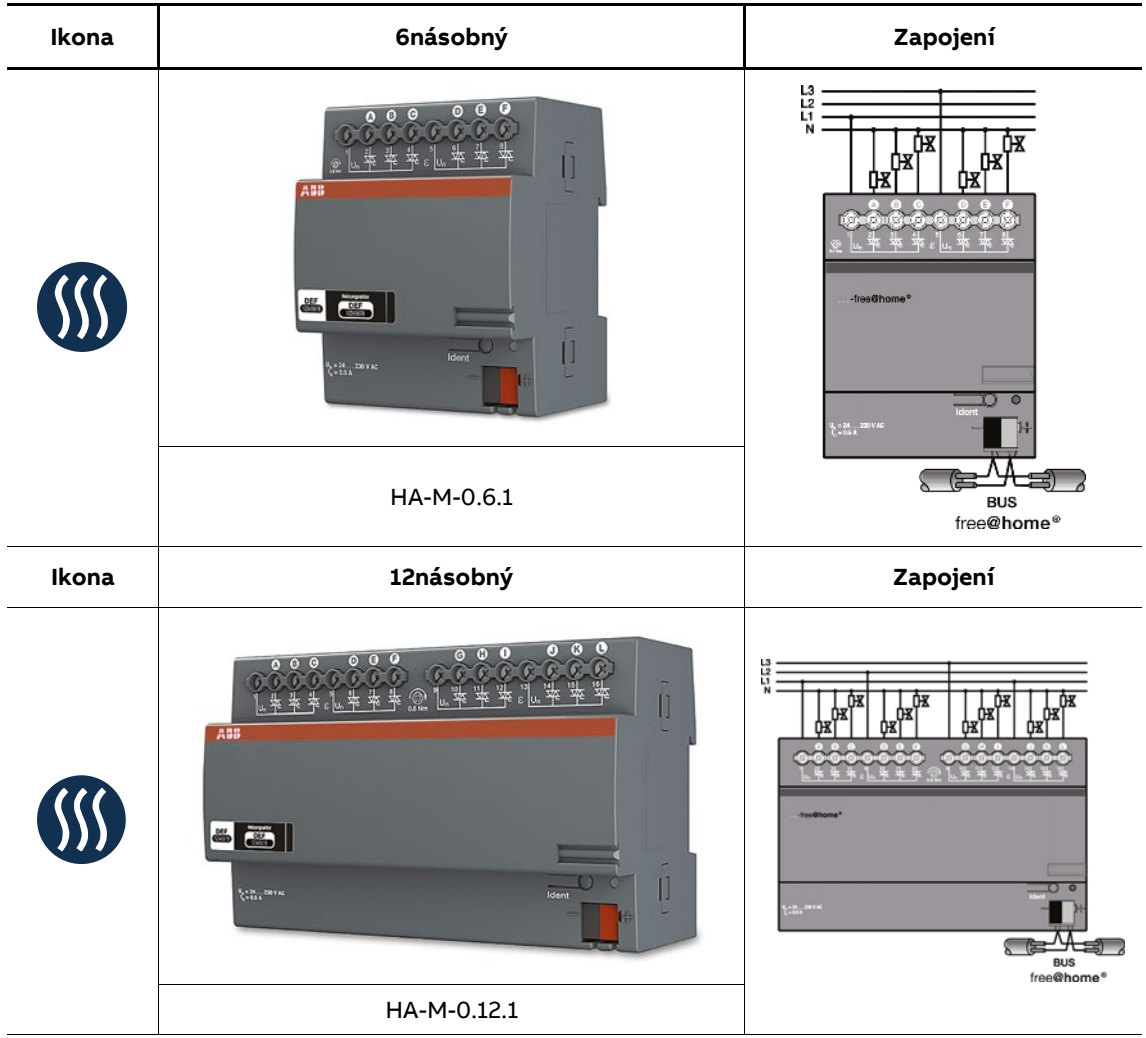

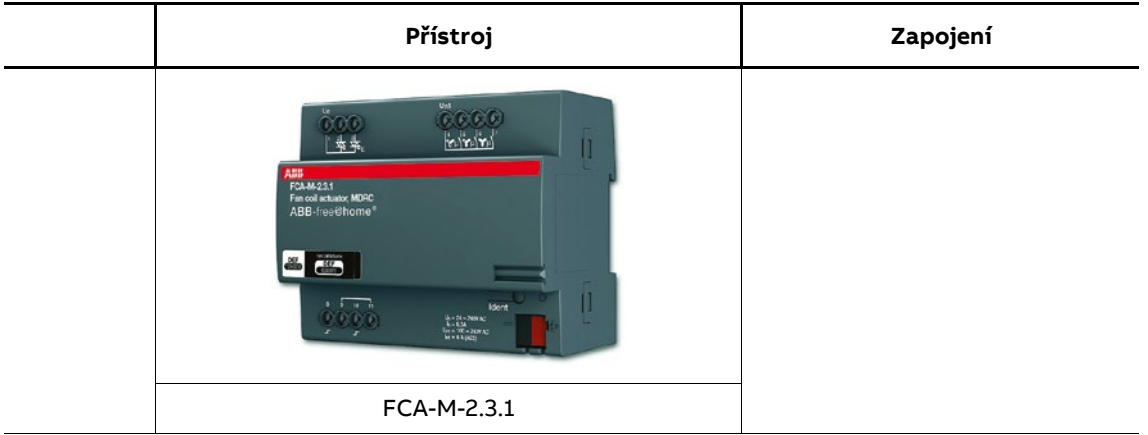

### **Člen akční FanCoil, řadový**

### **Rozhraní pro klimatizační jednotky**

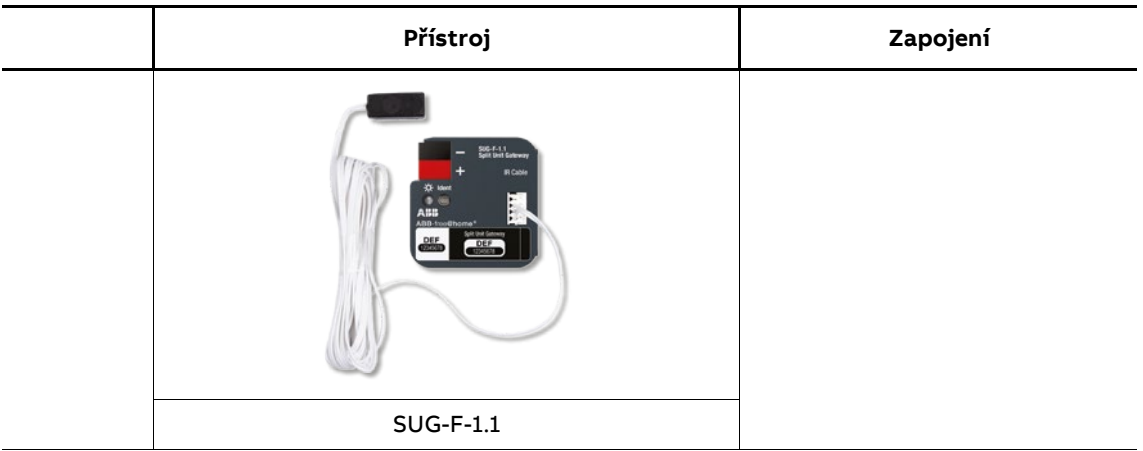

#### **USB rozhraní pro centrální meteostanici**

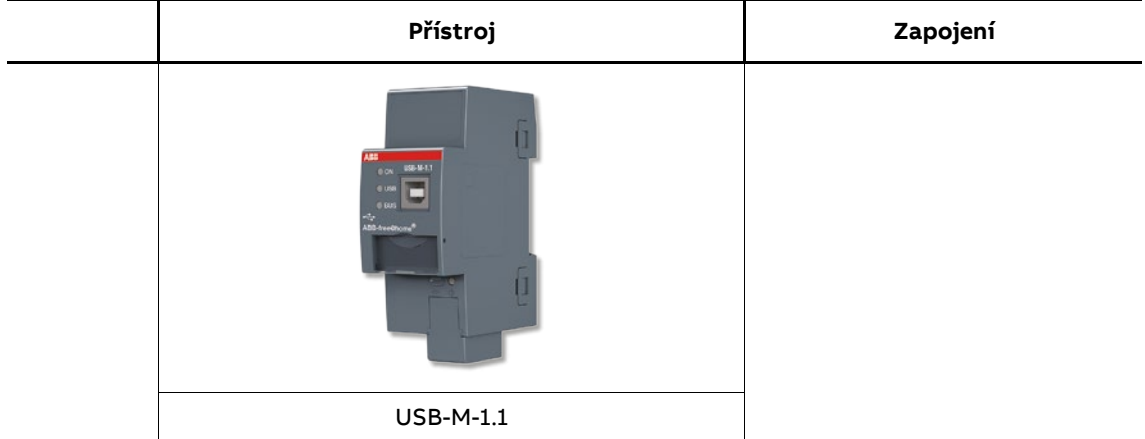

### **8.6 Tabulka rozmístění přístrojů a jejich funkcí**

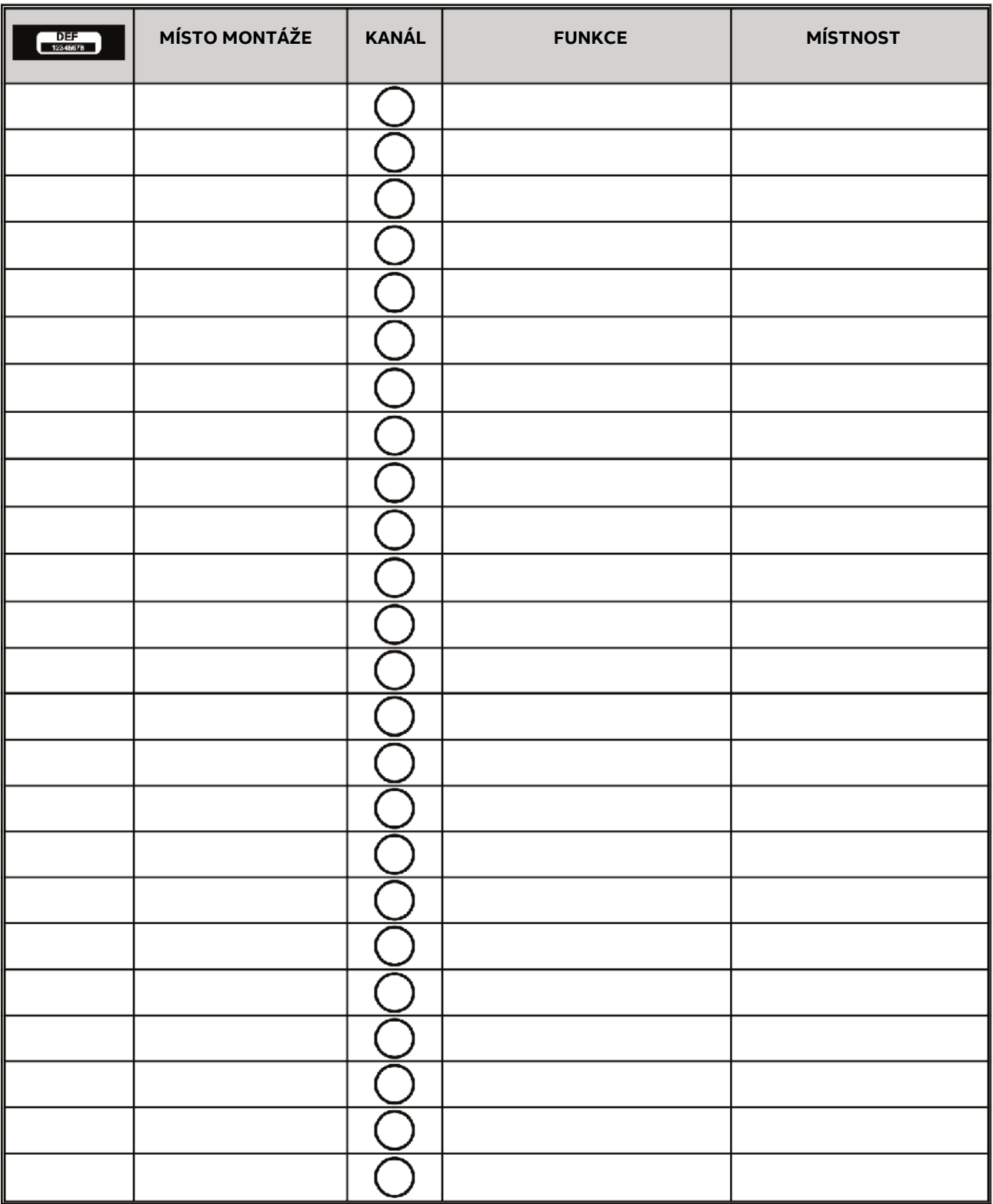

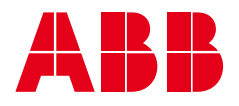

**— ABB s.r.o.**

### **Elektrotechnika**

Resslova 3 466 02 Jablonec nad Nisou Kontaktní centrum Tel.: 800 312 222 Technická podpora Tel.: 703 433 700 E-mail: epj.jablonec@cz.abb.com

#### **[abb.cz/nizke-napeti](http://abb.cz/nizke-napeti) [nizke-napeti.cz.abb.com](http://nizke-napeti.cz.abb.com)**

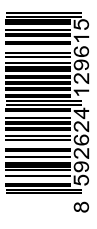

**— Chraňme přírodu. Společně!**

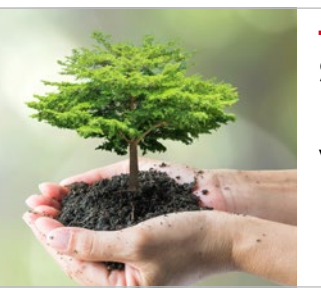

**— Stahuj. Zhlédni. Sdílej.**

Elektronická verze tiskoviny

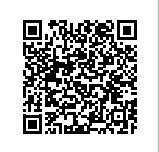

2CHC422009B4601-02/2022 2CHC422009B4601-02/2022